2021 年 1 月

# QIAstat-Dx® Analyzer 1.0 全自动医用 PCR 分析系统 用户手册

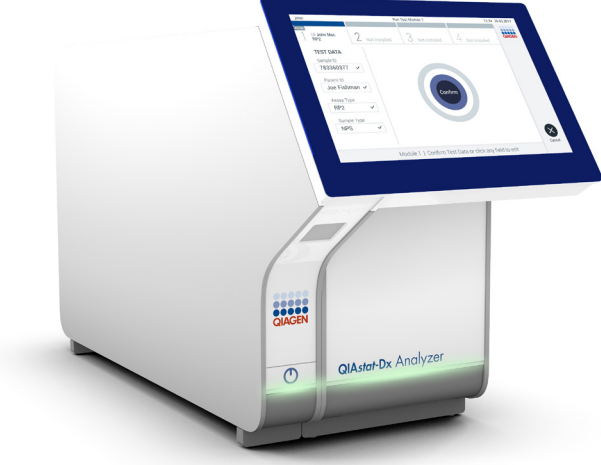

修订版本 3 用于软件版本 1.4.x 或更高版本

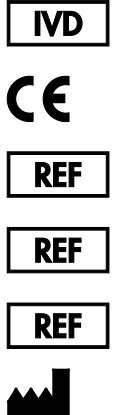

9002824 (QIAstat-Dx Analyzer 1.0, 完整系统)

9002814 (QIAstat-Dx Analytical Module)

9002813 (QIAstat-Dx Operational Module)

QIAGEN GmbH, QIAGEN Strasse 1, D-40724 Hilden

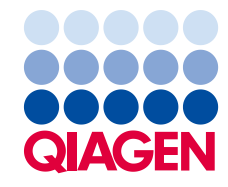

Sample to Insight

# 目录

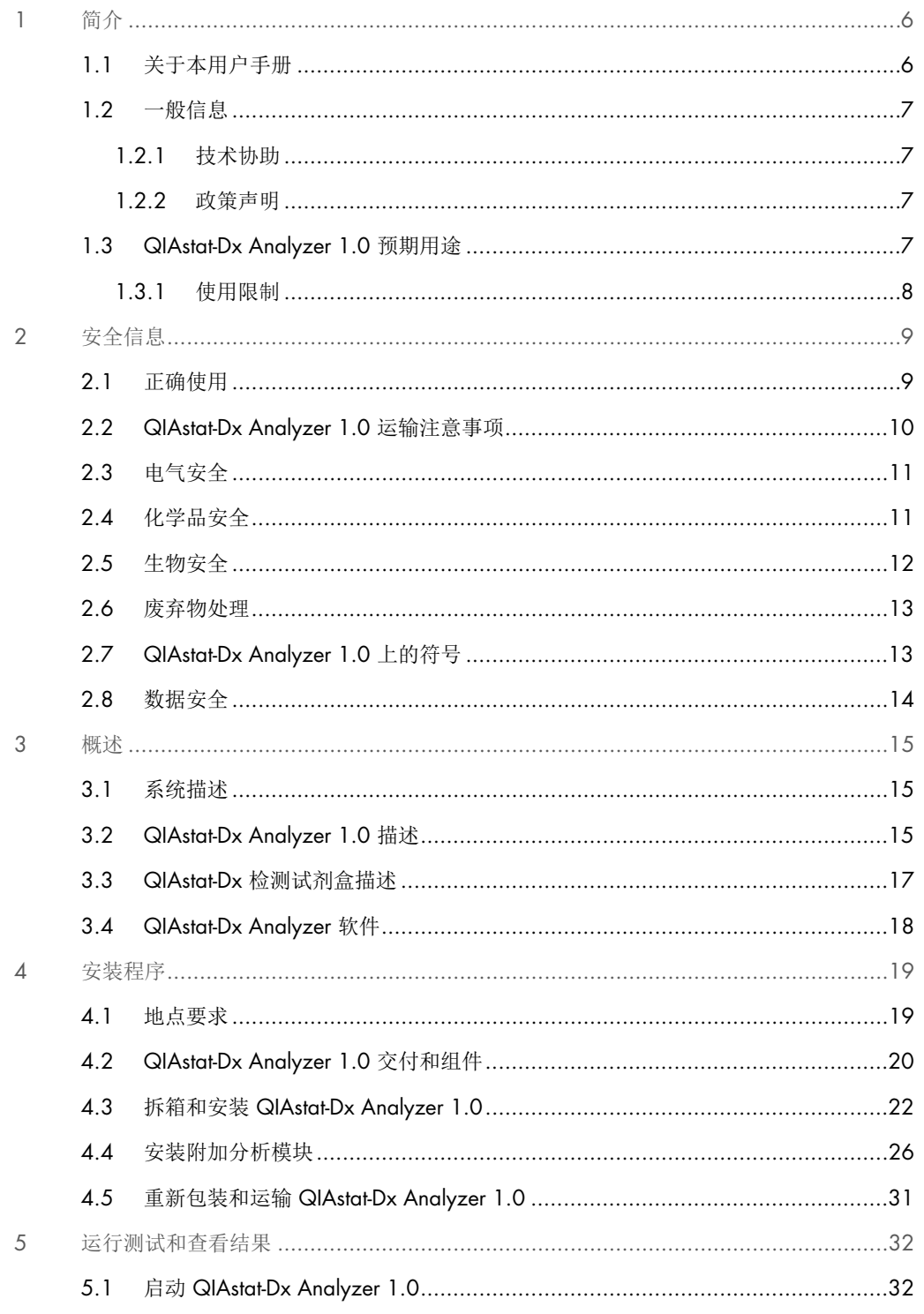

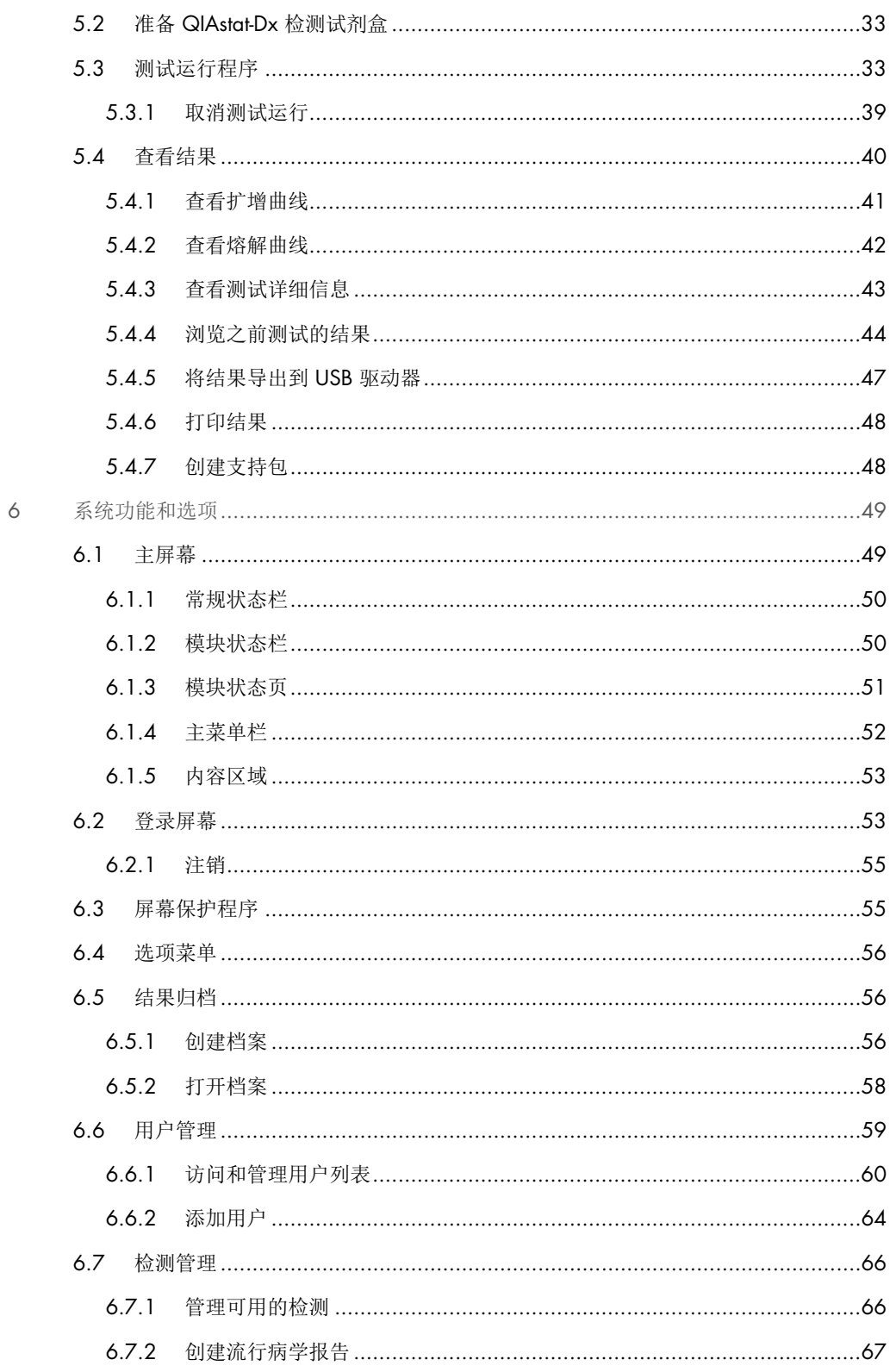

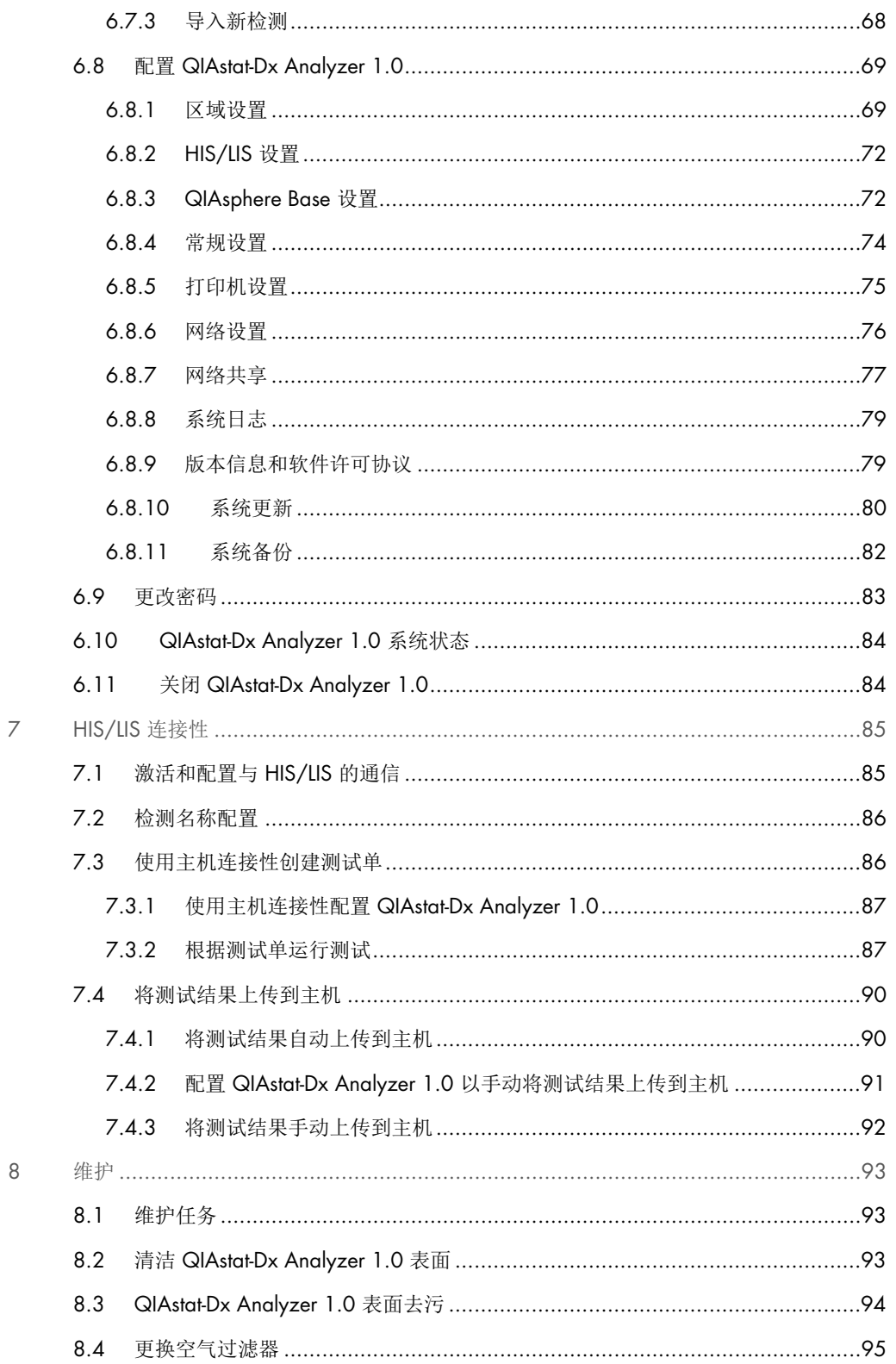

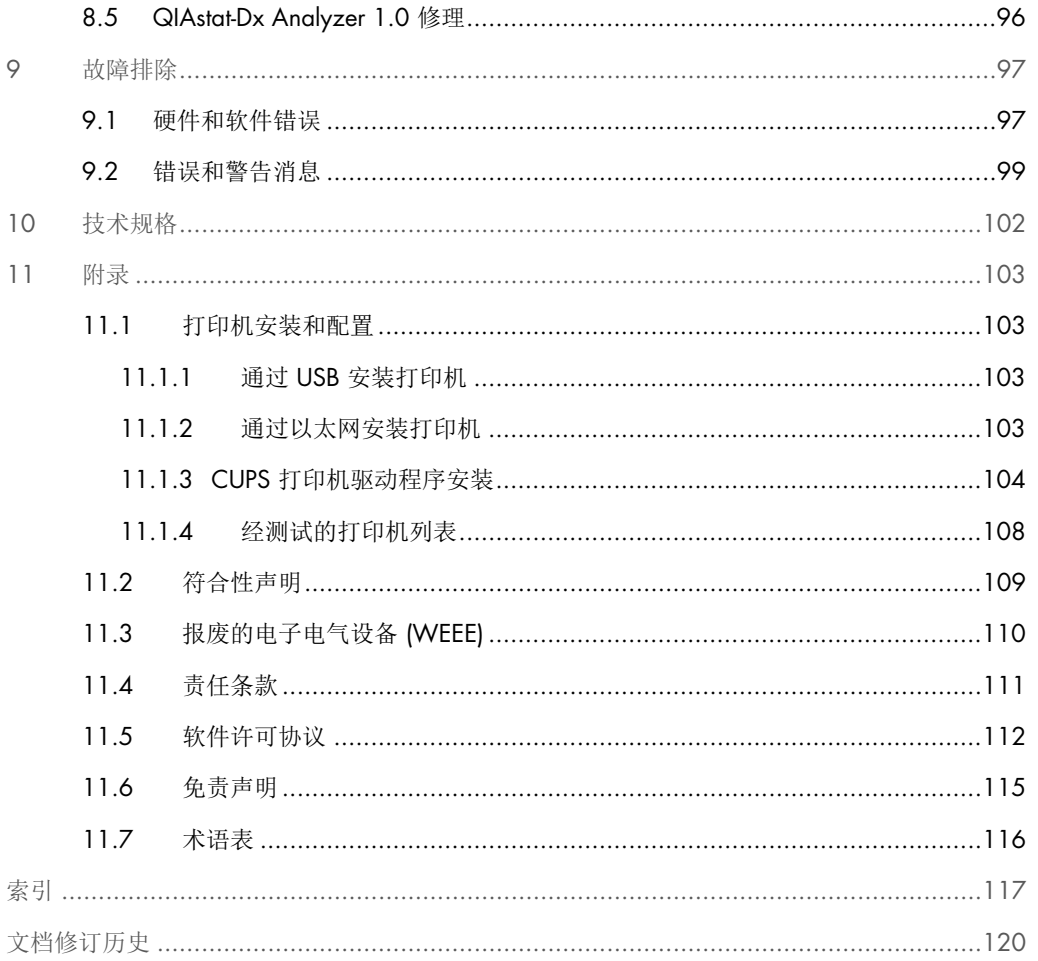

用户提出申请后,可提供本手册的印刷版本。

# <span id="page-5-0"></span>1 简介

感谢您选择 QIAstat-Dx® Analyzer 1.0。我们相信本系统会成为您实验室中不可或缺的一部分。

本手册介绍了如何操作 1.4 或更高软件版本的 QIAstat-Dx Analyzer 1.0。在使用 QIAstat-Dx Analyzer 1.0 前, 敬请您认真阅读此用户手册并特别注意安全信息。必须遵循本用户手册中的说 明和安全信息,以确保安全操作仪器及将仪器保持在安全状态。

提示:本用户手册中的图仅供参考,具体检测可能略有不同。

<span id="page-5-1"></span>1.1 关于本用户手册

此用户手册分以下章节介绍有关 QIAstat-Dx Analyzer 1.0 的信息:

- 简介
- 安全信息
- 概述
- 安装程序
- 运行测试和查看结果
- 系统功能和选项
- HIS/LIS 连接性
- 维护
- 故障排除
- 技术规格

附录包含以下信息:

- 打印机安装和配置,包括经过测试的打印机列表
- 符合性声明
- 报废的电子电气设备 (Waste Electrical and Electronic Equipment, WEEE)
- 责任条款
- 软件许可协议
- 免责声明
- 术语表

### <span id="page-6-0"></span>1.2 一般信息

### <span id="page-6-1"></span>1.2.1 技术协助

QIAGEN 员工均为公司技术支持的品质和效率而自豪。我们技术服务部的员工均为经验丰富的专 家,他们在分子生物学以及 QIAGEN 产品使用方面具备广泛的实践和理论知识。如果您对 QIAstat-Dx Analyzer 1.0 或 QIAGEN 产品有任何问题或遇到任何相关的困难,请随时与我们联系。

QIAGEN 客户是我们产品在高端或专业化应用方面的主要信息来源。这些信息对 QIAGEN 的专 家和研究人员帮助巨大。因此,如果您对产品性能、最新应用或技术方面有任何建议,我们欢迎 您随时与我们联系。

如需技术协助, 请通过 support.qiagen.com 联系 QIAGEN 技术服务部门。

在就错误信息与 QIAGEN 技术服务部门联系时,请准备好以下信息:

- QlAstat-Dx Analyzer 1.0 序列号、类型、软件版本和已安装的检测定义文件
- 错误代码(如适用)
- 错误首次发生的时间点
- 错误发生的频率(即简短或持续的错误)
- 错误照片,如可能
- <span id="page-6-2"></span>支持包

### 1.2.2 政策声明

QIAGEN 的政策是在新技术和组件可用时,对产品进行改进。QIAGEN 保留随时更改规格的权利。 为了编写有用和合适的文档,我们对您为本用户手册提出的意见深表感谢。请联系 QIAGEN 技术 服务部。

### <span id="page-6-3"></span>1.3 QIAstat-Dx Analyzer 1.0 预期用途

QIAstat-Dx Analyzer 1.0 用于体外诊断和提供诊断结果。所有分析步骤都是使用分子诊断 QIAstat-Dx 试剂盒和实时 PCR 检测实现完全自动化的。

QIAstat-Dx Analyzer 1.0 系统仅供专业使用,不用于自我测试。

### <span id="page-7-0"></span>1.3.1 使用限制

- 根据本手册中的说明和 QlAstat-Dx 检测试剂盒使用说明, QlAstat-Dx Analyzer 1.0 只能与 QIAstat-Dx 检测试剂盒配合使用。
- 连接 QlAstat-Dx Analyzer 1.0 时, 只能使用系统随附的电缆。
- 所有维护和维修工作只能由 QIAGEN 授权的人员执行。
- 只能在没有角度或倾斜的平整水平面上操作 QIAstat-Dx Analyzer 1.0。
- 如果某 QlAstat-Dx 检测试剂盒已经成功运行过, 或存在错误或未完成运行, 请勿再重复运行 该检测试剂盒。
- 在 QlAstat-Dx Analyzer 1.0 的每一侧至少留出 10 cm 空隙, 以确保充分通风。
- 确保 QlAstat-Dx Analyzer 1.0 位置远离空调出口或热交换器。
- 切勿在正在进行测试时移动仪器。
- 切勿在运行过程中更改系统配置。
- 切勿使用触摸屏抬起或移动 QlAstat-Dx Analyzer 1.0。

# <span id="page-8-0"></span>2 安全信息

在使用 QlAstat-Dx Analyzer 1.0 前, 敬请您认真阅读此用户手册并特别注意安全信息。必须遵循 本用户手册中的说明和安全信息,以确保安全操作仪器及将仪器保持在安全状态。

本用户手册中相应之处明确说明了可能伤害用户或导致仪器损坏的危险。

如果设备的使用方式不符合制造商规定,可能会损害设备提供的防护机制。

*QIAstat-Dx Analyzer 1.0* 用户手册中显示以下类型的安全信息。

著告 | "警告"用于告知用户可能导致本人或他人人身伤害的情况。

有关这些情况的详细信息将在类似的框中提供。

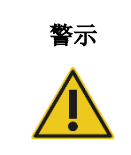

**警示 |** "警示"用于告知用户可能导致仪器或其他设备损坏的情况。 有关这些情况的详细信息将在类似的框中提供。

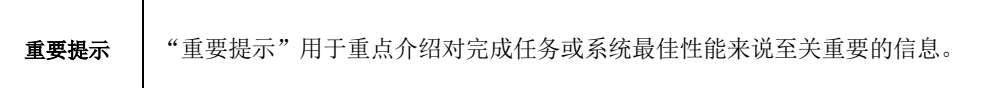

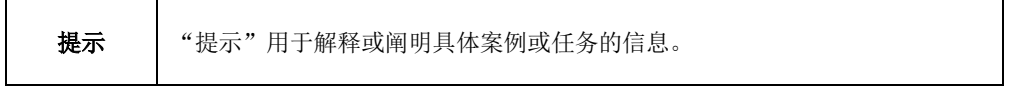

本手册中的指导将作为用户所在国家的标准安全要求的补充,并不能取而代之。

### <span id="page-8-1"></span>2.1 正确使用

根据本用户手册使用 QIAstat-Dx Analyzer 1.0。强烈建议仔细阅读并熟悉说明,然后再使用 QIAstat-Dx Analyzer 1.0。

- 遵循 QlAstat-Dx Analyzer 1.0 上印刷或随附的所有安全说明。
- 错误使用 QlAstat-Dx Analyzer 1.0 或不遵循其正确安装和维护过程可能导致人身伤害或 QIAstat-Dx Analyzer 1.0 损坏。
- QlAstat-Dx Analyzer 1.0 必须只能由具有资质且接受过适当培训的医务人员操作。
- QlAstat-Dx Analyzer 1.0 的检修只能由 QIAGEN 授权代表执行。
- 切勿在不符合其设计的危险环境中使用 QIAstat-Dx Analyzer 1.0。
- 根据贵组织的网络安全政策保管凭证。

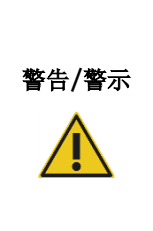

### 人身伤害和材料损坏风险

切勿打开 QIAstat-Dx Analyzer 1.0 的外壳。QIAstat-Dx Analyzer 1.0 的外壳 旨在保护操作员和确保正确操作 QIAstat-Dx Analyzer 1.0。在没有外壳的情 况下使用 QIAstat-Dx Analyzer 1.0 可能导致电气危险和 QIAstat-Dx Analyzer 1.0 故障。

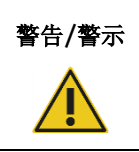

### 警告/警示 人身伤害和材料损坏风险

当试剂盒入口的盖子关闭时,请务必小心,避免夹伤手指等人身伤害。

### <span id="page-9-0"></span>2.2 QIAstat-Dx Analyzer 1.0 运输注意事项

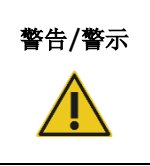

### 警告/警示 │ 人身伤害和材料损坏风险

QIAstat-Dx Analyzer 1.0 是一台沉重的仪器。为避免人身伤害或 QIAstat-Dx Analyzer 1.0 损坏, 抬升该设备时请务必小心, 并使用适当的抬升方法。

### <span id="page-10-0"></span>2.3 电气安全

遵循适用于电子仪器的所有一般安全注意事项。

请将电源线与电源插座的连接断开,然后再进行维修。

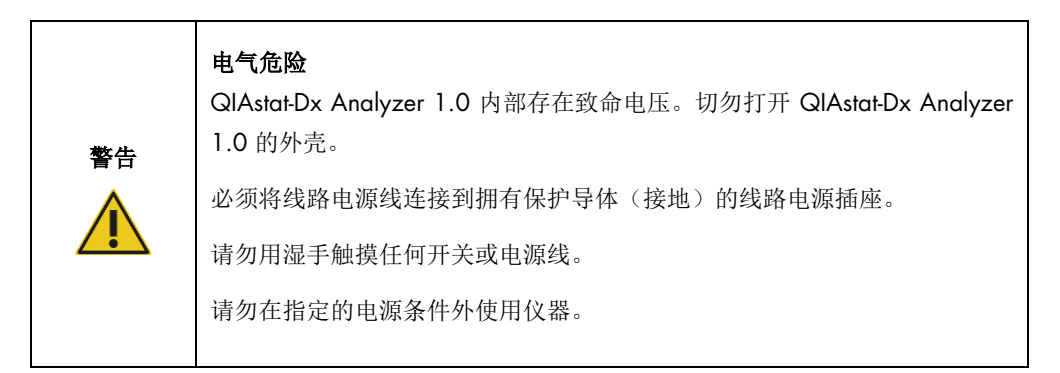

### <span id="page-10-1"></span>2.4 化学品安全

可以从 QIAGEN 申请和获取试剂盒材料的安全数据表 (Safety Data Sheets, SDS)。

用过的 QIAstat-Dx 检测试剂盒的处置必须遵从所有国家、省和地方的健康与安全法律法规。

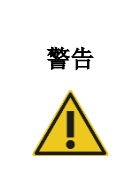

### 危险化学品

如果试剂盒外壳损坏,则化学品可能会从试剂盒泄漏。QIAstat-Dx 检测试剂 盒中使用的一些化学品可能是危险品或可能成为危险品。务必佩戴护目镜、 手套, 穿着实验服。

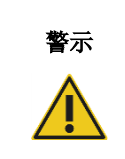

### **警示 QIAstat-Dx Analyzer 1.0 损坏风险**

避免化学品或其他液体溅入或溅出 QIAstat-Dx Analyzer 1.0。因液体溅洒而 造成的损坏将使保修无效。

### <span id="page-11-0"></span>2.5 生物安全

QIAstat-Dx Analyzer 1.0 和试剂盒本身不包含生物危险材料。但是,含有生物来源材料的样本和 试剂通常应作为潜在的生物危险材料进行处理。请使用本出版物中介绍的实验室安全程序,例如 美国疾病和预防控制中心及美国国立卫生研究院的微生物和生物医学实验室生物安全 [\(www.cdc.gov/od/ohs/biosfty/biosfty.htm\)](http://www.cdc.gov/od/ohs/biosfty/biosfty.htm)。

在 QIAstat-Dx Analyzer 1.0 上测试的样本可能含有感染因子。用户应当注意这些因子带来的健康 风险,并应遵从安全法规的要求使用、储存和处置这些样本。处理试剂或样本时,请佩戴个人防 护性设备和一次性无粉手套,完成处理后请彻底洗手。

请务必遵循相关准则中提出的安全注意事项,例如 Clinical and Laboratory Standards Institute® (CLSI) (美国临床和实验室标准协会, CLSI ) 的 *Protection of Laboratory Workers from Occupationally Acquired Infections, Approved Guidelines* (M29)(保护实验室人员免受职业获得 性感染,经过批准的准则 (M29)),或以下组织提供的其他适当标准:

- OSHA®: Occupational Safety and Health Administration (职业安全与健康管理局)(美国)
- ACGIH®: American Conference of Government Industrial Hygienists (美国政府工业卫生学家 会议)(美国)
- COSHH: Control of Substances Hazardous to Health (危害健康物质的控制) (英国)

通过小心处理样本和 QIAstat-Dx 检测试剂盒来避免污染 QIAstat-Dx Analyzer 1.0 和工作区。如果 出现污染(例如,从试剂盒泄漏),请对受到影响的区域和 QIAstat-Dx Analyzer 进行清洁和去污 处理(见第 [8](#page-92-0) 节)。

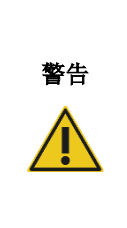

### 生物危险

将含有传染性样本的 QIAstat-Dx 检测试剂盒装入 QIAstat-Dx Analyzer 1.0 或 从中取出此类试剂盒时,请务必小心。试剂盒破裂可能会污染 QIAstat-Dx Analyzer 1.0 和周围区域。

处理所有 QIAstat-Dx 检测试剂盒时,都应将其视为可能含有感染因子。

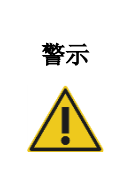

### 污染风险

立即控制并清洁来自已破损或已明显损坏的 QIAstat-Dx 检测试剂盒的污染。 尽管内含物并不存在传染性,但其仍可通过正常活动扩散,进而可能影响其 他分析结果,导致出现假阳性结果。

有关对 QIAstat-Dx Analyzer 1.0 进行清洁和去污的说明,请分别参阅第 [8.2](#page-92-2) 节和第 [8.3](#page-93-0) 节。

### <span id="page-12-0"></span>2.6 废弃物处理

使用过的 QIAstat-Dx 检测试剂盒和塑料件可能含有危险化学品或感染因子。此类废弃物的正确收 集和处置必须遵从所有国家、省和地方的健康与安全法律法规。

有关废弃电气和电子设备 (WEEE) 的处置,见附录 [11.3](#page-109-0)。

### <span id="page-12-1"></span>2.7 QIAstat-Dx Analyzer 1.0 上的符号

QIAstat-Dx Analyzer 1.0 仪器和/或 QIAstat-Dx 检测试剂盒上标有以下符号。

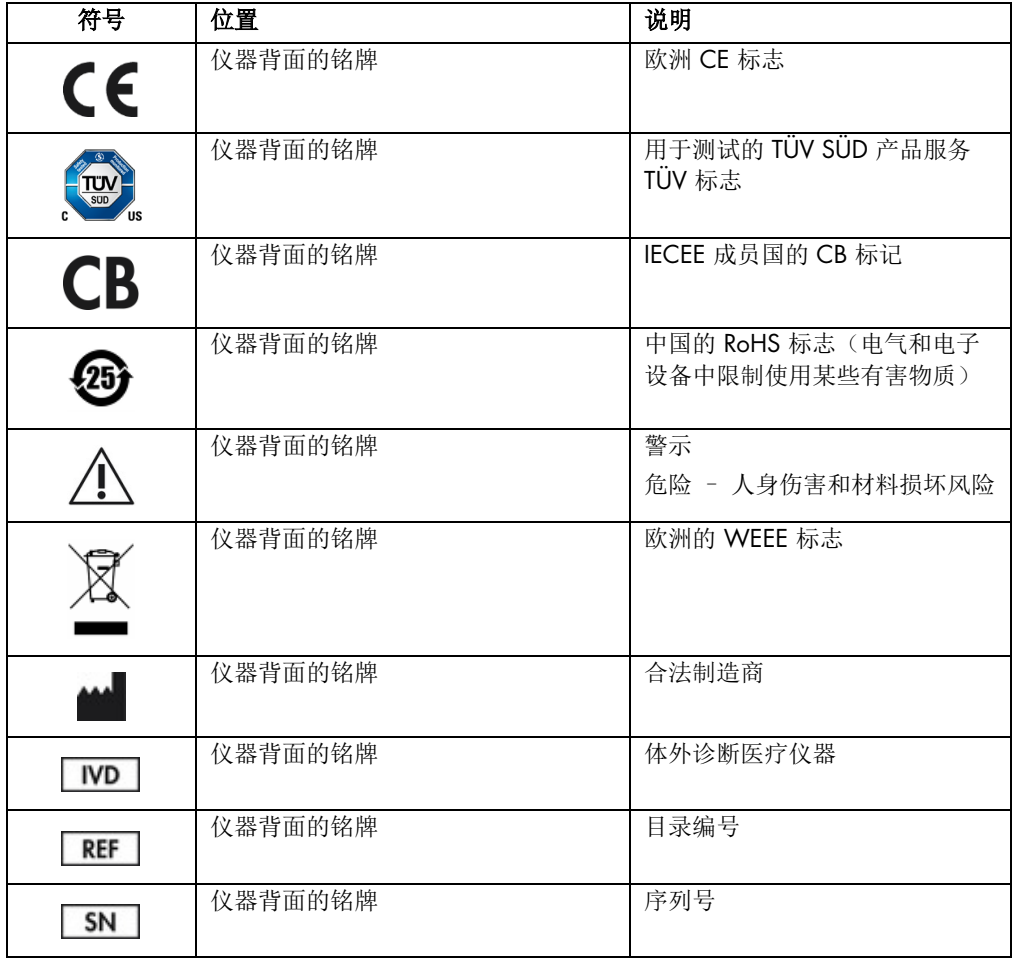

<span id="page-13-0"></span>2.8 数据安全

提示: 强烈建议根据贵组织的策略执行常规系统备份, 以确保数据的可用性并保护数据避免丢失。

QlAstat-Dx Analyzer 随附 USB 存储设备,适用于短期数据存储和常规数据传输(例如,保存结果、 系统备份和档案创建、系统更新或检测定义文件导入)。

提示: USB 存储设备的使用受到限制(例如,存储容量或数据覆盖的风险),在使用前应考虑到 这一点。

为了实现长期数据安全性,请遵循贵组织的数据存储和安全策略以保留凭证。

# <span id="page-14-0"></span>3 概述

### <span id="page-14-1"></span>3.1 系统描述

QIAstat-Dx Analyzer 1.0 与 QIAstat-Dx 检测试剂盒相结合,使用实时 PCR 来检测人类生物试剂中 的病原体核酸。QIAstat-Dx Analyzer 1.0 和试剂盒是封闭式系统,可以进行自动样本制备,然后 检测和识别病原体核酸。之后将样本插入 QIAstat-Dx 检测试剂盒,该试剂盒将携带所有必需的试 剂,以便从样本中分离并扩增核酸。集成的软件将会解读检测到的实时放大信号,并通过直观的 用户界面进行报告。

### <span id="page-14-2"></span>3.2 QIAstat-Dx Analyzer 1.0 描述

QlAstat-Dx Analyzer 1.0 由一个运行模块以及一个或多个(最多 4个)分析模块组成。运行模块 包含连接分析模块和可与 QIAstat-Dx Analyzer 1.0 进行用户交互的元件。分析模块包含用于样本 测试和分析的硬件和软件。

QIAstat-Dx Analyzer 1.0 包含以下元件:

- 触摸屏, 用于与 QlAstat-Dx Analyzer 1.0 进行用户交互
- 条形码阅读器,用于样本、患者、用户和 QlAstat-Dx 检测试剂盒识别
- USB 端口, 用于检测和系统升级、文档导出和打印机连接(正面一个, 背面三个)
- 试剂盒入口,用于将 QIAstat-Dx 检测试剂盒插入 QIAstat-Dx Analyzer 1.0
- 以太网接头,用于连接网络

[图](#page-15-0) [1](#page-15-0) [和图](#page-15-1) [2](#page-15-1) 显示了各种 QIAstat-Dx Analyzer 1.0 功能的位置。

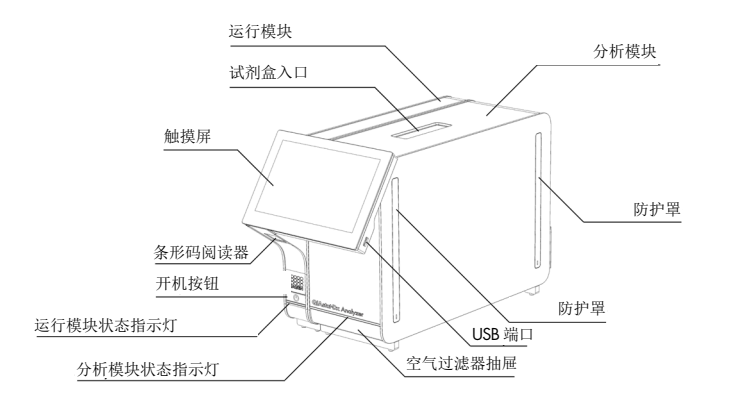

<span id="page-15-0"></span>图 1. QIAstat-Dx Analyzer 1.0 前视图。运行模块位于左侧, 分析模块位于右侧。

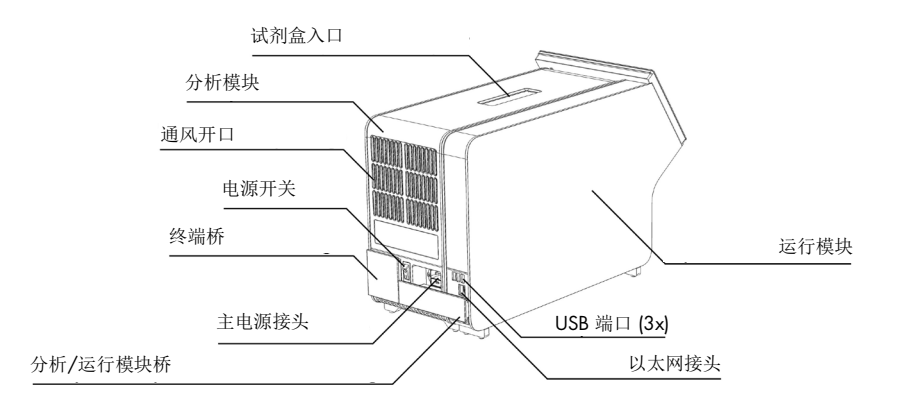

<span id="page-15-1"></span>图 2. QIAstat-Dx Analyzer 1.0 后视图。运行模块位于右侧, 分析模块位于左侧。

### <span id="page-16-0"></span>3.3 QIAstat-Dx 检测试剂盒描述

QIAstat-Dx 检测试剂盒是一次性塑料设备,可用来进行全自动分子检测。QIAstat-Dx 检测试剂盒 的主要特性包括,兼容各种样本类型(例如液体、拭子),所需的所有预载试剂均实现气密性隔 离以及真正实现无人值守作业。。所有样本制备和检测测试步骤均是在 QIAstat-Dx 检测试剂盒中 进行的。

完成测试运行所需的所有试剂均是预载的,并由 QIAstat-Dx 检测试剂盒进行独立控制。用户无需 接触和/或操作任何试剂。测试期间,将通过气动微流体,在分析模块中对试剂进行处理,不会 直接接触 QlAstat-Dx Analyzer 1.0 致动器。QlAstat-Dx Analyzer 1.0 上装有针对进气和出气的空 气过滤器,从而可更进一步地保护环境。测试后,QIAstat-Dx 检测试剂盒仍始终保持密封状态, 对安全处理有很大的帮助。

在 QIAstat-Dx 检测试剂盒内,使用气动压力自动按顺序执行了多个步骤,以便通过转移舱将样本 和液体转移到其目标位置。QIAstat-Dx 检测试剂盒进入 QIAstat-Dx Analyzer 1.0 后, 会自动执行 以下检测步骤:

- 内部对照品重悬
- 使用机械和/或化学方式进行细胞裂解
- 膜基核酸纯化
- 将经过纯化的核酸与冻干的主混合试剂混合
- 将定义的洗脱/预混液等份转移到不同的反应室
- 在每个反应室中进行实时的多重 PCR 测试。如果存在目标分析物,则会在每个反应室中直接 检测到荧光增加。

下一页中[的图](#page-17-1) [3](#page-17-1) 是试剂盒及其功能的一般布局。

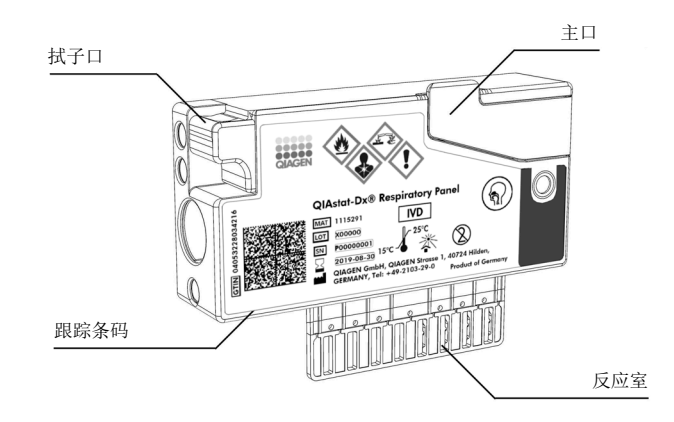

### <span id="page-17-1"></span>图 3. QIAstat-Dx 检测试剂盒功能。

### <span id="page-17-0"></span>3.4 QIAstat-Dx Analyzer 软件

系统已经预装 QIAstat-Dx Analyzer 软件 (SW)。它可以实现三组主要功能:

- 一般操作功能,允许轻松设置、执行和可视化测试及其相关结果
- 配置功能,允许对系统进行配置(用户管理、检测管理以及硬件/软件配置管理)
- 测试执行控制,以自动化方式实施组成测试执行的必要分析步骤

# <span id="page-18-0"></span>4 安装程序

### <span id="page-18-1"></span>4.1 地点要求

为 QIAstat-Dx Analyzer 1.0 选择平整、干燥和清洁的工作台空间。确保该空间没有过大的气流、 湿气、灰尘,没有阳光直射、热源、振动和电气干扰,且温度波动不大。有关 QIAstat-Dx Analyzer 1.0 的重量和尺寸,以及正确的操作条件(温度和湿度),请参阅第 [10](#page-101-1) 章。在 QIAstat-Dx Analyzer 1.0 四周均应该有足够的间隙,以保证适当通风、畅通无阻地触及试剂盒入 口、QIAstat-Dx Analyzer 1.0 的背面、电源开关、开机按钮、条形码阅读器和触摸屏。

提示: 安装和使用 QlAstat-Dx Analyzer 1.0 前, 请参考第 [10](#page-101-1) 章并熟悉 QlAstat-Dx Analyzer 1.0 的运行条件。

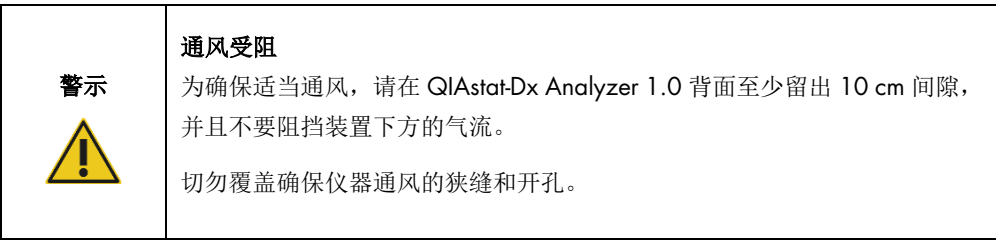

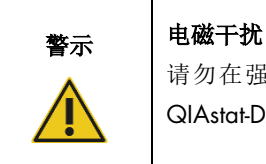

请勿在强电磁辐射源(例如,未屏蔽的国际 RF 源)的附近放置或使用 QIAstat-Dx Analyzer 1.0,因为这会对正常操作产生干扰。

# <span id="page-19-0"></span>4.2 QIAstat-Dx Analyzer 1.0 交付和组件

QIAstat-Dx Analyzer 1.0 分成两个箱子交付,包含设置和操作系统所需的所有组件。下文会介绍 箱子中的物品:

### 箱子 1 中的物品:

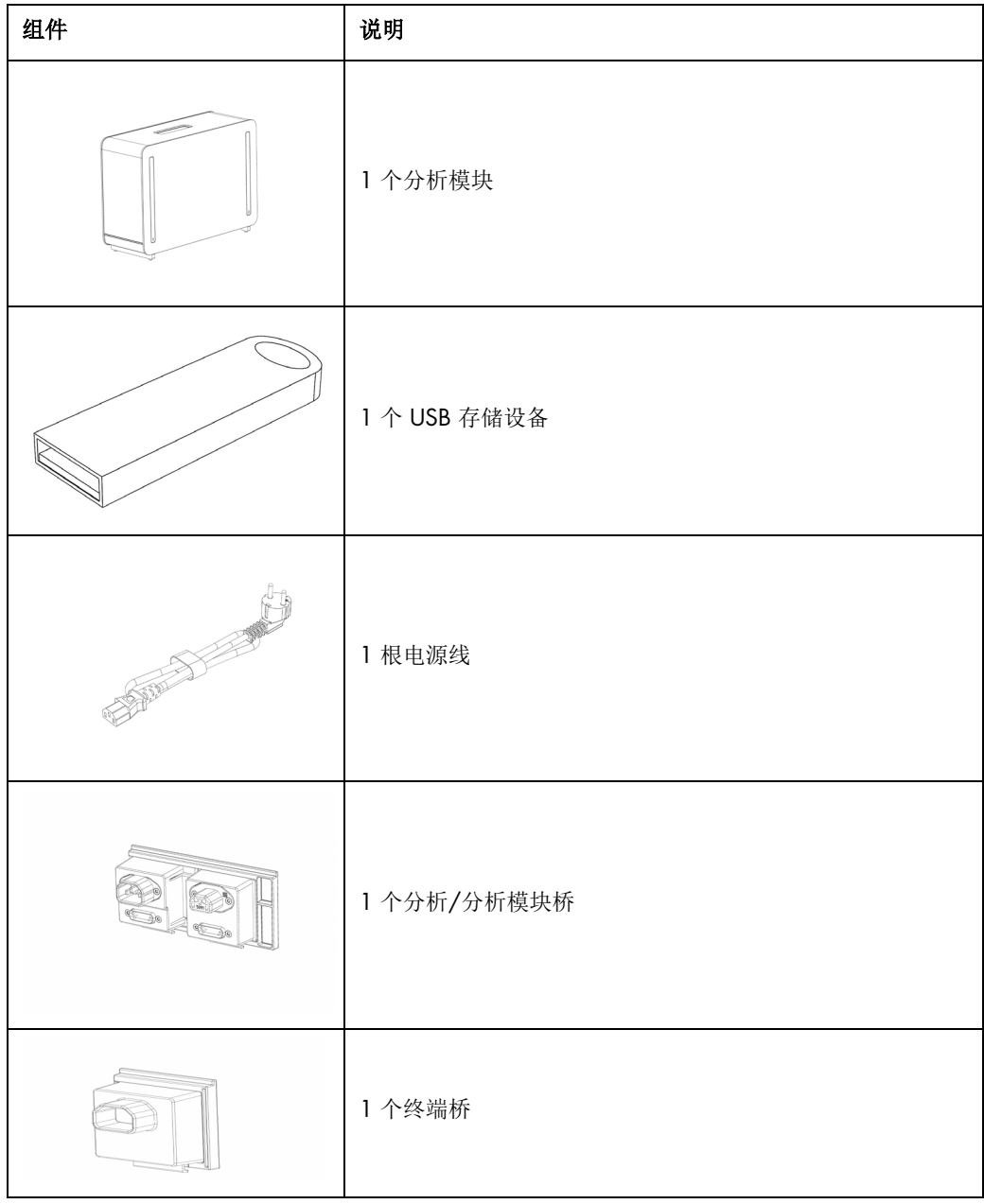

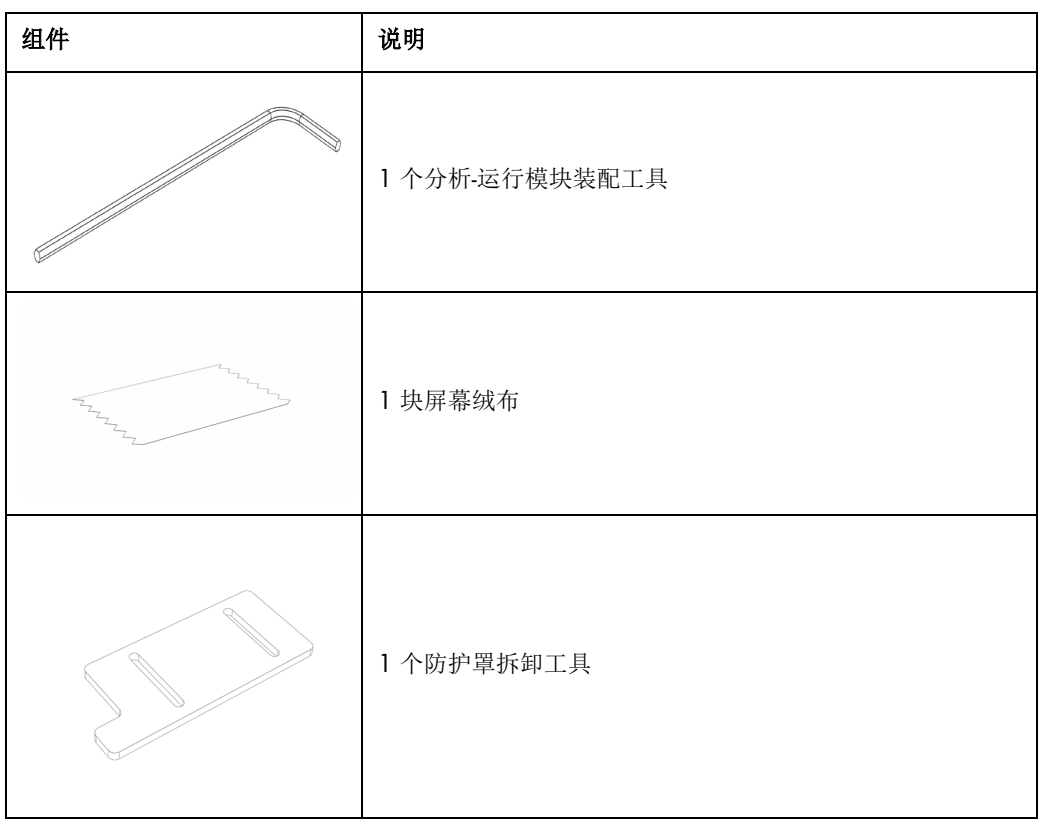

### 箱子 2 中的物品:

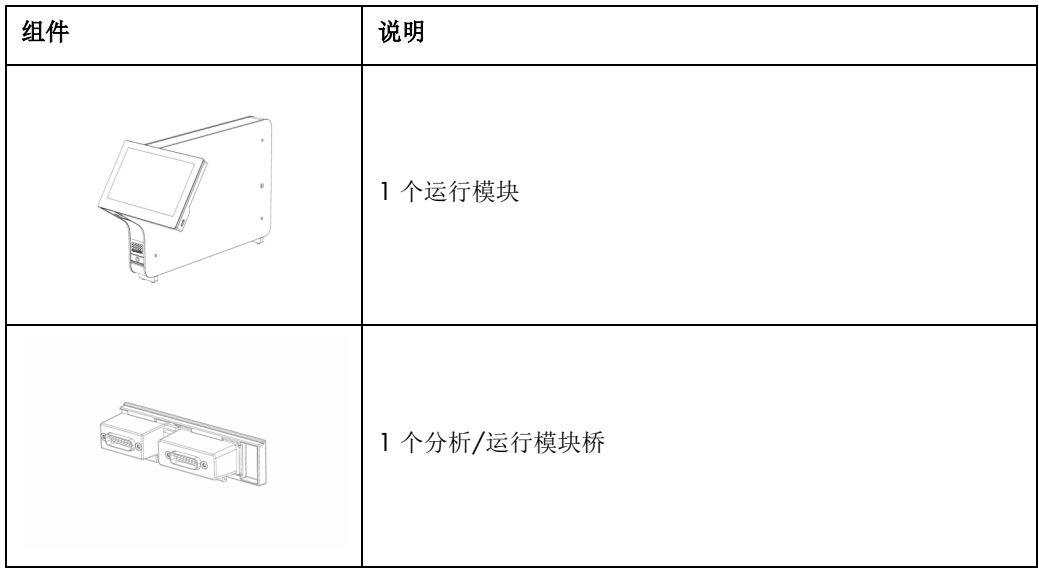

<span id="page-21-0"></span>4.3 拆箱和安装 QIAstat-Dx Analyzer 1.0

按照以下步骤小心拆开 QIAstat-Dx Analyzer 1.0 的包装箱:

1. 将分析模块从包装箱中取出,然后将其放在水平面上。取下分析模块上附着的泡沫块。 提示: [如图](#page-21-1) [4](#page-21-1) 所示, 必须使用双手将分析模块从底座抬离, 然后再搬运。

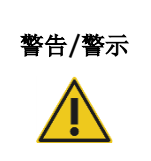

### 警告/警示 │人身伤害和材料损坏风险

QIAstat-Dx Analyzer 1.0 是一台沉重的仪器。为避免人身伤害或 QIAstat-Dx Analyzer 1.0 损坏, 抬升该设备时请务必小心, 并使用适当的抬升方法。

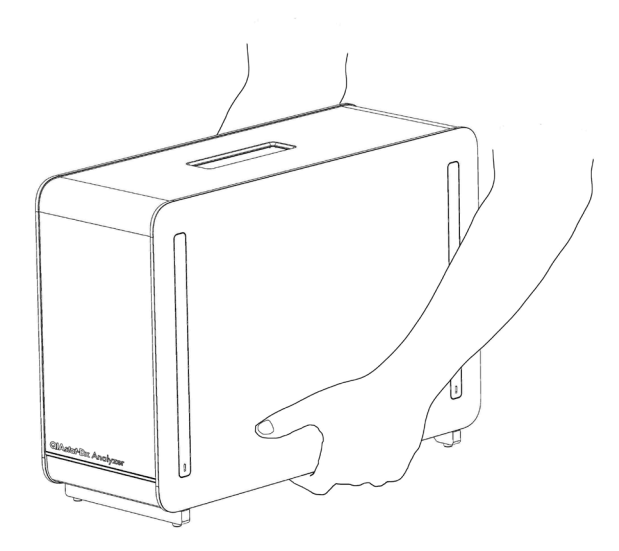

### <span id="page-21-1"></span>图 4. 正确处理分析模块。

2. 使用 QlAstat-Dx Analyzer 1.0 随附的防护罩拆卸工具拆卸分析模块侧面的防护罩(下一页 [图](#page-22-0) [5](#page-22-0))。

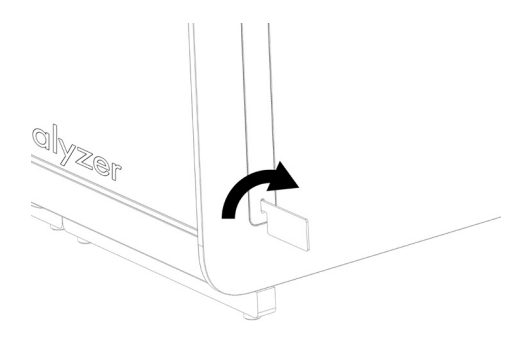

### <span id="page-22-0"></span>图 5. 拆卸防护罩。

3. 将运行模块从包装箱中取出,然后将其连接到分析模块的左侧。使用 QlAstat-Dx Analyzer 1.0 自带的分析-运行模块装配工具拧紧螺丝[\(图](#page-22-1) [6](#page-22-1))。

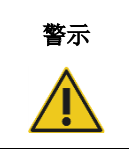

## 警示 机械损坏风险

请勿让运行模块处于无支撑状态,或支撑在触摸屏上,因为这样可能会造成 触摸屏损坏。

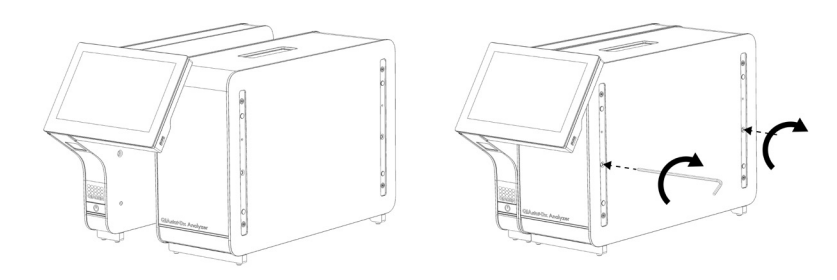

### <span id="page-22-1"></span>图 6. 将运行模块连接到分析模块。

4. 重新连接分析模块侧面的防护罩(下一[页图](#page-23-0) [7](#page-23-0))。

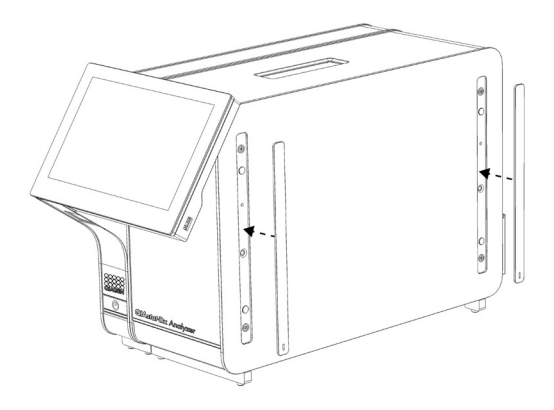

### <span id="page-23-0"></span>图 7. 重新连接防护罩。

5. 连接 QlAstat-Dx Analyzer 1.0 背面的分析/运行模块桥, 使操作和分析模块连接到一起[\(图](#page-23-1) [8](#page-23-1))。

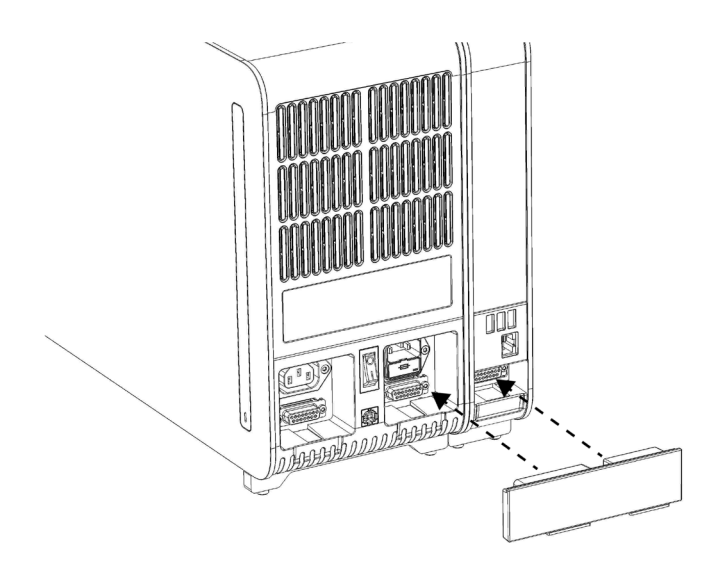

### <span id="page-23-1"></span>图 8. 连接分析/运行模块桥。

6. 连接分析模块背面的终端桥(下一[页图](#page-24-0) [9](#page-24-0))。

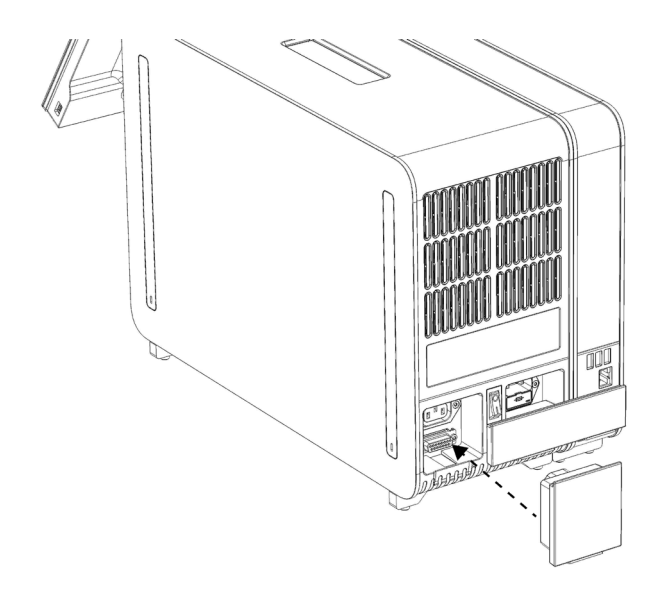

### <span id="page-24-0"></span>图 9. 连接终端桥。

7. 将 QIAstat-Dx Analyzer 1.0 随附的电源线连接到分析模块的背面[\(图](#page-24-1) [10](#page-24-1))。

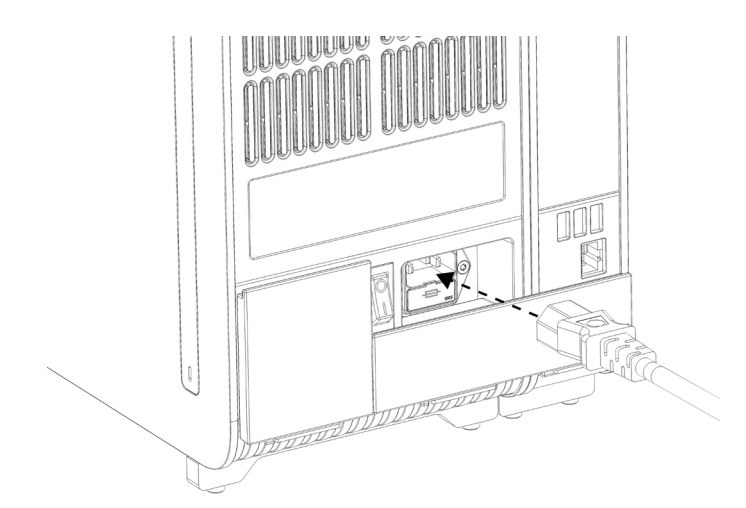

### <span id="page-24-1"></span>图 10. 连接电源线。

8. 将电源线连接到电源插座。

9. 将分析模块背面的电源开关按到"I"位置打开仪器[\(图](#page-25-1) [11](#page-25-1))。检查分析和运行模块的状态 指示灯是否为蓝色。

提示: 如果状态指示灯为红色, 则分析模块存在故障。使用第 [9](#page-96-0) 章的联系信息联系 QIAGEN 技术服务请求帮助。

提示: 不应将仪器置于不易于操作电源开关的位置。

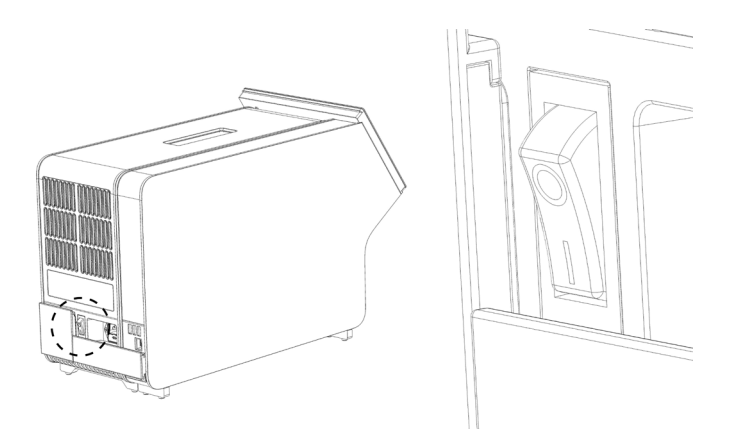

### <span id="page-25-1"></span>图 11. 找到电源开关并将其设置到"I"位置。

10.QlAstat-Dx Analyzer 1.0 已经准备就绪,可以用于指定用途了。请参阅第 [6.8](#page-68-0) 节来配置系 统参数、设置系统日期和时间,以及网络连接。

### <span id="page-25-0"></span>4.4 安装附加分析模块

仔细打开附加分析模块并按以下步骤安装:

- 1. 准备 QIAstat-Dx Analyzer 1.0 安装新模块:
	- 1a. 按下 QIAstat-Dx Analyzer 1.0 前侧的开机按钮关闭系统。
	- 1b. 将分析模块背侧电源开关按到"O"位置关闭仪器。
	- 1c. 拔出电源线。
	- 1d. 移除分析模块背面的终端桥(下一[页图](#page-26-0) [12](#page-26-0))。

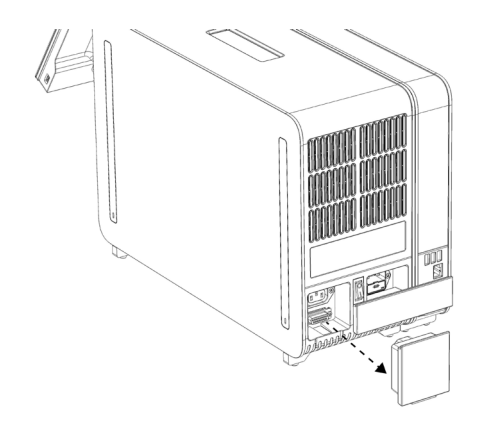

### <span id="page-26-0"></span>图 12. 移除终端桥。

1e. 从分析模块的侧面将防护罩拆下,此处即为连接附加分析模块的地方[\(图](#page-26-1) [13](#page-26-1))。

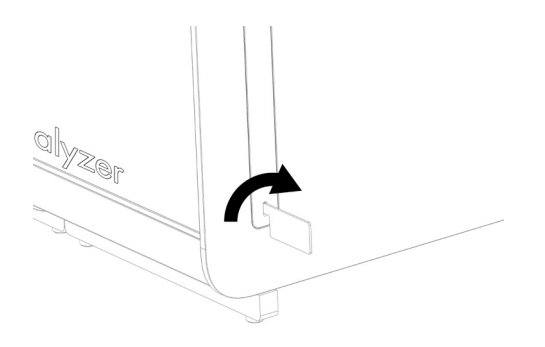

图 13. 拆卸防护罩。

<span id="page-26-1"></span>2. 将附加分析模块从包装箱中取出,然后将其放在水平面上。取下分析模块上附着的泡沫块。 提示: 如下一[页图](#page-27-0) [14](#page-27-0) 所示, 必须使用双手将分析模块从底座抬离, 然后再搬运。

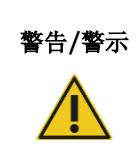

### 警告/警示 人身伤害和材料损坏风险

QIAstat-Dx Analyzer 1.0 是一台沉重的仪器。为避免人身伤害或 QIAstat-Dx Analyzer 1.0 损坏, 抬升该设备时请务必小心, 并使用适当的抬升方法。

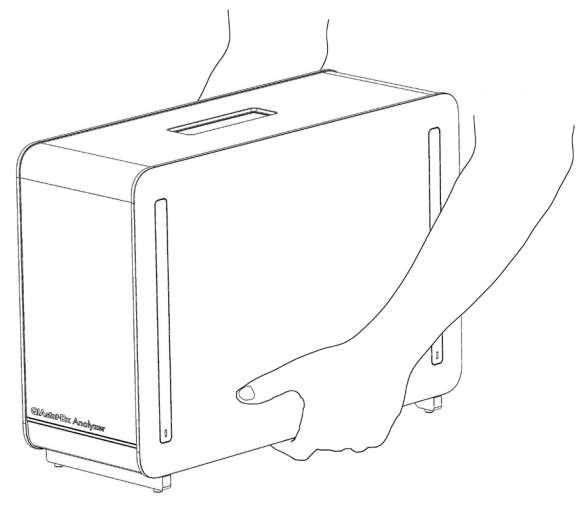

<span id="page-27-0"></span>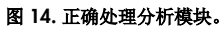

3. 使用 QlAstat-Dx Analyzer 1.0 随附的防护罩拆卸工具拆卸分析模块侧面的防护罩[\(图](#page-27-1) [15](#page-27-1))。

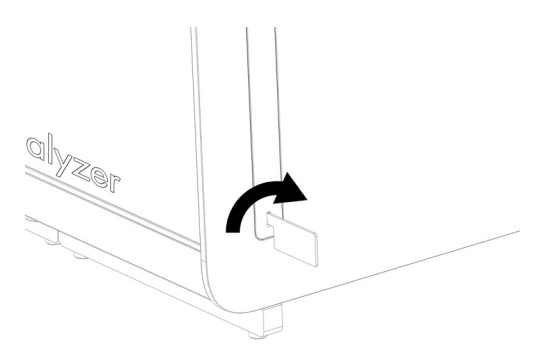

<span id="page-27-1"></span>图 15. 拆卸防护罩。

4. 将附加分析模块与现有分析模块对齐。使用 QIAstat-Dx Analyzer 1.0 自带的分析-运行模块 装配工具拧紧螺丝[\(图](#page-27-2) [16](#page-27-2))。

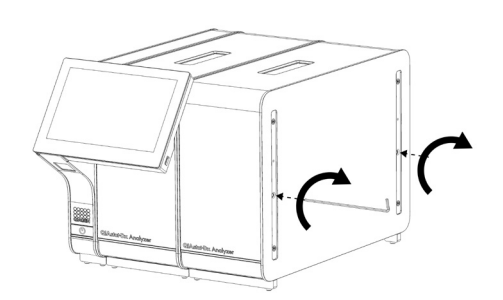

<span id="page-27-2"></span>图 16. 对齐和连接附加分析模块。

5. 重新连接附加分析模块侧面的防护罩[\(图](#page-28-0) [17](#page-28-0))。

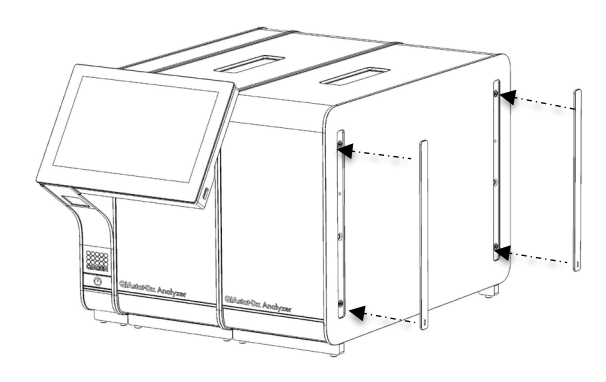

<span id="page-28-0"></span>图 17. 将防护罩装回附加分析模块。

6. 连接 QlAstat-Dx Analyzer 1.0 背面的分析/分析模块桥,使两个分析模块连接到一起[\(图](#page-28-1) [18](#page-28-1))。

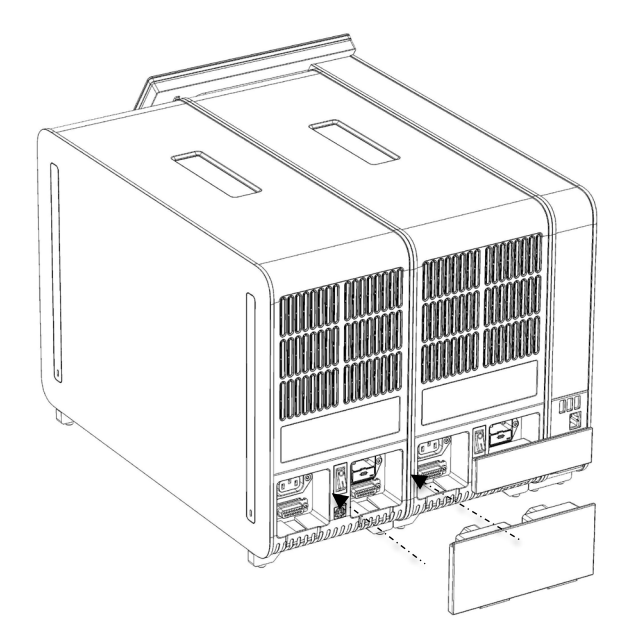

图 18. 连接分析/分析模块桥。

<span id="page-28-1"></span>7. 连接分析模块背面的终端桥(下一[页图](#page-29-0) [19](#page-29-0))。

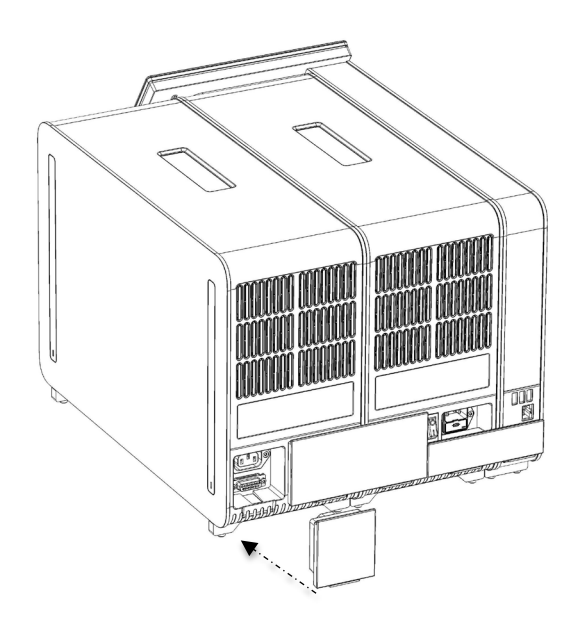

### <span id="page-29-0"></span>图 19. 连接终端桥。

8. 将 QlAstat-Dx Analyzer 1.0 随附的电源线连接到原来的分析模块的背面[\(图](#page-29-1) [20](#page-29-1))。

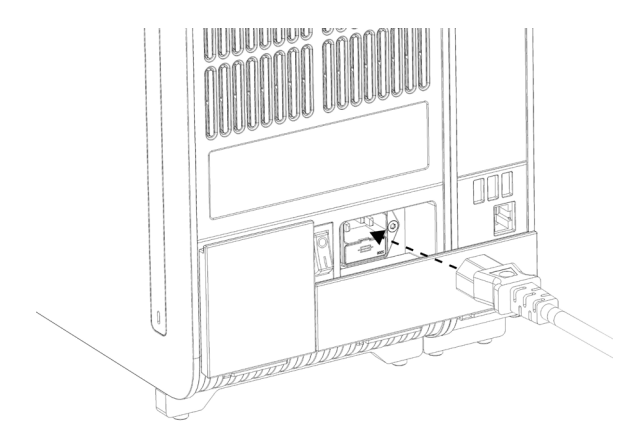

### <span id="page-29-1"></span>图 20. 连接电源线。

- 9. 将电源线连接到电源插座。
- 10.将分析模块背侧电源开关按到 "I" 位置打开仪器(下一[页图](#page-30-1) [21](#page-30-1))。检查分析和运行模块 的状态指示灯是否为蓝色。

提示: 如果状态指示灯为红色, 则分析模块存在故障。使用第 [9](#page-96-0) 章的联系信息联系 QIAGEN 技术服务请求帮助。

提示: 不应将仪器置于不易于操作电源开关的位置。

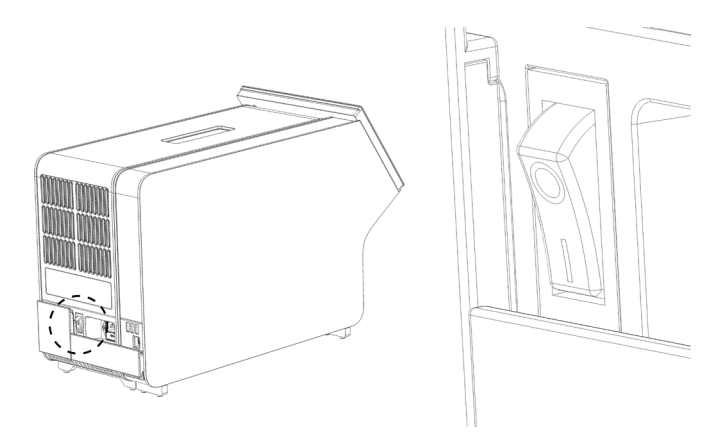

### <span id="page-30-1"></span>图 21. 找到电源开关并将其设置到 "I" 位置。

11.QlAstat-Dx Analyzer 1.0 已经准备就绪,可以用于指定用途了。请参阅第 [6.8](#page-68-0) 节来配置系 统参数、设置系统日期和时间,以及网络连接。

<span id="page-30-0"></span>4.5 重新包装和运输 QIAstat-Dx Analyzer 1.0

在重新包装 QIAstat-Dx Analyzer 1.0 进行运输时,必须使用原始的包装材料。若没有原始的包装 材料,请联系 QIAGEN 技术服务。确保已经正确准备了仪器(请参阅第 [8.2](#page-92-2) 节),然后再进行 包装并确保其没有生物或化学危险。

如要重新包装仪器:

- 1. 确保仪器已关闭(将电源开关按到"O"位置)。
- 2. 将电源线与电源插座断开。
- 3. 将分析模块背面的电源线断开。
- 4. 断开分析模块背面的终端桥。
- 5. 断开 QIAstat-Dx Analyzer 1.0 背面用于连接操作和分析模块的分析/运行模块桥。
- 6. 使用防护罩拆卸工具拆卸分析模块侧面的防护罩。
- 7. 使用分析-运行模块组装工具拧松将运行模块固定到分析模块的两个螺丝。使用运行模块包 装箱包装运行模块。
- 8. 重新放置分析模块侧面的防护罩。包装分析模块,将泡沫块装入其包装箱。

# <span id="page-31-0"></span>5 运行测试和查看结果

提示: 本用户手册中的图仅供参考, 具体检测可能略有不同。

- <span id="page-31-1"></span>5.1 启动 QIAstat-Dx Analyzer 1.0
	- 1. 按下 QlAstat-Dx Analyzer 1.0 前侧的开机按钮启动装置[\(图](#page-31-2) [22](#page-31-2))。

提示: 必须将分析模块背面的电源开关设置为"I"位置。在"I"位置, 操作和分析模块指 示灯变蓝(即开机)。

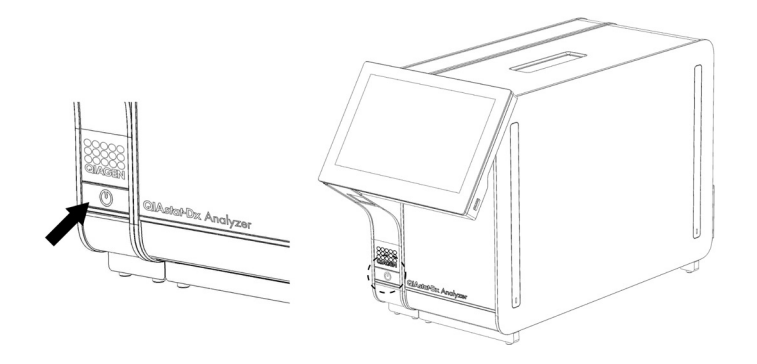

### <span id="page-31-2"></span>图 22. 按下开机按钮启动仪器。

2. 请等待主屏幕显示,分析和运行模块状态指示灯变为绿色并停止闪烁。

提示: 初始安装完成后, 会显示 Login(登录)屏幕。有关详情, 请参阅第 [6.2](#page-52-1) 节。 提示: 成功初始安装 QlAstat-Dx Analyzer 后, 系统管理员需要登录以完成软件的首次配 置。第一次登录时,用户 ID 为"administrator",默认密码为"administrator"。第一次 登录后必须更改密码。User Access Control(用户访问控制)将自动激活。强烈建议创建至 少一个非"administrator"(管理员)角色的用户帐户。

### <span id="page-32-0"></span>5.2 准备 QIAstat-Dx 检测试剂盒

将 QIAstat-Dx 检测试剂盒从其包装中取出。有关向 QIAstat-Dx 检测试剂盒添加样本和有关待运行 检测的具体信息,请参阅特定检测的使用说明(例如 QIAstat-Dx Respiratory Panel)。将样本添 加到 QIAstat-Dx 检测试剂盒后,请始终确保将两个样本盖盖紧。

### <span id="page-32-1"></span>5.3 测试运行程序

触摸 QlAstat-Dx Analyzer 1.0 触摸屏时, 所有操作员都应该穿戴合适的个人防护设备, 例如手套。

- 1. 按下主屏幕右上角的 D Run Test (运行测试)按钮。
- 2. 出现提示后,请使用运行模块中集成的条形码阅读器扫描样本 ID 条形码 [\(图](#page-32-2) [23](#page-32-2))。

提示: 根据 QlAstat-Dx Analyzer 1.0 的配置,还可以使用触摸屏上的虚拟键盘来输入样本 ID。有关详情,请参阅第 [6.8.4](#page-73-0) 节。

提示: 根据选择的系统配置,此时可能还需要输入患者 ID。有关详情,请参阅第 [6.8.4](#page-73-0) 节。

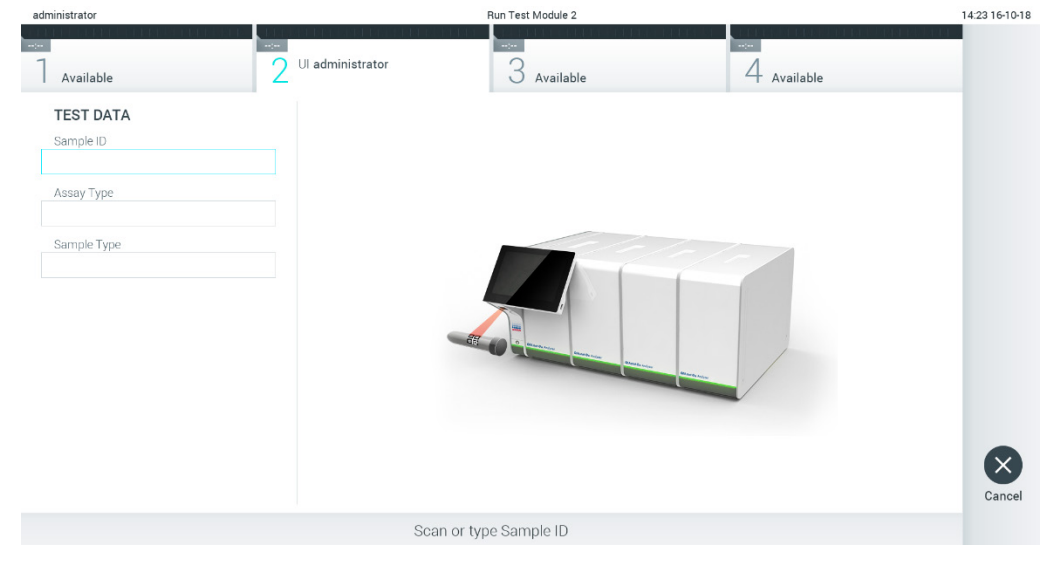

### <span id="page-32-2"></span>图 23. 扫描样本 ID 条形码。

3. 出现提示时, 扫描要使用的 QlAstat-Dx 检测试剂盒的条形码。QlAstat-Dx Analyzer 1.0 会 根据 QlAstat-Dx 检测试剂盒条形码自动识别要运行的检测(下一[页图](#page-33-0) [24](#page-33-0))。

提示: QIAstat-Dx Analyzer 1.0 不会接受已经超出有效期的 QIAstat-Dx 检测试剂盒、之前 使用过的试剂盒或装置上未安装的检测的试剂盒。出现这些情况时,会显示错误消息。有关 详情,请参阅第 [9.2](#page-98-0) 节。

提示: 有关为 QlAstat-Dx Analyzer 1.0 导入和添加检测的说明, 请参阅[第](#page-67-0) [6.7.3](#page-67-0) 节。

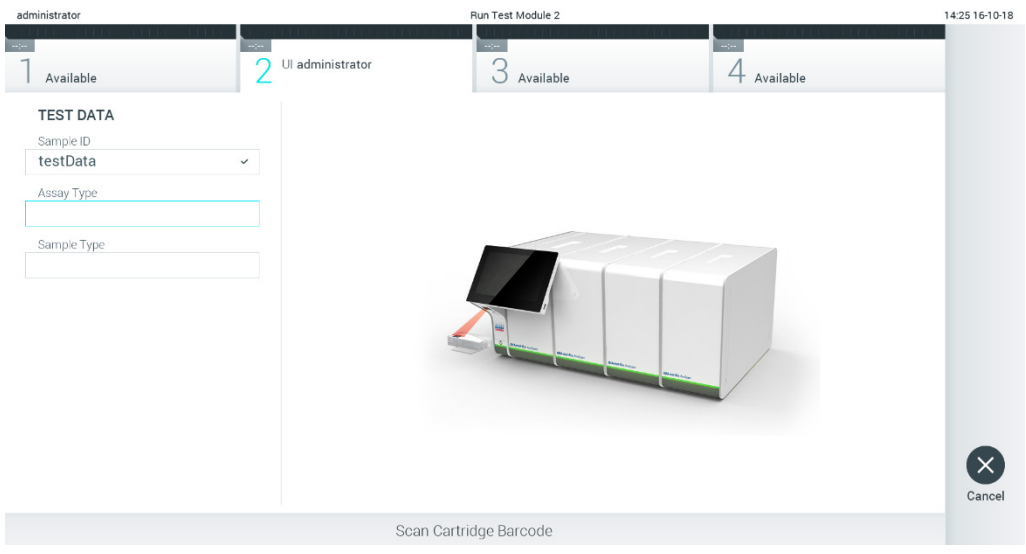

<span id="page-33-0"></span>图 24. 扫描 QIAstat-Dx 检测试剂盒条形码。

4. 如果需要,请从列表中选择合适的样本类型[\(图](#page-33-1) [25](#page-33-1))。

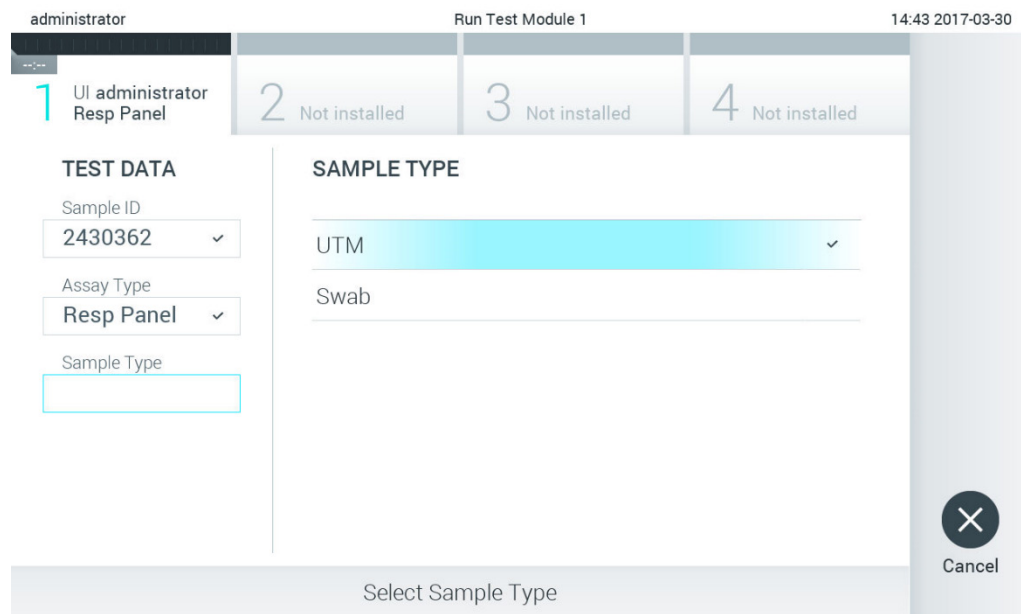

<span id="page-33-1"></span>图 25. 选择样本类型。

5. 将出现 Confirm (确认)屏幕。检查输入的数据并通过在触摸屏上按下相关字段,然后编辑 信息来进行必需的更改[\(图](#page-34-0) [26](#page-34-0))。

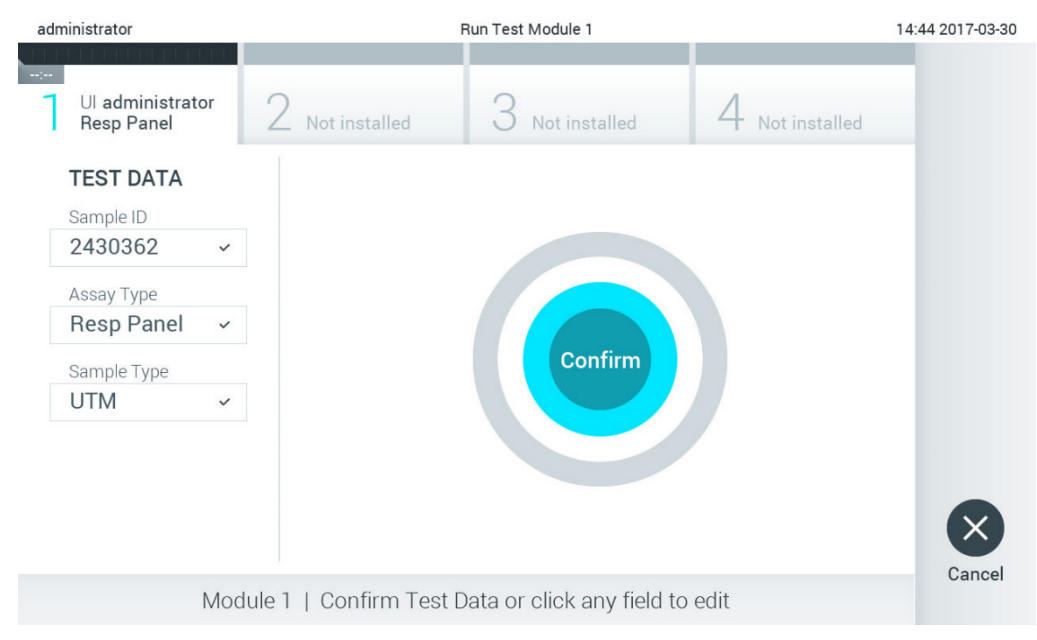

### <span id="page-34-0"></span>图 26. Confirm (确认)屏幕。

- 6. 显示的数据全部正确时, 请按下 Confirm(确认)。如果需要, 请按下相应的字段来编 辑其内容, 或按下 Cancel (取消) 来取消测试。
- 7. 确保 QIAstat-Dx 检测试剂盒的拭子口和主口的样本盖均已牢固关闭。当 QIAstat-Dx Analyzer 1.0 顶部的试剂盒入口自动打开时, 请插入 QlAstat-Dx 检测试剂盒, 确保其条形码向左, 反应 室向下[\(图](#page-35-0) [27](#page-35-0))。

提示: 有多个分析模块连接到运行模块时, QlAstat-Dx Analyzer 1.0 会自动选择要运行测试 的分析模块。

提示: 无须将 QlAstat-Dx 检测试剂盒推入 QlAstat-Dx Analyzer 1.0。将其正确放入试剂盒

入口,之后 QlAstat-Dx Analyzer 1.0 会自动将试剂盒移动到分析模块。

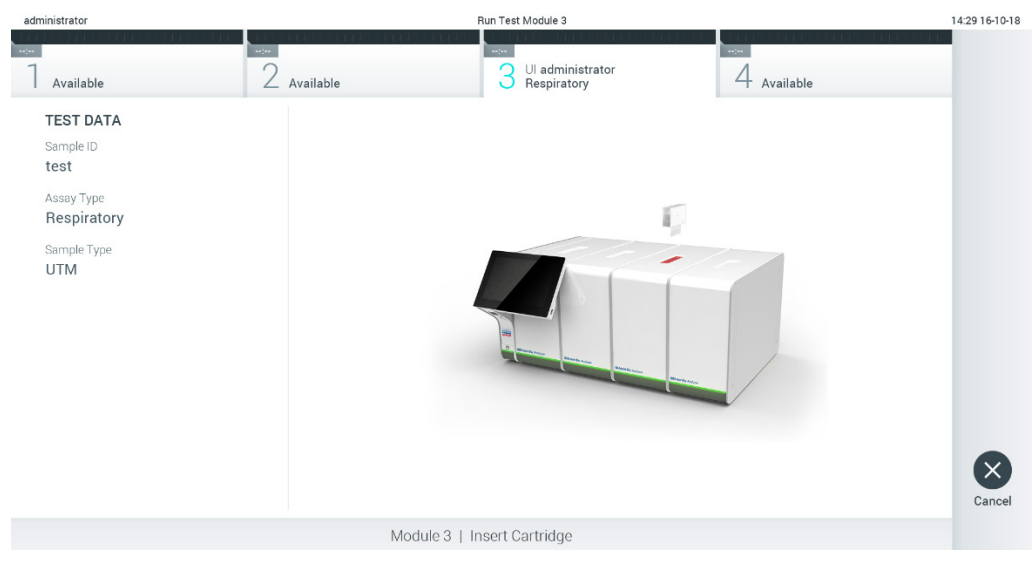

图 27. 将 QIAstat-Dx 检测试剂盒插入 QIAstat-Dx Analyzer 1.0。

<span id="page-35-0"></span>8. 检测到 QlAstat-Dx 检测试剂盒后, QlAstat-Dx Analyzer 1.0 会自动盖上试剂盒入口的盖子 并开始测试运行。操作员无需其他操作即可开始运行。

提示: QIAstat-Dx Analyzer 1.0 只接受测试设置期间使用和扫描的 QIAstat-Dx 检测试剂 盒。如果插入的试剂盒不是扫描的试剂盒,则会出错,试剂盒将自动排出。

提示: 此时,可以按下触摸屏幕右下角的 Cancel (取消) 按钮来取消测试运行。

提示: 根据系统配置, 操作员可能需要重新输入其用户密码才能开始测试运行。

提示: 如果未将 QIAstat-Dx 检测试剂盒放到入口处, 则试剂盒入口盖会在 30 秒后自动关 闭。如果发生这种情况,请从第5步开始重复执行该程序。

9. 测试运行过程中, 在触摸屏上会显示剩余运行时间(下一[页图](#page-36-0) [28](#page-36-0))。
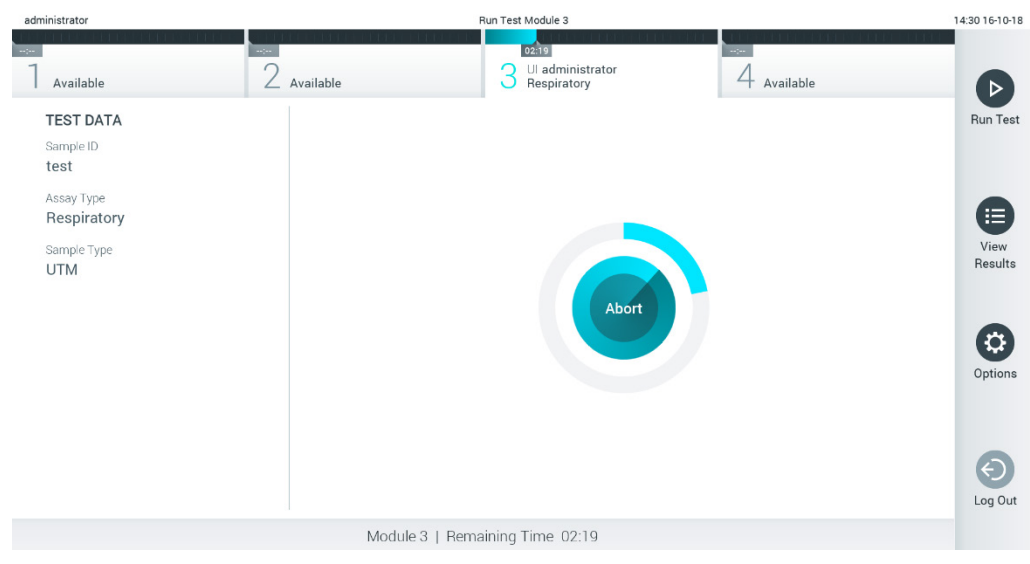

图 28. 测试执行和剩余运行时间的显示。

10.测试运行完成后,将显示 Eject(排出)屏幕[\(图](#page-37-0) [29](#page-37-0))。按下触摸屏上的 ● Eject(排出) 按钮取出 QlAstat-Dx 检测试剂盒,并按照所有国家、州和当地健康和安全法规和法律,将 其作为生物危险废弃物进行处置。

提示: QIAstat-Dx 检测试剂盒入口打开并排出试剂盒时,应将试剂盒取出。如果 30 秒后仍 未移除试剂盒,它会自动移回 QlAstat-Dx Analyzer 1.0,试剂盒入口盖关闭。如果出现这种 情况,请按下 Eject(排出)再次打开试剂盒入口的盖子,然后将试剂盒取出。

提示: 必须丢弃使用过的 QlAstat-Dx 检测试剂盒。无法重复使用已经开始执行但随后被操 作员取消、或已经发现出错的测试的试剂盒。

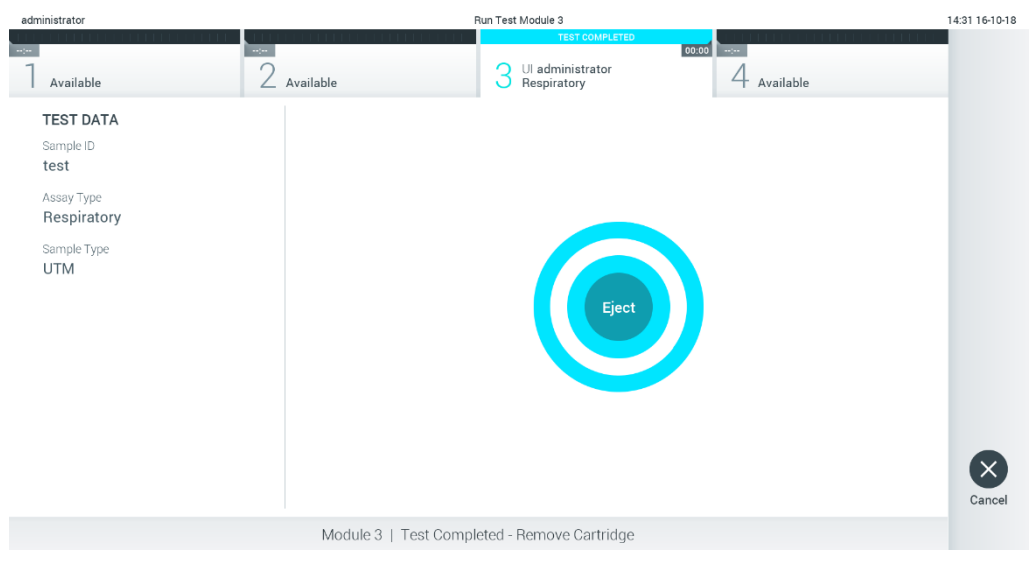

图 29. Eject (排出) 屏幕。

<span id="page-37-0"></span>11.排出 QlAstat-Dx 检测试剂盒后, 将显示结果 Summary (摘要)屏幕[\(图](#page-37-1) [30](#page-37-1))。有关详情, 请参阅第 [5.4](#page-39-0) 节。

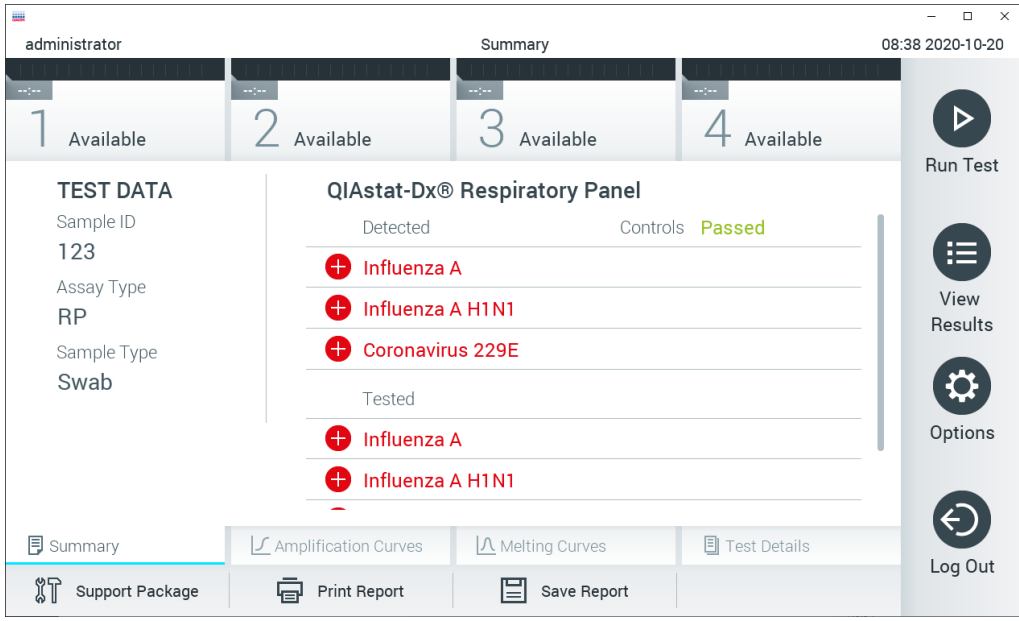

<span id="page-37-1"></span>图 30. 结果 Summary(摘要)屏幕。

# 5.3.1 取消测试运行

如果正在进行测试运行, 按下 Abort(中止)将停止测试执行[\(图](#page-38-0) [31](#page-38-0))。

提示: 必须丢弃使用过的 QlAstat-Dx 检测试剂盒。无法重复使用已经开始执行但随后被操作员取 消、或已经发现出错的测试的试剂盒。

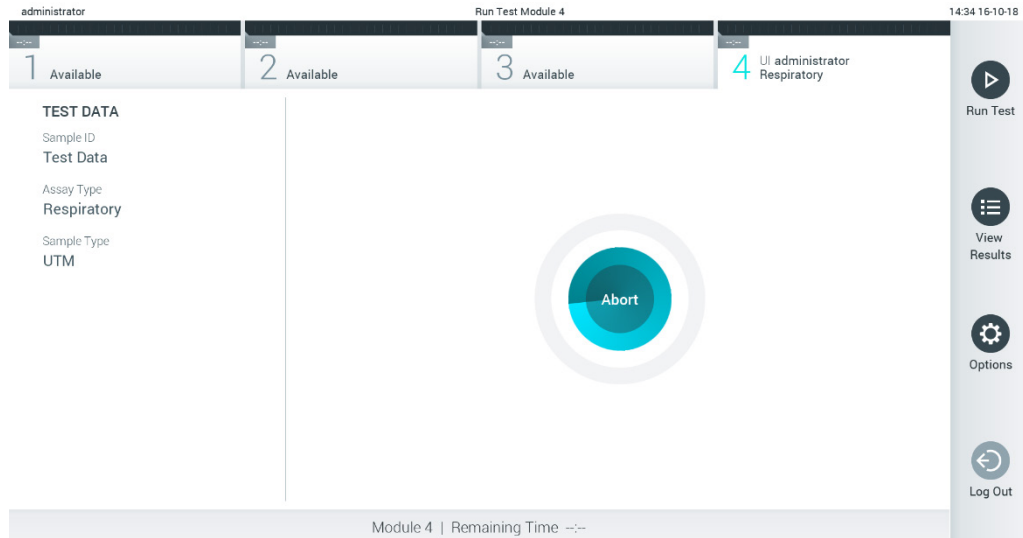

#### <span id="page-38-0"></span>图 31. 取消测试运行。

中止测试后,将无法再处理和重复使用 QlAstat-Dx 检测试剂盒。按下 Abort(中止)后, 将会出 现一个对话框,提示操作员确认应该取消测试[\(图](#page-38-1) [32](#page-38-1))。

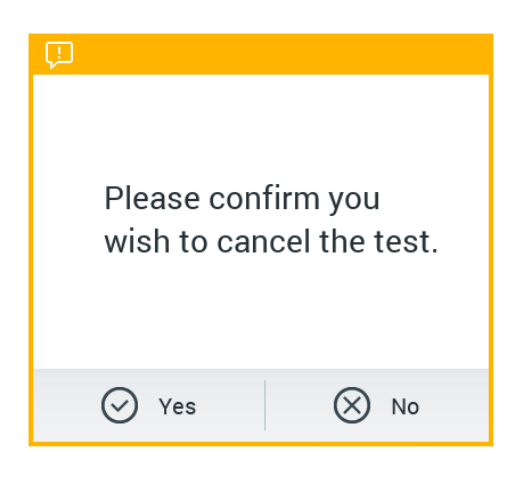

<span id="page-38-1"></span>图 32. 取消测试运行确认对话框。

# <span id="page-39-0"></span>5.4 查看结果

QIAstat-Dx Analyzer 1.0 将自动解读和保存测试结果。排出 QIAstat-Dx 检测试剂盒后,将自动显 示结果 Summary (摘要)屏幕[\(图](#page-39-1) [33](#page-39-1))。

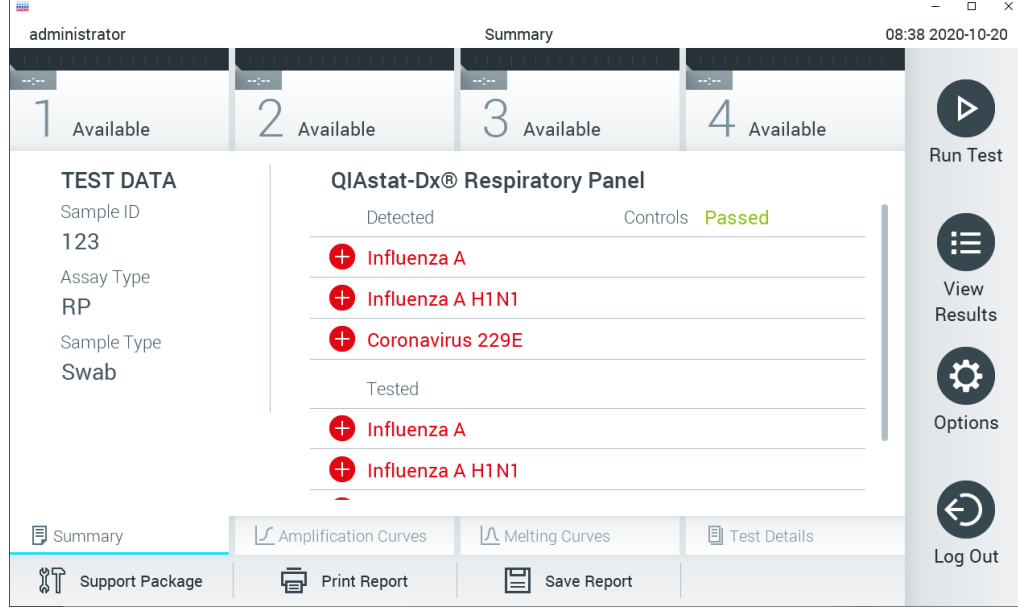

提示: 有关如何使用可能的结果以及如何解读检测结果的说明, 请参阅特定检测的使用说明。

<span id="page-39-1"></span>图 33. 结果 Summary(摘要)屏幕示例,其中在左侧面板中显示 Test Data(测试数据),在主面板中显示测试 Summary(摘要)。

屏幕的主要部分提供了以下三个列表,并使用彩色编码和符号指示结果:

- 第一个列表包含在样本中检测到的且已识别的所有病原体, 前面有一个 → 符号并使用红色讲 行标记。
- 第二个列表包含所有可疑病原体,前面是一个问号 并显示为黄色。
- 第三个列表包含样本中所有测试的病原体。在样本中检测到的且已识别的所有病原体的前面 有一个 → 符号并使用红色进行标记。进行测试但并未检测到的病原体的前面有一个 → 符号 并使用绿色进行标记。可疑病原体的前面有一个 ? 符号并显示为黄色。

提示:所有列表中均会显示检测到的且已识别的病原体。

如果测试未成功完成,消息会显示 "Failed"(失败),后面会有具体的 Error Code(错误代码)。

屏幕的左侧会显示以下 Test Data(测试数据):

- Sample ID (样本 ID)
- Patient ID (患者 ID) (如果可用)
- Assay Type (检测类型)
- Sample Type (样本类型)

根据操作员的访问权限,可以通过屏幕底部的选项卡获取有关检测的进一步数据(例如,扩增图、 熔解曲线和测试详细信息)。

可以按下屏幕底部栏中的 Save Report(保存报告)来导出检测数据。

可以按下屏幕底部栏中的 Print Report(打印报告)来将报告发送到打印机。

按下屏幕底部栏中的 Support Package (支持包)可为选定运行或所有失败运行创建支持包 (图 34)。如果需要支持,请将支持包发送给 QIAGEN 技术服务部门。

5.4.1 查看扩增曲线

如要查看测试扩增曲线,请按下 L Amplification Curves (扩增曲线)选项卡[\(图](#page-40-0) [34](#page-40-0))。 可能并非所有检测都能使用此功能。

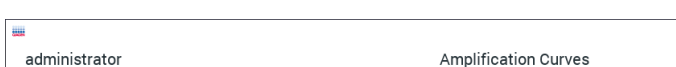

提示:请注意,扩增曲线并非意在用于测试结果的释义。

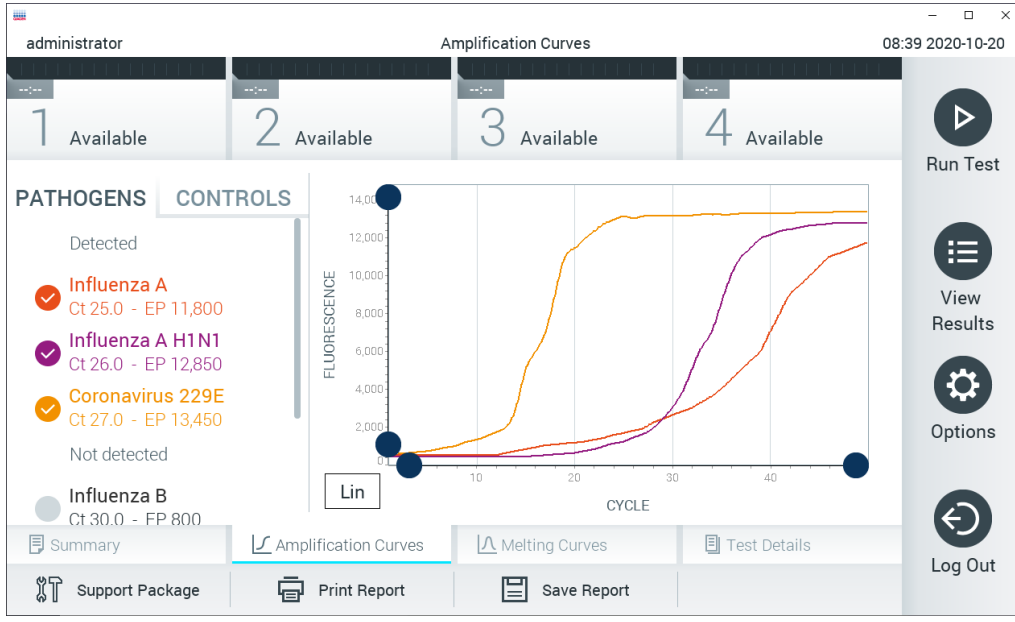

<span id="page-40-0"></span>图 34. Amplification Curves(扩增曲线)屏幕(PATHOGENS [病原体] 选项卡)。

已测试病原体和对照品的详细信息显示在左侧,扩增曲线显示在中间。

提示: 如果在 QIAstat-Dx Analyzer 1.0 上启用了 User Access Control (用户访问控制) (见第 [6.6](#page-58-0) 节), 则仅有访问权限的操作员可以使用 Amplification Curves (扩增曲线)屏幕。

按下左侧的 PATHOGENS(病原体)选项卡可显示已测试病原体对应的图谱。按下病原体名称可 选择在扩增图中显示的病原体。可以选择一个、多个病原体,也可以不选择任何病原体。将会为 所选列表中的每个病原体分配一个颜色,该颜色与该病原体相关的扩增曲线相对应。未选择的病 原体将显示为灰色。

对应的 Cr 和终点荧光值将显示在每个病原体名称的下方。

按下左侧的 CONTROLS(对照品)选项卡可查看对照品并选择要在扩增图中显示的对照品。按下 对照品名称旁边的圆圈可以进行选择或取消选择[\(图](#page-41-0) [35](#page-41-0))。

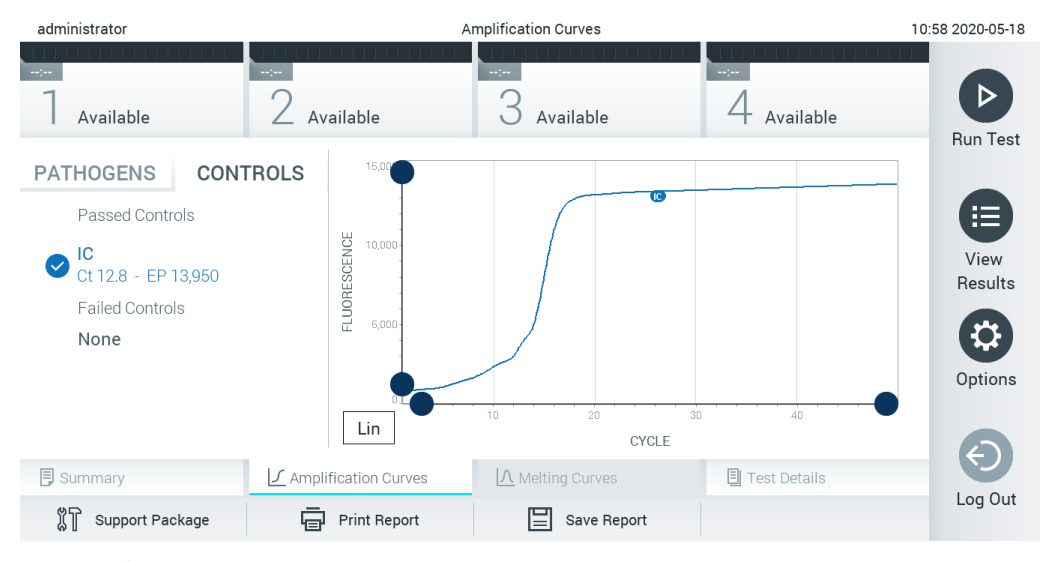

<span id="page-41-0"></span>图 35. Amplification Curves(扩增曲线)屏幕(CONTROLS [对照品] 选项卡)。

扩增图会显示所选病原体或对照品的数据曲线。如要在 Y 轴的对数或线性标尺之间进行切换, 请按下图谱左下角的 Lin(线性)或 Log(对数)按钮。

可以使用每个轴上的 ■ 蓝色提取器来调整 X 轴和 Y 轴的范围。按住蓝色提取器, 然后将其移动 到轴上的所需位置。将蓝色提取器移动到轴的原点可恢复到默认值。

## 5.4.2 查看熔解曲线

如要查看测试熔解曲线,请按下 Melting Curves (熔解曲线)选项卡。

已测试病原体和对照品的详细信息显示在左侧,熔解曲线显示在中间。

提示: Melting Curves (熔解曲线)选项卡仅适用于进行熔解分析的检测。

提示: 如果在 QIAstat-Dx Analyzer 1.0 上启用了 User Access Control (用户访问控制) (见第 [6.6](#page-58-0) 节), 则仅有访问权限的操作员可以使用 Melting Curves(熔解曲线)屏幕。

按下左侧的 PATHOGENS(病原体)选项卡可显示已测试的病原体。按下病原体名称旁边的圆圈 可以选择显示的病原体熔解曲线。可以选择一个、多个病原体,也可以不选择任何病原体。将会 为所选列表中的每个病原体分配一个颜色,该颜色与该病原体相关的熔解曲线相对应。未选择的 病原体将显示为灰色。熔解温度显示在每个病原体名称的下方。

按下左侧的 CONTROLS(对照品)选项卡可查看对照品并选择要在熔解图中显示的对照品。按下 对照品名称旁边的圆圈可以进行选择或取消选择。

通过分析的对照品将用绿色显示,并标记为 Passed Controls (通过的对照品);失败的对照品将 用红色显示,并标记为 Failed Controls(失败的对照品)。

可以使用每个轴上的 ■ 蓝色提取器来调整 X 轴和 Y 轴的范围。按住蓝色提取器, 然后将其移动 到轴上的所需位置。将蓝色提取器移动到轴的原点可恢复到默认值。

## 5.4.3 查看测试详细信息

按下 <sup>F</sup> Test Details(测试详细信息)以更详细的方式检查结果。向下滚动可显示完整报告。

屏幕的中间会显示以下 Test Details(测试详细信息)(下一[页图](#page-43-0) [36](#page-43-0)):

- User ID (用户 ID)
- Cartridge SN (试剂盒 SN) (序列号)
- Cartridge Expiration Date (试剂盒有效期)
- Module SN (模块 SN) (序列号)
- Test Status(测试状态) (Completed [已完成]、Failed [失败] 或 Canceled [己取消])
- Error Code (错误代码) (如适用)
- Error Message (错误消息) (如适用)
- Test Start Date and Time(测试开始日期和时间)
- Test Execution Time (测试执行时间)
- Assay Name (检测名称)
- Test ID (测试 ID)
- Test Result (测试结果) (每个分析物, 测试的总结果: Positive (阳性) [pos]、Positive with Warning (阳性带警告) [pos\*]、Negative (阴性) [neg]、Invalid(无效) [inv]、Failed(失 败)[fail] 或 Successful (成功)[suc]。有关可能的结果及其解释的详细信息,请参阅特定检 测的说明)
- 检测中测试的 List of analytes(分析物列表)(按 Detected Pathogen [检出病原体]、 Equivocal [可疑]、Not Detected Pathogens [未检出病原体]、Invalid [无效]、Not Applicable [不适用]、Out of Range [超出范围]、Passed Controls [通过的对照品] 和 Failed Controls [失败 的对照品] 分组), 带 Cr 和终点荧光(如果检测可用)

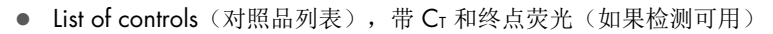

| administrator                                                                          | <b>Test Details</b>        |                            |                              | 10:59 2020-05-18 |  |
|----------------------------------------------------------------------------------------|----------------------------|----------------------------|------------------------------|------------------|--|
| Available                                                                              | $\sim$ $\sim$<br>Available | $\sim$ $\sim$<br>Available | $\sim$ 1 $\sim$<br>Available | <b>Run Test</b>  |  |
| <b>TEST DATA</b><br>Sample ID<br>123<br>Assay Type<br><b>RP</b><br>Sample Type<br>Swab | <b>TEST DETAILS</b>        |                            |                              |                  |  |
|                                                                                        | User ID                    | administrator              | 洼                            |                  |  |
|                                                                                        | Cartridge SN               | Ш                          |                              | View             |  |
|                                                                                        | Cartridge Expiration Date  |                            | 2020-12-31 00:00             |                  |  |
|                                                                                        | Module SN                  | 2222                       |                              | Q                |  |
|                                                                                        | <b>Test Status</b>         | Completed                  |                              | Options          |  |
|                                                                                        | Test Start Date and Time   |                            | 2020-05-18 10:48             |                  |  |
|                                                                                        | <b>Test Execution Time</b> | $0 \text{ min}$ 59 sec     |                              |                  |  |
| <b>同</b> Summary                                                                       | ◯ Amplification Curves     | A Melting Curves           | <b>同 Test Details</b>        | Log Out          |  |
| Support Package                                                                        | <b>Print Report</b>        | Save Report                |                              |                  |  |

<span id="page-43-0"></span>图 36. 示例屏幕,左侧面板显示 Test Data(测试数据), 主面板显示 Test Details(测试详细信息)。

## 5.4.4 浏览之前测试的结果

如要查看存储在结果存储库中的之前测试的结果, 请按下主菜单栏中的 ♥ View Results (查看结果)[\(图](#page-44-0) [37](#page-44-0))。

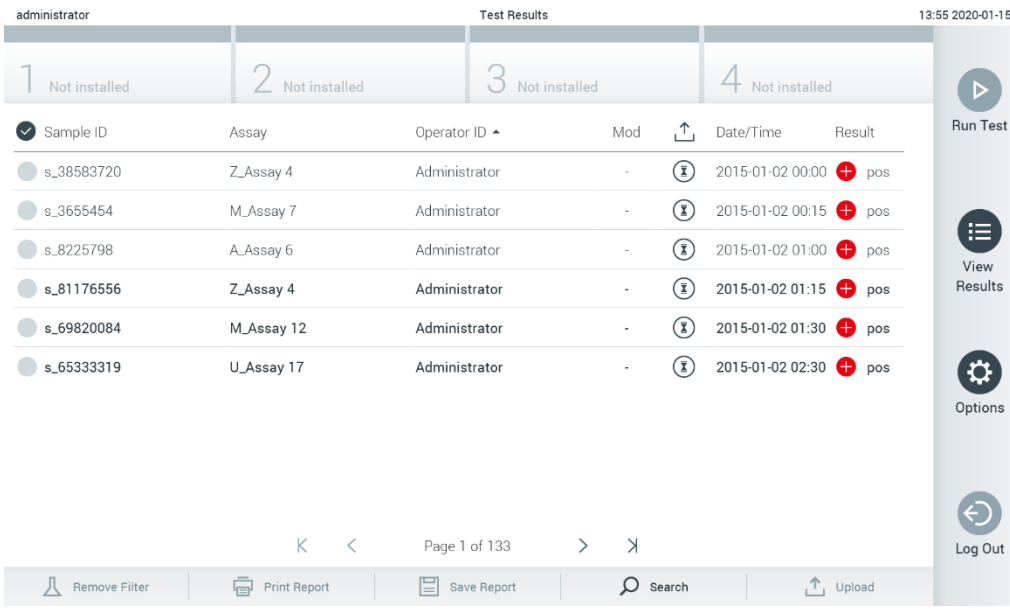

<span id="page-44-0"></span>图 37. View Results(查看结果)屏幕示例。

每个已执行的测试均有以下信息(下一[页图](#page-45-0) [38](#page-45-0)):

- Sample ID (样本 ID)
- Assay (检测) (测试检测名称)
- Operator ID (操作员 ID)
- Mod (模块) (执行测试的分析模块)
- Upload status(上传状态)(仅在通过 HIS/LIS 设置激活后可见)
- Date/Time (日期/时间) (测试完成的日期和时间)
- Result (结果) (测试结果: positive [pos] (阳性 [pos])、pos with warning (阳性带警告) [pos\*]、negative [neg](阴性 [neg])、invalid [inv](无效)、failed [fail](失败 [fail])或 successful [suc](成功 [suc]))

提示:可能的结果取决于检测(即某些检测可能不会出现某些结果)。参考检测特定的使用说明。

提示: 如果在 QlAstat-Dx Analyzer 1.0 上启用了 User Access Control (用户访问控制) (请参阅 第 [6.6](#page-58-0) 节), 则会用星号隐藏用户没有访问权限的数据。

按下样本 ID 左侧的灰色圆圈可选择一个或多个测试结果。所选结果的旁边将会显示一个复选标记。 要取消选择测试结果,请按一下复选标记。按下第一行中的 复选标记可选择整个结果列表 [\(图](#page-45-0) [38](#page-45-0))。

| administrator         |                                     | <b>Test Results</b>                                                                    |                       |                     |               | 11:12 16-10-18                                                                                                    |
|-----------------------|-------------------------------------|----------------------------------------------------------------------------------------|-----------------------|---------------------|---------------|----------------------------------------------------------------------------------------------------|
| Available             | $\sim$<br>$\angle$ Available        | $\sim$<br>3<br>Available                                                               | $\sim$ $\sim$         | Available           |               | ▷                                                                                                    |
| Sample ID<br>$\omega$ | Assay                               | Operator ID                                                                            | Mod                   | Date/Time           | Result        | <b>Run Test</b>                                                                                                    |
| Test_data             | Respiratory                         | administrator                                                                          |                       | 16-10-18 11:04      | $\bullet$ pos |                                                                                                    |
| Test_data<br>$\sim$   | Respiratory                         | administrator                                                                          | 4                     | 16-10-18 11:00      | $\bullet$ pos |                                                                                                    |
| TestData              | Respiratory                         | administrator                                                                          | 3                     | 16-10-18 10:56      | $\bullet$ pos | 津                                                                                                    |
| <b>TESTDATA</b>       | Respiratory                         | administrator                                                                          | $\mathbf{2}^{\prime}$ | 16-10-18 10:39      | $\bullet$ pos | View<br>Results                                                                                                    |
| <b>TEST DATA</b>      | Assay01                             | administrator                                                                          |                       | 16-10-18 10:34      | $\bullet$ pos |                                                                                                    |
| TEST DATA             | Assay01                             | administrator                                                                          | $\mathbf{2}$          | 16-10-18 10:29      | $\bullet$ pos | $ \boldsymbol{\alpha} $<br>Options                                                                                                    |
| л<br>Remove Filter    | K<br>$\lt$<br><b>中</b> Print Report | $\lambda$<br>$\left\langle \right\rangle$<br>Page 1 of 4<br>Q<br>Save Report<br>Search |                       | $\uparrow$ , Upload |               | $\left( \left. \left. \right. \right. \left. \left. \right. \right. \left. \left. \right. \right. \left. \left. \right. \left. \left. \right. \right. \left. \left. \right. \left. \right. \left. \left. \right. \right. \left. \left. \right. \right. \left. \left. \right. \left. \right. \left. \left. \right. \right. \left. \left. \right. \left. \right. \left. \right. \left. \left. \right. \right. \left. \left. \right. \right. \left. \left. \right. \right. \left. \left. \right. \right. \left. \left. \right. \left. \left. \right. \right. \left. \$<br>Log Out |

<span id="page-45-0"></span>图 38. 在 View Results (查看结果)屏幕中选择 Test Results (测试结果)的示例。

按下测试行中的任意位置可查看特定测试的结果。

按下列标题行(例如, Sample ID [样本 ID])可以按照该参数对列表进行升序或降序排序。一次只 能根据一列来对列表进行排序。

Result(结果)列显示每个测试的结果[\(表](#page-45-1) [1](#page-45-1))。

提示: 可能的结果取决于检测(即某些检测可能不会出现某些结果)。参考检测特定的使用说明。

<span id="page-45-1"></span>表 1.测试结果说明

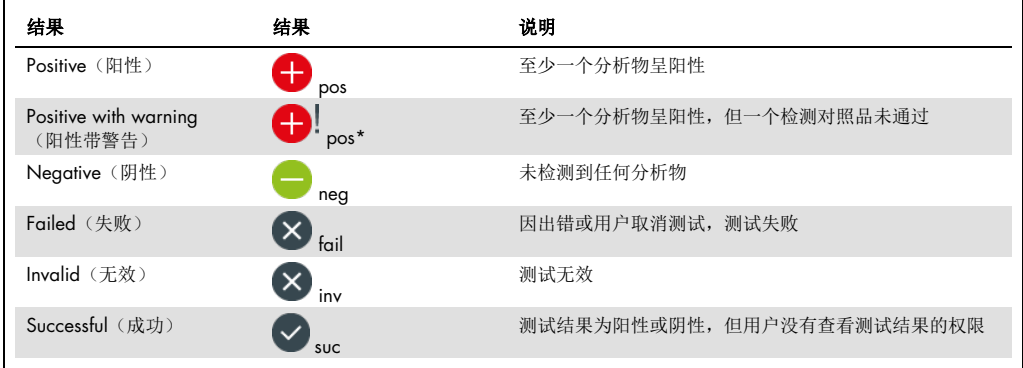

提示: 参考所执行测试的检测 IFU 了解详细的结果说明。

请确保打印机已连接至 QlAstat-Dx Analyzer 1.0 并已安装正确的驱动程序(附录 [11.1](#page-102-0))。按下 Print Report (打印报告)可打印所选结果的报告。

按下 Save Report (保存报告)以 PDF 格式将所选结果的报告保存到外部 USB 存储设备。

提示: 建议使用随附的 USB 存储设备进行短期数据存储和传输。USB 存储设备的使用受到限制 (例如,存储容量或数据覆盖的风险),在使用前应考虑到这一点。

选择报告类型: List of Tests (测试列表)或 Test Reports (测试报告)。按下 Search (搜索)按 Sample ID(样本 ID)、Assay(检测)和 Operator ID(操作员 ID)搜索测试结果。使用虚拟键 盘输入搜索字符串,然后按下 Enter 开始搜索。搜索结果中只会显示包含搜索文本的记录。如果已 经筛选了结果列表,则搜索只会应用于已经筛选的列表。按住列标题行会根据该参数应用筛选。 对于一些参数(例如, Sample ID [样本 ID]),将会显示虚拟键盘,以便可以输入用于筛选的搜索 字符串。

对于其他参数(例如, Assay [检测]), 将会打开一个对话框, 其中显示存储在存储库中的检测的 列表。选择一个或多个检测,以便仅筛选使用所选检测进行的测试。

列标题左侧的 T 符号表示该列的筛选仍然有效。按下子菜单栏中的 Remove Filter (删除筛选) 按钮可删除筛选。

5.4.5 将结果导出到 USB 驱动器

从 View Results(查看结果)屏幕的任意选项卡中,选择 Save Report (保存报告)以 PDF 格式导出 测试结果报告副本并保存到 USB 驱动器。USB 端口位于 QlAstat-Dx Analyzer 1.0 的正面[\(图](#page-46-0) [39](#page-46-0))。

提示: 建议使用随附的 USB 存储设备进行短期数据保存和传输。U 盘的使用受到限制(例如, 存储容量或数据覆盖的风险,在使用前应考虑到这一点)。

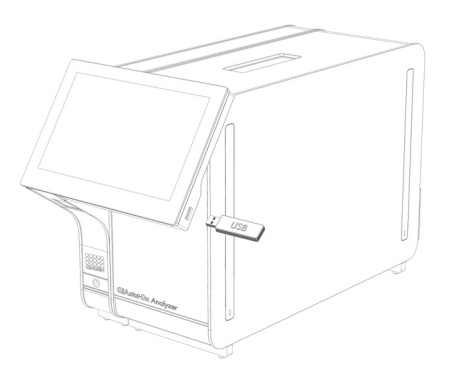

<span id="page-46-0"></span>图 39. USB 端口位置。

## 5.4.6 打印结果

确保打印机已连接至 QlAstat-Dx Analyzer 1.0 并已安装正确的驱动程序(关于安装驱动程序的更 多信息,请见附录 [11.1](#page-102-0))。按 Print Report(打印报告)将测试结果的副本发送到打印机。

## 5.4.7 创建支持包

如果需要支持,可以创建包含所有必需的运行信息、系统和技术日志文件的支持包,并将其提供 给 QIAGEN 技术服务部门。要创建支持包,请单击选项卡 Support Package (支持包)。将出现 一个对话框,可以为所选测试或所有失败的测试创建支持包[\(图](#page-47-0) [40](#page-47-0))。将支持包保存至 USB 存 储设备。USB 端口位于 QlAstat-Dx Analyzer 1.0 的正面(上一[页图](#page-46-0) [39](#page-46-0))。

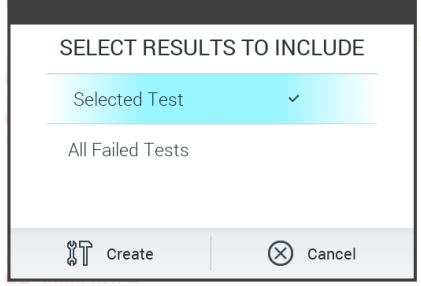

<span id="page-47-0"></span>图 40. 创建 Support Package(支持包)。

提示: 建议使用随附的 USB 存储设备进行短期数据存储和传输。USB 存储设备的使用受到限制 (例如,存储容量或数据覆盖的风险),在使用前应考虑到这一点。

提示:如果需要支持,请确保在出现问题后不久创建支持包。由于存储容量有限和系统配置, 在继续使用系统时,可能会自动删除各个时间间隔的系统和技术日志文件。

# 6 系统功能和选项

本节介绍了所有可用于自定义仪器设置的 QIAstat-Dx Analyzer 1.0 功能和选项。

6.1 主屏幕

在主屏幕中,可以查看分析模块的状态,并导航至用户界面的不同部分(Log In [登录]、Run Test [运行测试]、View Results [查看结果]、Options [选项] 以及 Log Out [注销]) [\(图](#page-48-0) [41](#page-48-0))。

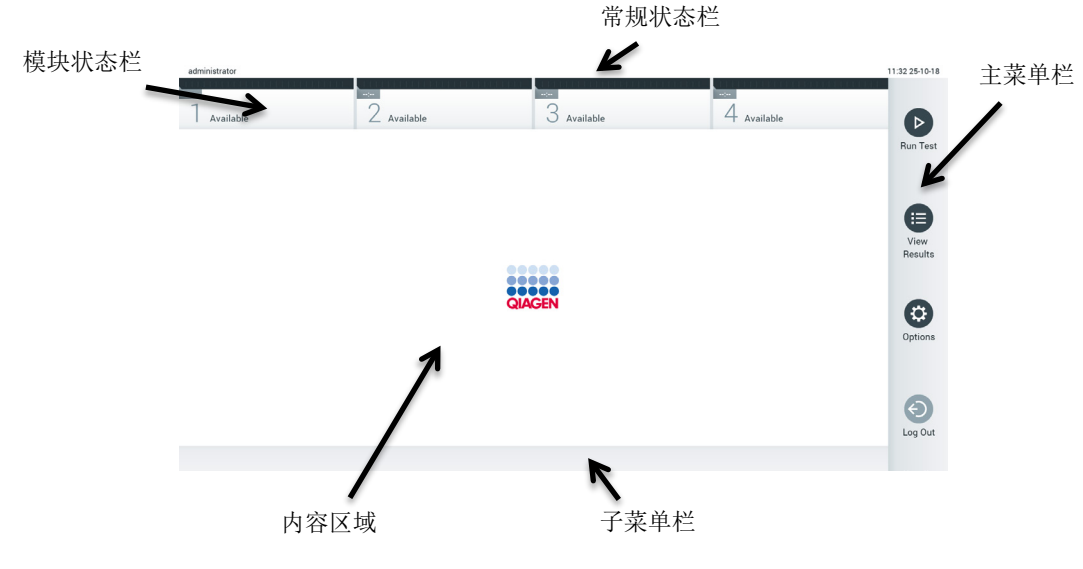

<span id="page-48-0"></span>图 41. QIAstat-Dx Analyzer 1.0 触摸屏的 主屏幕。

主屏幕包含以下元素:

- 常规状态栏
- 模块状态栏
- 主菜单栏
- 内容区域
- 选项卡菜单栏(可选显示,取决于屏幕)
- 子菜单栏和说明栏(可选显示,取决于屏幕)

### 6.1.1 常规状态栏

常规状态栏提供了系统状态相关信息[\(图](#page-49-0) [42](#page-49-0))。已登录用户的用户 ID 显示在左侧。屏幕标题显 示在中间,系统日期和时间显示在右侧。

14:39 2017-03-30 administrator

#### <span id="page-49-0"></span>图 42. 常规状态栏。

6.1.2 模块状态栏

模块状态栏在对应的状态框中显示系统中的每个分析模块 (1-4) 的状态[\(图](#page-49-1) [43](#page-49-1))。如果没有适 用于该位置的分析模块,则会显示"Not Installed"(未安装)。

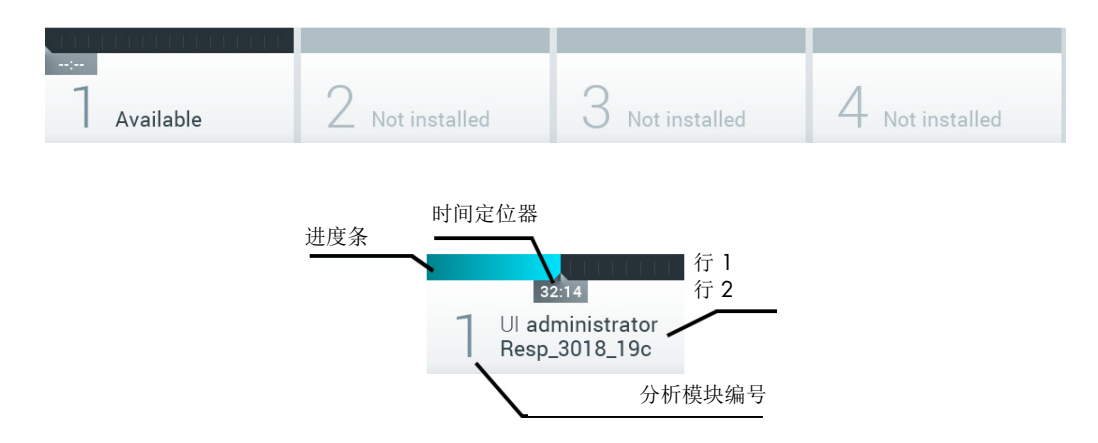

#### <span id="page-49-1"></span>图 43. 模块状态栏。

单击与特定分析模块相应的框可访问详细信息(见 **Error! Reference source not found.**)。 [表](#page-50-0) [2](#page-50-0)(下一页)显示了模块状态栏的状态框中可能会显示的模块状态。

#### <span id="page-50-0"></span>表 2.状态框中可能显示的模块状态

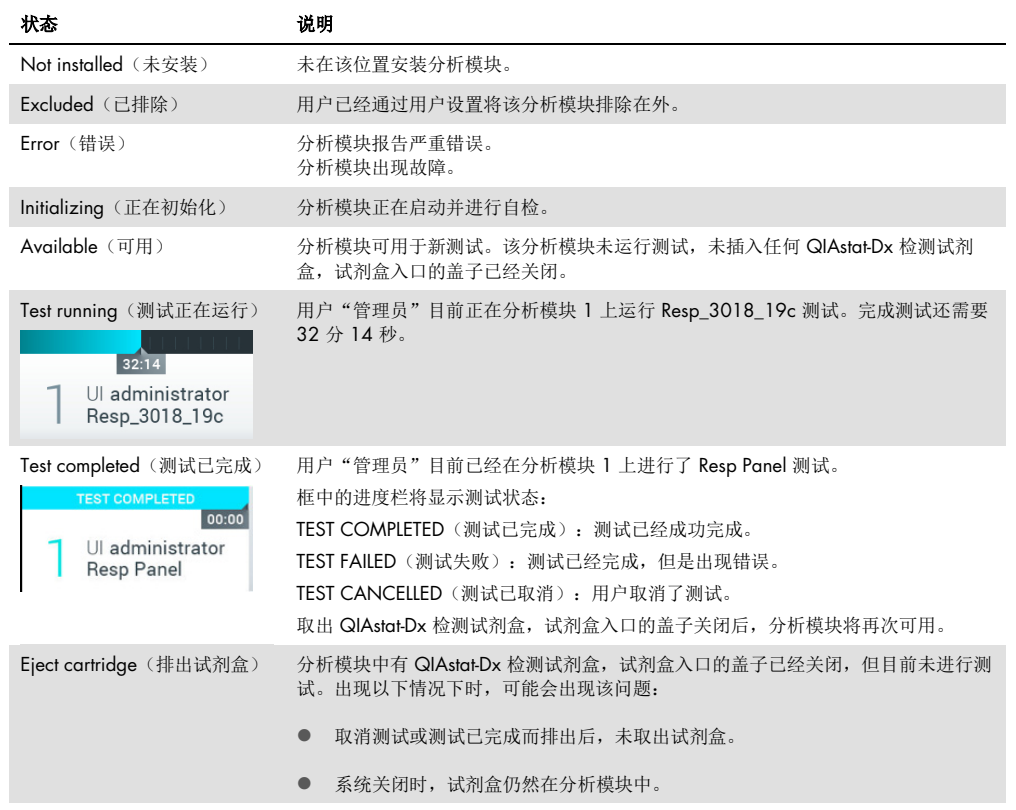

# 6.1.3 模块状态页

模块状态页上显示的信息包括位置、序列号、HW 版本和当前软件版本等。此外,还显示了与选 定分析模块相关的错误以及软件和硬件组分的相关信息(下一页图 44)。

说明栏上有一个重启按钮,可用来重启选定的模块,而无需重启整个设备。该按钮仅在当选定模 块出错或处于"out of order"(故障)状态时才启用。

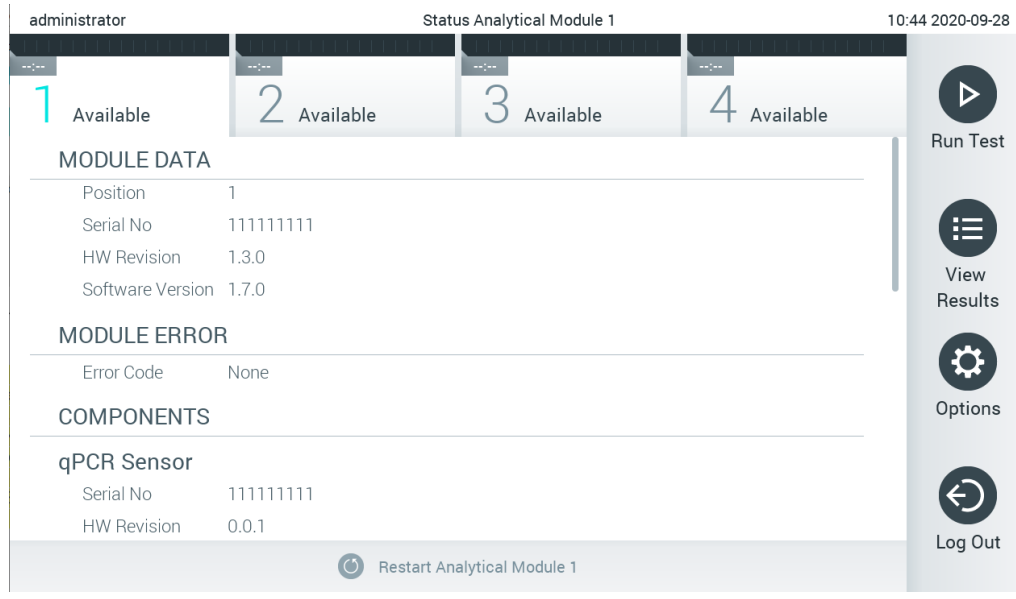

## 图 44.模块状态页。

模块状态页可在任意时间点访问,除非当分析模块处于"Not installed"(未安装)、"Not present"(不存在)或"Initializing"(正在初始化)状态时。在运行期间以及当试剂盒仍插入 时,系统不会显示该模块状态页,而是会显示模块状态栏(已在上一小节中介绍)。

<span id="page-51-1"></span>6.1.4 主菜单栏

[表](#page-51-0) [3](#page-51-0) 显示用户可以通过主菜单栏使用的选项。

#### <span id="page-51-0"></span>表 3.主菜单栏选项

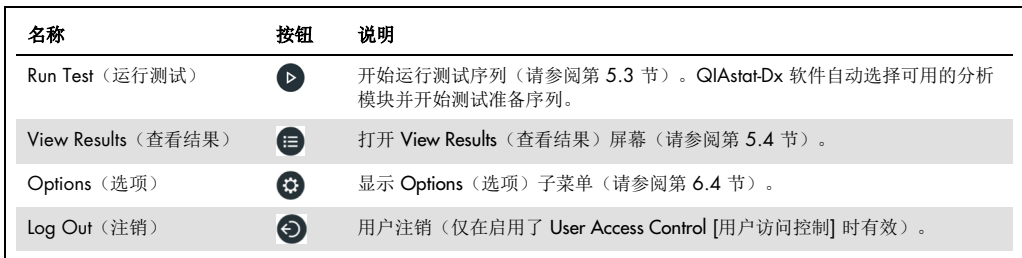

#### 6.1.5 内容区域

主内容区域中显示的信息会因用户界面的状态而有所变化。进入不同模式并在下文所述的菜单中 选择项目时,会在该区域中显示结果、摘要、配置和设置。

根据内容,可通过选项卡菜单栏和 Options(选项)菜单查看更多选项。按下 Options(选项) 按钮即可访问 Options (选项) 子菜单[\(图](#page-52-0) [45](#page-52-0))。

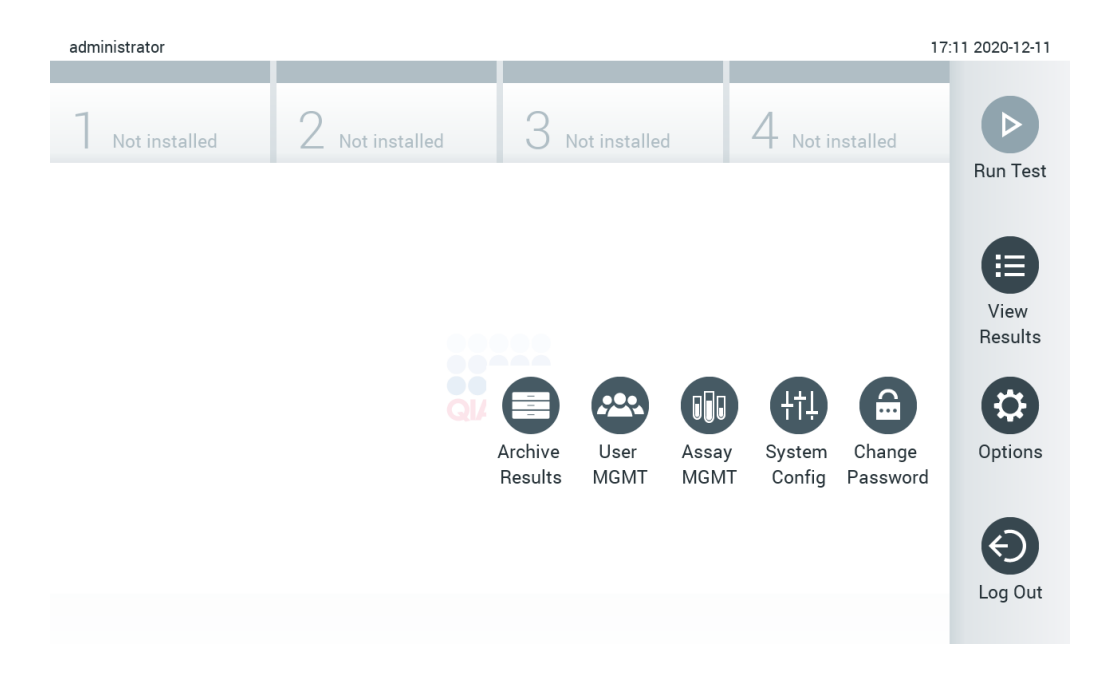

#### <span id="page-52-0"></span>图 45. 访问 Options(选项)子菜单。

## 6.2 登录屏幕

如果启用了 User Access Control (用户访问控制) (请参阅第 [6.6](#page-58-0) 节), 则用户必须通过登录来 识别自己的身份,这样才能访问 QIAstat-Dx Analyzer 1.0 功能。

重要提示: 第一次登录时, 用户 ID 为 " administrator " (管理员), 默认密码为 "administrator"。第一次登录后必须更改密码。

提示: 成功初始安装 QlAstat-Dx Analyzer 后, User Access Control (用户访问控制) 将自动激活。 提示: 第一次登录时, 强烈建议创建至少一个非"administrator"(管理员) 角色的用户帐户。

登录屏幕的内容区域包含用于输入用户 ID 的文本框(下一[页图](#page-53-0) [46](#page-53-0))。如果选择了 Show previous user logins(显示之前的用户登录)选项,则还会显示之前成功登录的 5 个用户的列表。

提示: 屏幕右下角的维修技师登录图标只能由 QIAGEN 授权人员使用。

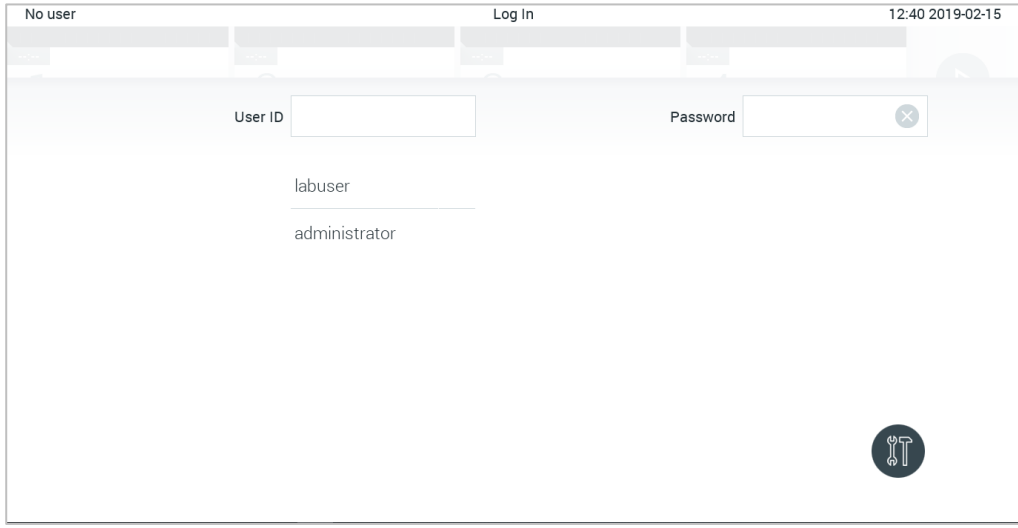

#### <span id="page-53-0"></span>图 46. Login (登录) 屏幕。

单击列表中的其中一个名称或单击 User ID(用户 ID)文本框并使用虚拟键盘输入名称即可输入用 户名。输入用户名后,按下虚拟键盘上的复选标记进行确认[\(图](#page-53-1) [47](#page-53-1))。

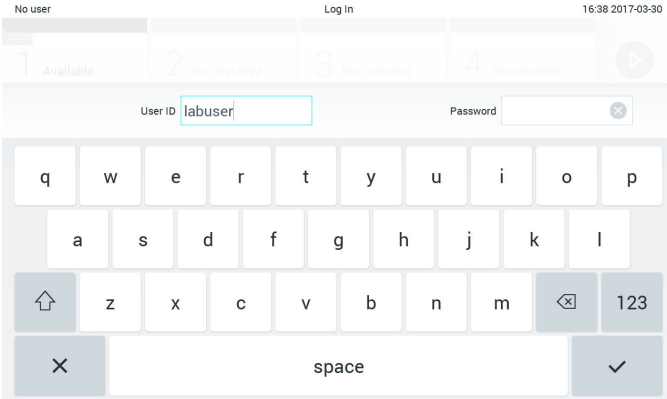

#### <span id="page-53-1"></span>图 47. 触摸屏上的虚拟键盘。

如果选择了 Require password (需要密码)选项, (请参阅第 [6.6](#page-58-0) 节), 则会显示用于输入密码 的密码框和虚拟键盘。如果不需要密码,则密码文本框将会置灰。

如果用户忘记自己的密码,系统 Administrator(管理员)可以重置密码。

提示: 如果管理员忘记了密码, 则只能由 QIAGEN 技术服务部门重置, 这需要 QIAGEN 服务工 程师到达现场。因此,建议另外创建一个管理员账户。

出于安全原因,如果三次输入错误的密码,系统将会锁定,用户在一分钟后才能再次尝试登录。

提示: 根据贵组织的网络安全政策保管凭证。

提示: 强烈建议遵循贵组织的密码政策使用强密码。

6.2.1 注销

如果启用了 User Access Control (用户访问控制) (请参阅第 [6.6](#page-58-0) 节), 用户可随时使用主菜单 栏中的 Log Out (注销)选项来注销。详见第 [6.1.4](#page-51-1) 节。

到了自动注销时间时,用户将自动注销。该时间可在 Options(选项)菜单的 General settings (常规设置)中配置(请参阅第 [6.8.4](#page-73-0) 节)。

6.3 屏幕保护程序

如果用户在预定义的时间段内未进行任何交互操作,则会显示 QIAstat-Dx 屏幕保护程序。该时间 可在 Options(选项)菜单中配置(请参阅第 [6.4](#page-55-0) 节)。

屏幕保护程序显示了分析模块的可用性以及测试完成前的剩余时间[\(图](#page-54-0) [48](#page-54-0))。

提示: 在诸如软件更新、备份、还原、创建档案以及打开档案的操作过程中, 屏幕保护程序和自 动注销功能可能会被禁用。出于网络安全原因,建议在此期间不要让系统处于无人看管的状态。

<span id="page-54-0"></span>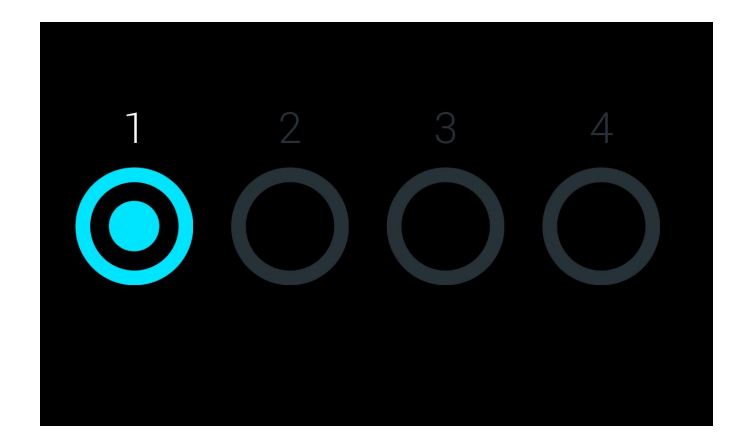

图 48. 屏幕保护程序显示有一个可用的分析模块。

# <span id="page-55-0"></span>6.4 选项菜单

Options(选项)菜单可以从主菜单栏访问[。表](#page-55-1) [4](#page-55-1) 显示了用户可以使用的选项。不可用的选项将会 置灰。

#### <span id="page-55-1"></span>表 4.选项菜单

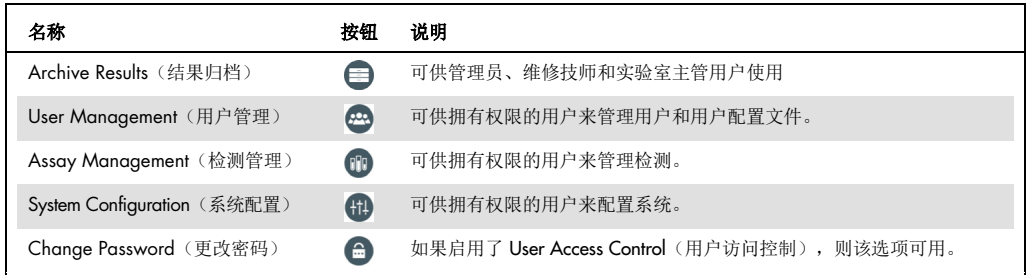

# 6.5 结果归档

选定的结果可以通过后续的删除选项进行归档以释放 QlAstat-Dx Analyzer 的部分内存空间, 或实施贵 组织的数据保留政策。归档的文件包含测试运行的所有重要数据(例如,曲线数据、分析物的结果、 总体结果数据等), 并且可以在每台 QlAstat-Dx Analyzer 仪器上随时查看(请参阅第[6.5.2](#page-57-0) 节)。

可通过 Options(选项)菜单访问归档功能。用户可以创建档案(带有或不带有删除选项)或加 载档案(请参见第 [6.5.1](#page-55-2) 节)。

提示: 查看档案的测试结果时, 只能使用有限的功能(有关更多信息, 请参阅第 [6.5.2](#page-57-0) 节)。

<span id="page-55-2"></span>6.5.1 创建档案

## 6.5.1.1 不使用删除功能创建档案文件

创建档案文件时,请筛选将要归档的结果。按下 Create Archive(创建档案)并筛选所需的开始日 期和结束日期。所选结果的编号会显示在屏幕上。在一个档案文件中最多可归档 250 个结果。

可以仅选择已上传 HIS/LIS 和过期的结果来创建档案文件。按下 HIS/LIS Uploaded (已上传 HIS/LIS)激活此选项,然后按下 Create Archive(创建档案)(下一[页图](#page-56-0) [49](#page-56-0))。

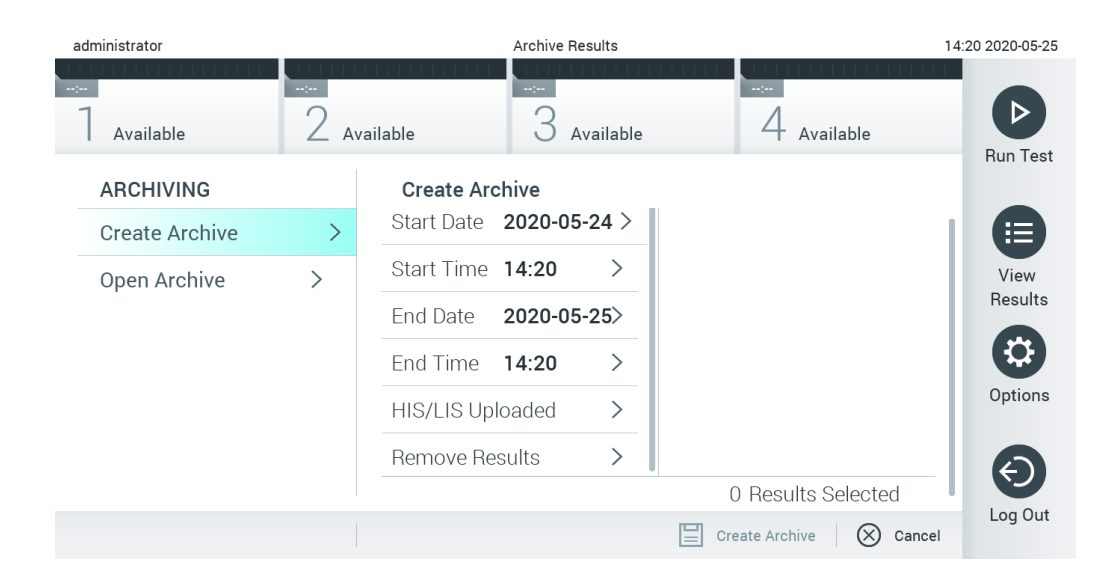

#### <span id="page-56-0"></span>图 49. 创建档案选项

提示: 建议使用随附的 USB 存储设备进行短期数据存储和传输。USB 存储设备的使用受到限制 (例如,存储容量或数据覆盖的风险),在使用前应考虑到这一点。

提示: 创建档案期间,屏幕保护程序功能处于非活动状态。如果已启用 User Access Control (用 户访问控制),则不会强制重新登录进行用户身份验证。建议在创建档案过程中不要让 QIAstat-Dx Analyzer 处于无人看管的状态。

#### <span id="page-56-1"></span>6.5.1.2 使用删除功能创建档案文件

重要提示: 已归档和已删除的结果不再存在于 QIAstat-Dx Analyzer 中, 并且不会成为系统备份文 件的一部分。强烈建议先执行系统备份,然后再使用删除功能创建档案文件。 有关系统备份的创建,请参阅第 [6.8.11](#page-81-0) 节。

如果所选结果将归档并从 QlAstat-Dx Analyzer 中删除, 请按照第 [6.5.1.2](#page-56-1) 节所述继续创建档案文 件并激活删除功能。

按下 Remove Results(删除结果)并激活删除。如果成功创建档案文件,则所选结果将自动从 QIAstat-Dx Analyzer 中删除(下一[页图](#page-57-1) 50)。

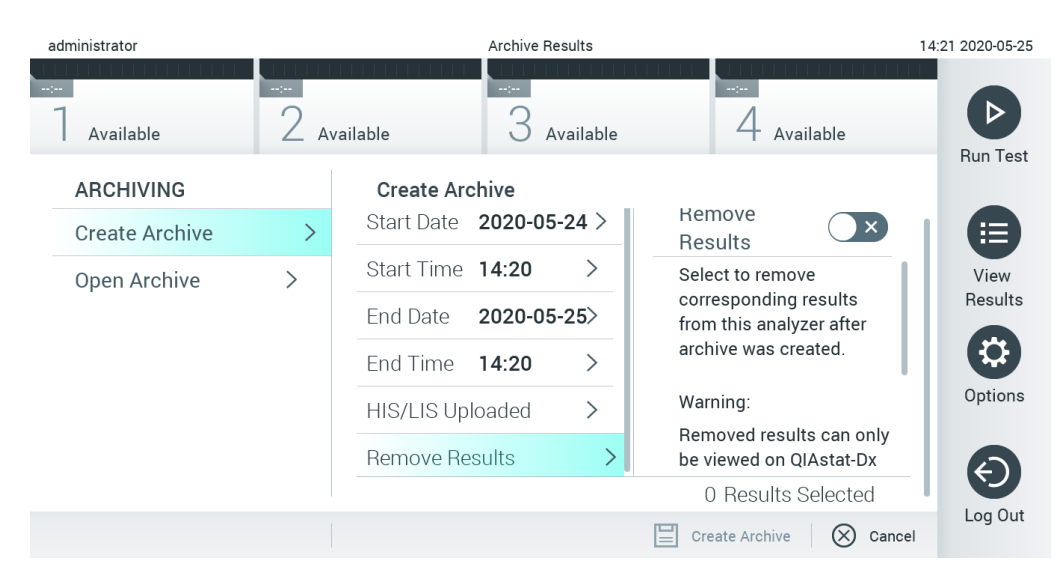

#### <span id="page-57-1"></span>图 50. 删除结果选项屏幕

提示: 已删除的结果不再存在于 QlAstat-Dx Analyzer 中。成功删除后, 将无法执行打印和报告功 能以及 HIS/LIS 上传。

提示: 建议使用随附的 USB 存储设备进行短期数据存储和传输。USB 存储设备的使用受到限制 (例如,存储容量或数据覆盖的风险),在使用前应考虑到这一点。

提示: 创建档案期间,屏幕保护程序功能处于非活动状态。如果已启用 User Access Control (用 户访问控制),则不会强制重新登录进行用户身份验证。建议在创建档案过程中不要让 QIAstat-Dx Analyzer 处于无人看管的状态。

#### <span id="page-57-0"></span>6.5.2 打开档案

使用当前或更早版本 QIAstat-Dx 应用程序软件创建的档案文件只能打开以供查看。按下 Open Archive(打开档案)并加载所需的档案文件。成功加载档案后,按下 View Archive(查看档案)。 在查看档案结果期间,无法开始新的运行。使用 Close Archive(关闭档案)按钮关闭档案文件以 恢复常规功能(下一[页图](#page-58-1) [51](#page-58-1))。

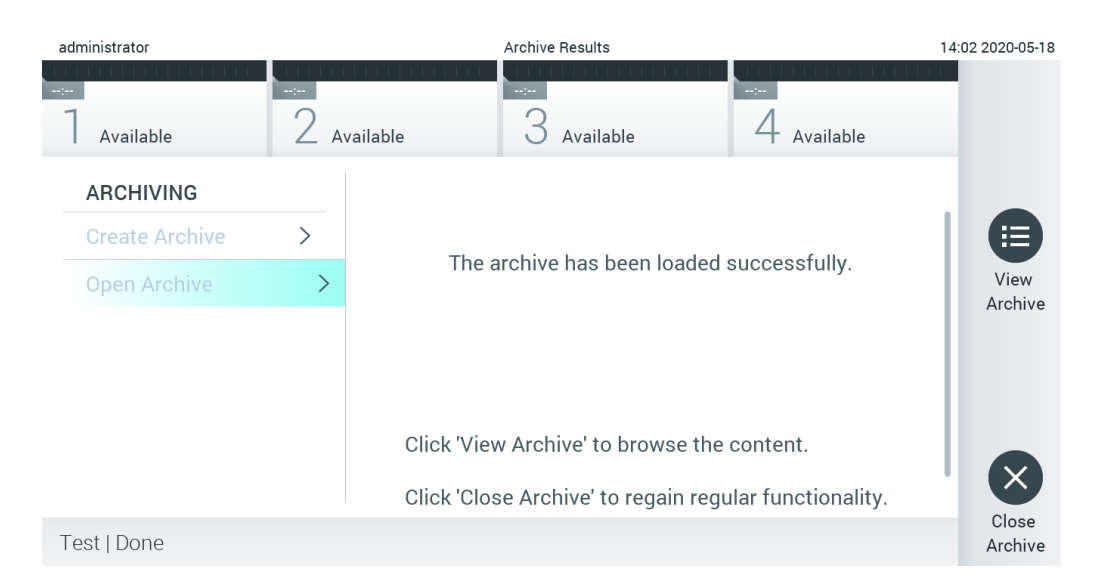

#### <span id="page-58-1"></span>图 51. 打开档案屏幕

提示: 建议使用随附的 USB 存储设备进行短期数据存储和传输。USB 存储设备的使用受到限制 (例如,存储容量或数据覆盖的风险),在使用前应考虑到这一点。

# <span id="page-58-0"></span>6.6 用户管理

QIAstat-Dx 应用程序软件非常灵活,可以支持不同的使用场景。对于用户和权限的管理,有以下 模式可用:

- "Single User"(单用户)模式: User Access Control(用户访问控制)已经禁用, 不会对登录 QIAstat-Dx Analyzer 1.0 的用户进行任何控制。所有用户均可以使用 QIAstat-Dx Analyzer 1.0 的所有功能,没有任何限制。
- "Multi-User"(多用户)模式: User Access Control(用户访问控制)已经启用,用户必须登 录,然后才能在 QIAstat-Dx Analyzer 1.0 上执行操作。允许他们执行的操作会受到限制, 是根据其用户配置文件定义的。

提示: User Management (用户管理)选项仅适用于使用"Administrator"(管理员) 或"Laboratory Supervisor"(实验室主管)配置文件的用户。

提示: 可以在 Options (选项) 菜单中的 System Configuration (系统配置) 下的 General settings (常规设置)中启用或禁用 User Access Control (用户访问控制)。

User Management (用户管理)选项允许使用"Administrator"(管理员)和"Laboratory Supervisor"(实验室主管)配置文件的用户为系统添加新用户、定义其权限和用户配置文件, 以及激活或禁用用户。

提示: 强烈建议启用 User Access Control (用户访问控制)。在单用户模式下,该用户具有所有 管理权限,不会对登录 QlAstat-Dx Analyzer 的用户进行任何控制。可以使用所有功能,没有任何 限制。此外,强烈建议在第一次登录时创建至少一个非"administrator"(管理员)角色的用户 帐户。如果 QlAstat-Dx Analyzer 的单个用户聚合了不同的用户角色, 包括"administrator" (管理员)角色,则在该用户忘记密码的情况下,很有可能出现软件访问被完全阻止的情况。

[表](#page-59-0) [5](#page-59-0) 显示了 QIAstat-Dx Analyzer 1.0 中可以使用的用户配置文件。

<span id="page-59-0"></span>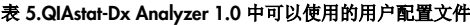

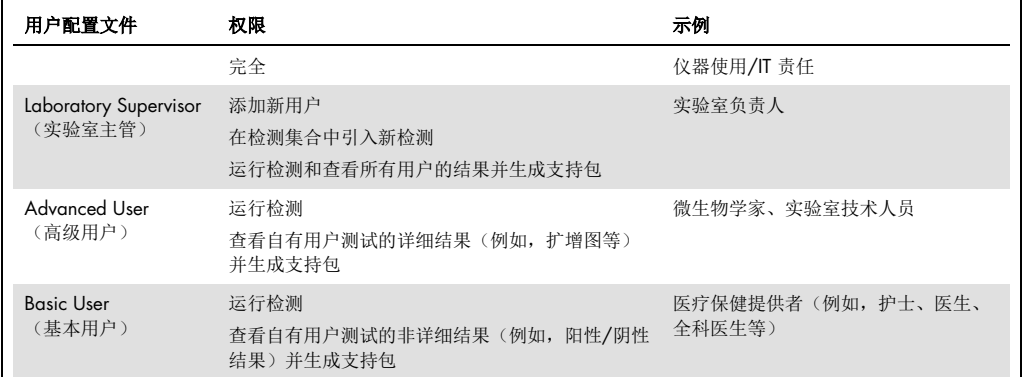

### 6.6.1 访问和管理用户列表

按照以下步骤来访问和管理系统用户:

1. 按下 Options (选项)按钮,然后按下 User Management (用户管理)按钮来配置用户。 显示屏的内容区域会出现 User Management (用户管理)屏幕[\(图](#page-60-0) [52](#page-60-0))。

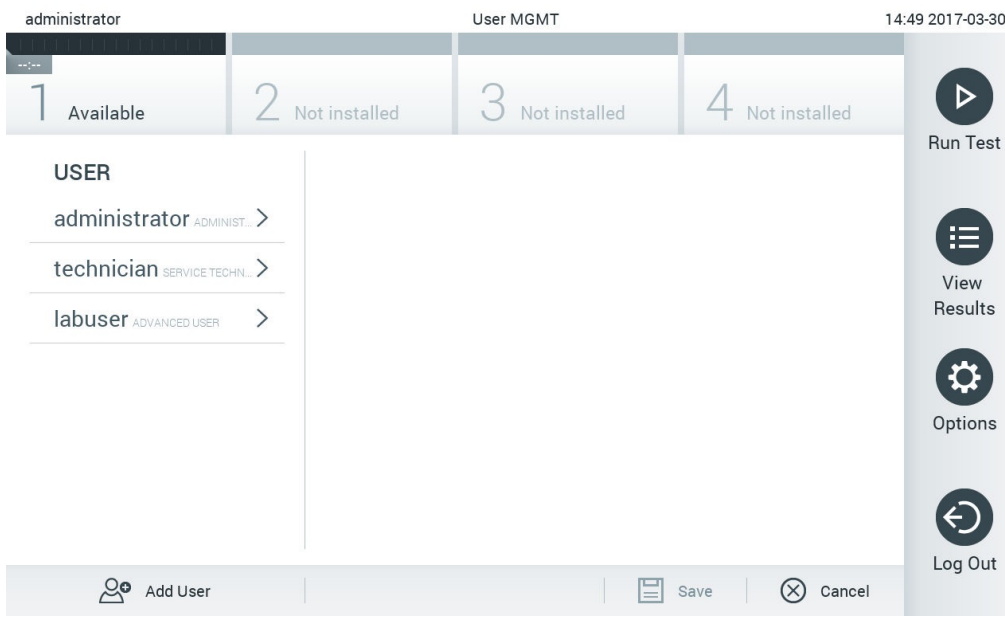

## <span id="page-60-0"></span>图 52. User Management (用户管理)屏幕。

2. 从内容区域左侧列中的列表选择要管理的用户(图 53)。

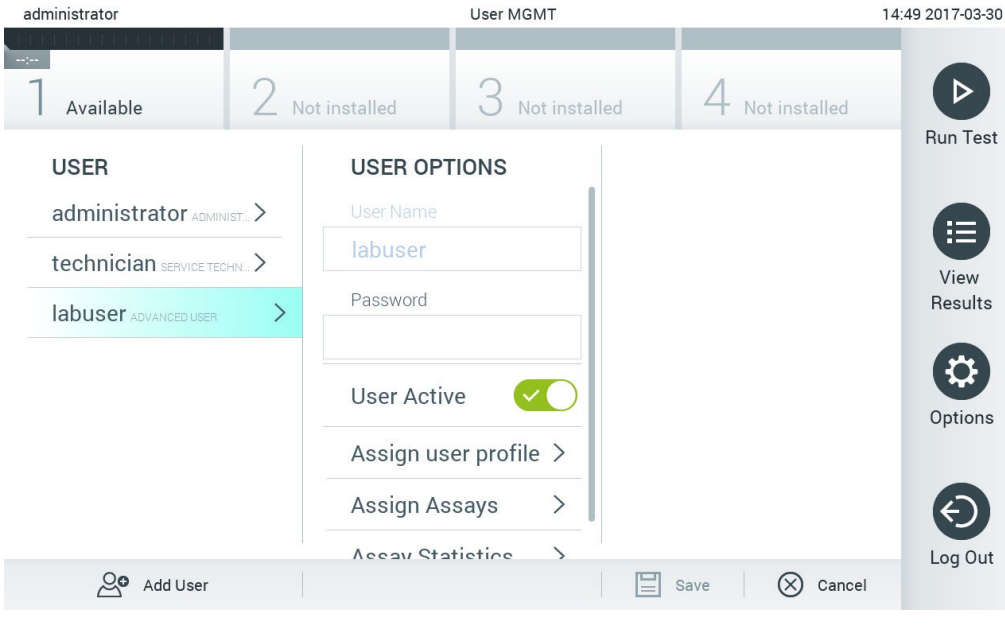

图 53. 选择和管理用户。

- 3. 根据需要选择和编辑以下选项
- User Name (用户名): 允许查看用户名。
- Password(密码): 允许更改该用户的密码
- User Active (yes/no)(用户激活 [是/否]): 允许更改用户是否激活。未激活的用户将不得登 录或在系统上执行任何操作。
- Assign User Profile(分配用户配置文件): 允许为该用户分配不同的用户配置文件(例如, Administrator [管理员]、Laboratory Supervisor [实验室主管]、Advanced User [高级用户]、Basic User [基本用户])。从内容区域右侧的列表选择合适的用户配置文件[\(图](#page-61-0) [54](#page-61-0))。

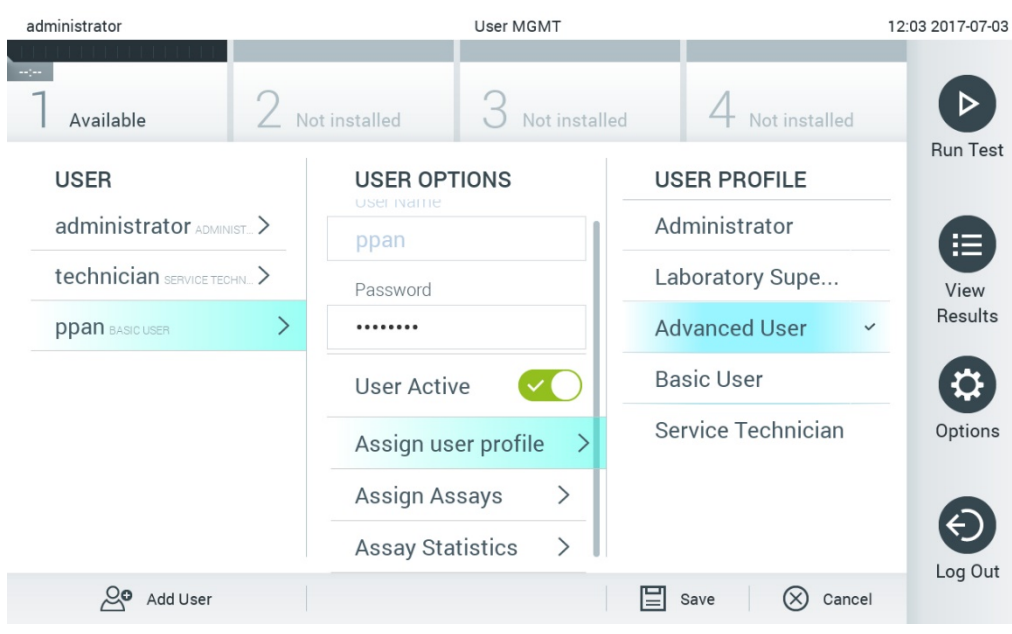

## <span id="page-61-0"></span>图 54. 为用户分配用户配置文件。

● Assign Assays(分配检测): 可从用户允许运行的检测数据库中定义检测。从内容区域右侧的 列表中选择检测(下一[页图](#page-62-0) [55](#page-62-0))。

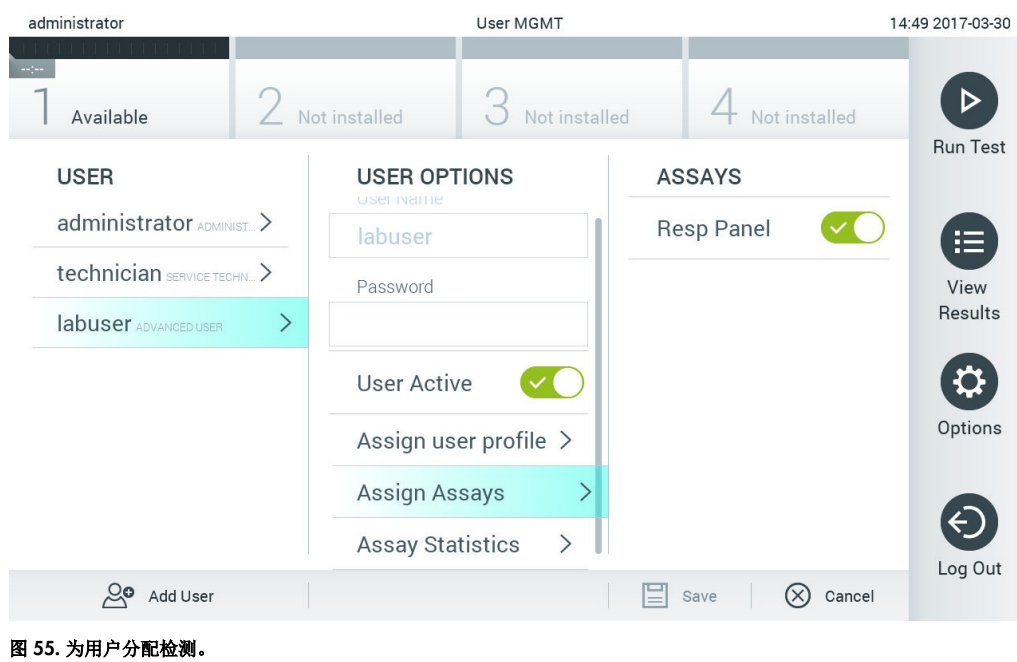

<span id="page-62-0"></span>● Assay Statistics (检测统计数据): 显示所选用户运行的检测的次数[\(图](#page-62-1) [56](#page-62-1))。

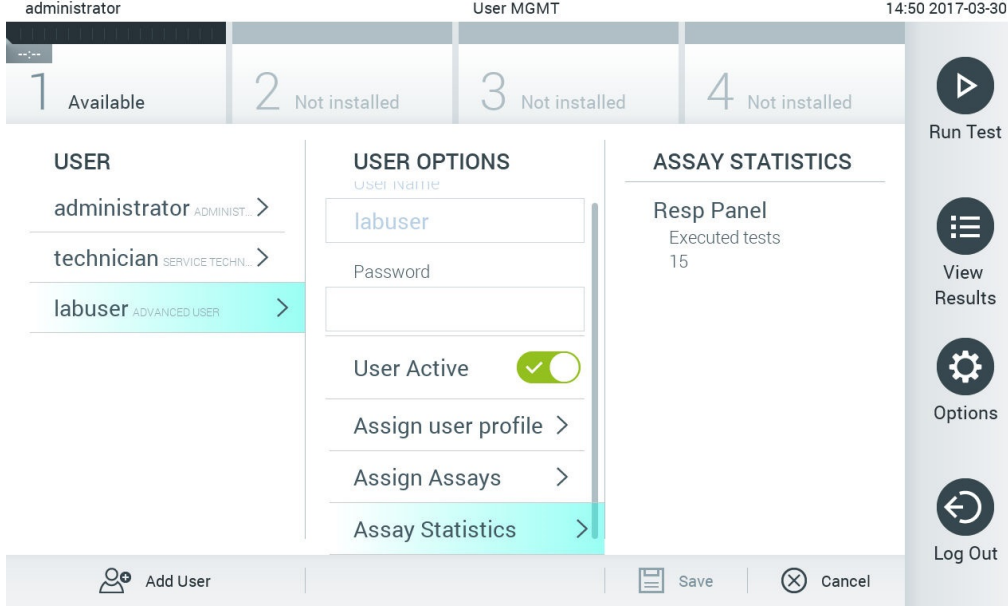

#### <span id="page-62-1"></span>图 56. 查看检测统计数据。

4. 按下 Save(保存)并 Confirm(确认)保存更改。此外, 也可按下 Cancel(取消)并 Confirm(确认)放弃更改。

# 6.6.2 添加用户

按照以下步骤为 QIAstat-Dx Analyzer 1.0 添加新用户:

1. 按下 Options(选项)按钮,然后按下 User Management (用户管理)按钮来配置用户。 显示屏的内容区域会出现 User Management (用户管理)屏幕[\(图](#page-63-0) [57](#page-63-0))。

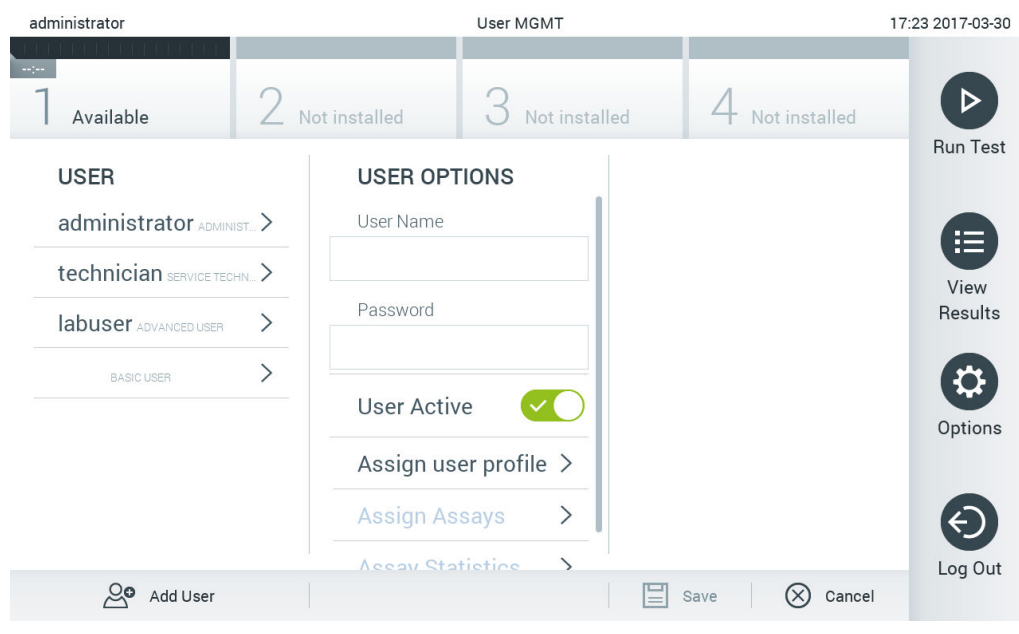

#### <span id="page-63-0"></span>图 57. 添加新用户。

- 2. 按下屏幕左下角的 Add User(添加用户)来为系统添加新用户。
- 3. 使用虚拟键盘输入新用户的 User Name (用户名)和 Password (密码)。
- 4. 按 Assign User Profile (分配用户配置文件)并(从内容区域右侧列表)为新用户分配合适 的用户配置文件[\(图](#page-64-0) [58](#page-64-0))。

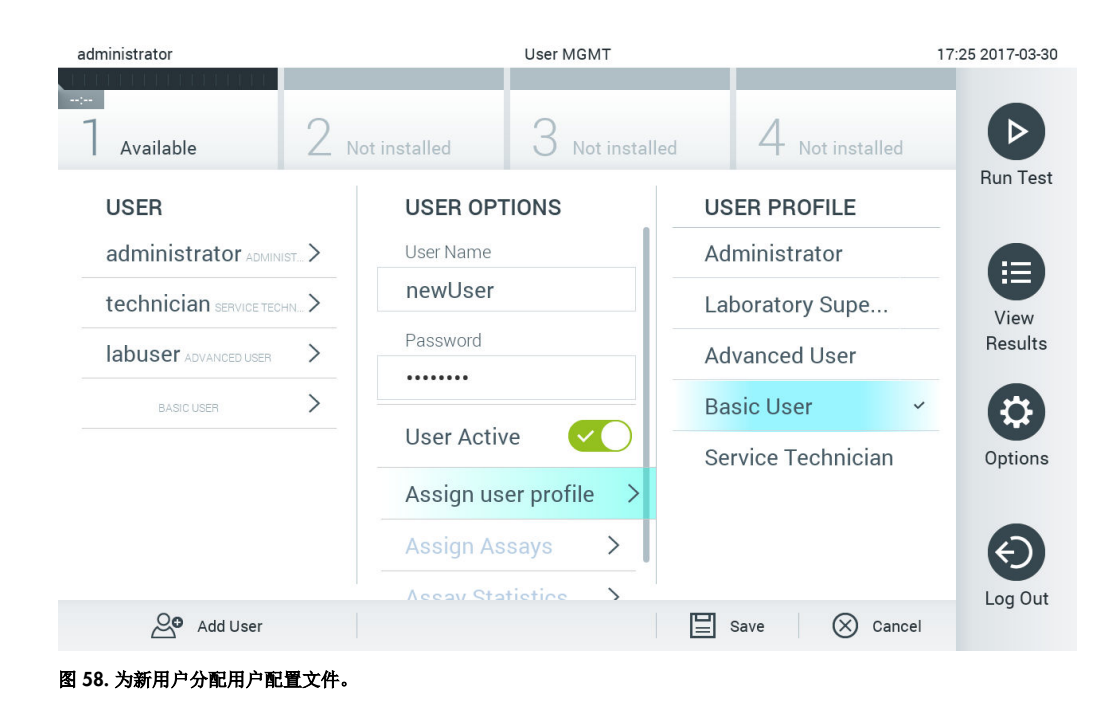

- <span id="page-64-0"></span>5. 按 Assign Assays(分配检测)并(从显示的检测列表中)选择允许用户运行的检测。
- 6. 按下 Save (保存) 并 Confirm (确认) 保存和存储新信息。新用户已经设置完毕, 可以立即 登录 QIAstat-Dx Analyzer 1.0 了。

# 6.7 检测管理

在 Assay Management (检测管理) 菜单中, 可以管理检测和访问检测相关信息及统计数据。

提示: Assay Management (检测管理)选项仅适用于使用"Administrator"(管理员) 或"Laboratory Supervisor"(实验室主管)配置文件的用户。

<span id="page-65-1"></span>6.7.1 管理可用的检测

按照以下步骤管理 QIAstat-Dx Analyzer 1.0 上的检测:

1. 按下 Options (选项)按钮,然后按下 Assay Management (检测管理)按钮访问 Assay Management (检测管理)屏幕。内容区域的第一列会列出可用的检测[\(图](#page-65-0) [59](#page-65-0))。

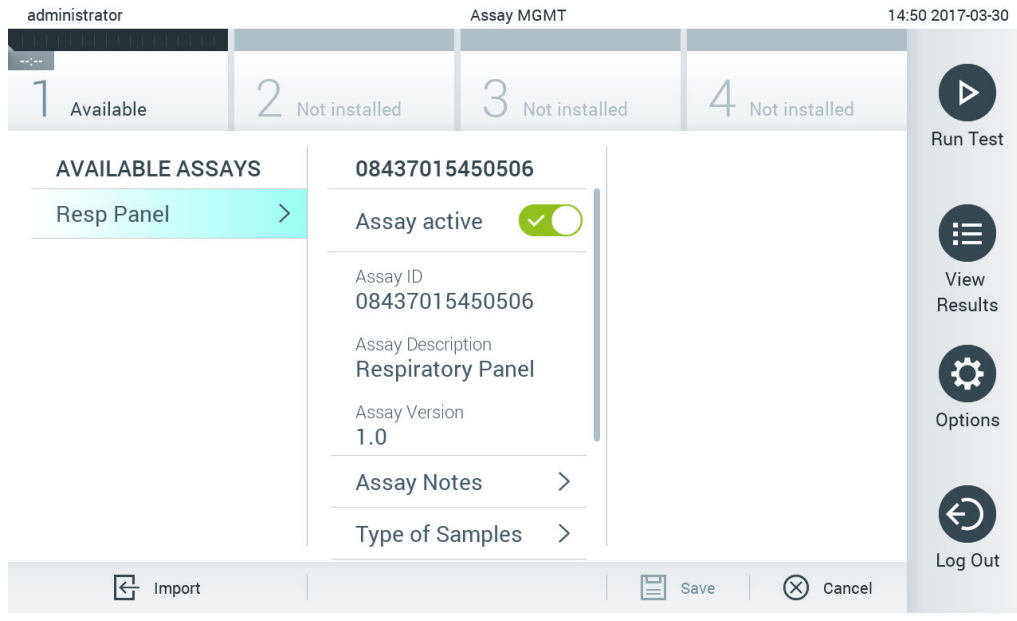

## <span id="page-65-0"></span>图 59. 管理可用的检测。

- 2. 在内容区域左侧列中按下要管理的检测的名称。
- 3. 选[择表](#page-66-0) [6](#page-66-0) 中列出的选项之一(下一页)。

#### <span id="page-66-0"></span>表 6. 检测管理选项

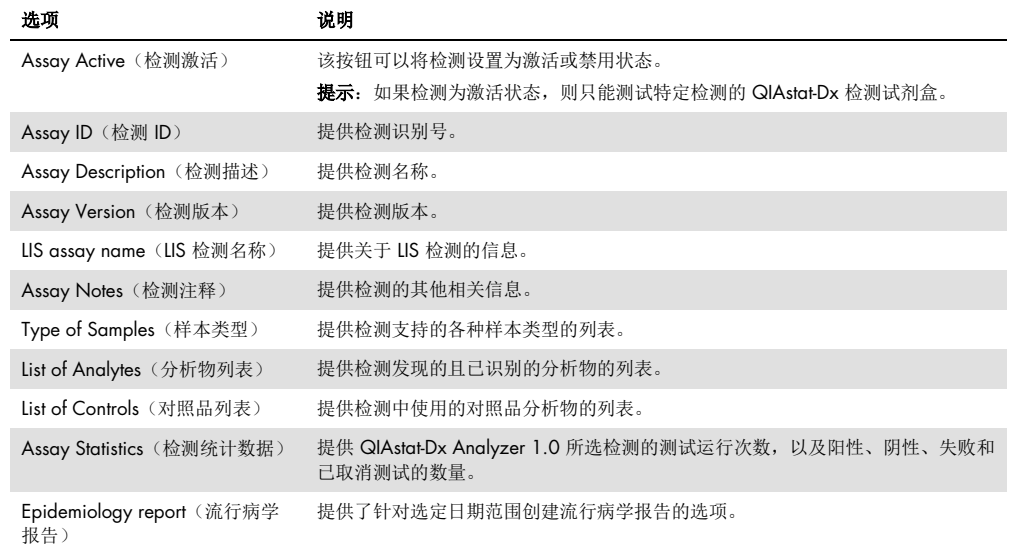

# 6.7.2 创建流行病学报告

流行病学报告是一份针对选定的检测和时间间隔对该检测中各病原体的测试结果进行计数的报告。

请按以下步骤创建流行病学报告:

- 1. 执行 [管理可用的检测](#page-65-1) 中的步骤 1-3。
- 2. (向下)滚动至表 6 中列出的各选项的底部, 并点击 Epidemiology Report**(流行病学报告)。**
- 3. 选择 From Date (起始日期)作为结果计数的开始日期,并选择 Until Date**(截止日期)**作为结果计数的结束日期。 **提示**:计数日期中包含起始日期和截止日期。
- 4. 点击 Save Report**(保存报告)**。
- 5. 选择将报告保存在什么位置。

提示: 在流行病学报告中, "Positive results"(阳性结果)列指的是病原体"detected"(检出) 结果,而"Negative results"(阴性结果)列指的是病原体"not-detected"(未检出)结果。 "Equivocal"(疑似)结果在单独的一列中列出。

## 6.7.3 导入新检测

按照以下步骤为 QIAstat-Dx Analyzer 1.0 导入新检测:

- 1. 将包含待导入检测定义文件的 USB 存储设备插入 QIAstat-Dx Analyzer 1.0 的 USB 端口。 提示: 建议使用随附的 USB 存储设备进行短期数据存储和传输。USB 存储设备的使用受到限 制(例如,存储容量或数据覆盖的风险),在使用前应考虑到这一点。
- 2. 如要将新检测导入 QlAstat-Dx Analyzer 1.0, 请按下 Options (选项) 按钮, 然后按下 Assay Management (检测管理) 按钮。显示屏的内容区域会出现 Assay Management (检测管理)屏幕[\(图](#page-67-0) [6](#page-67-0)0)。

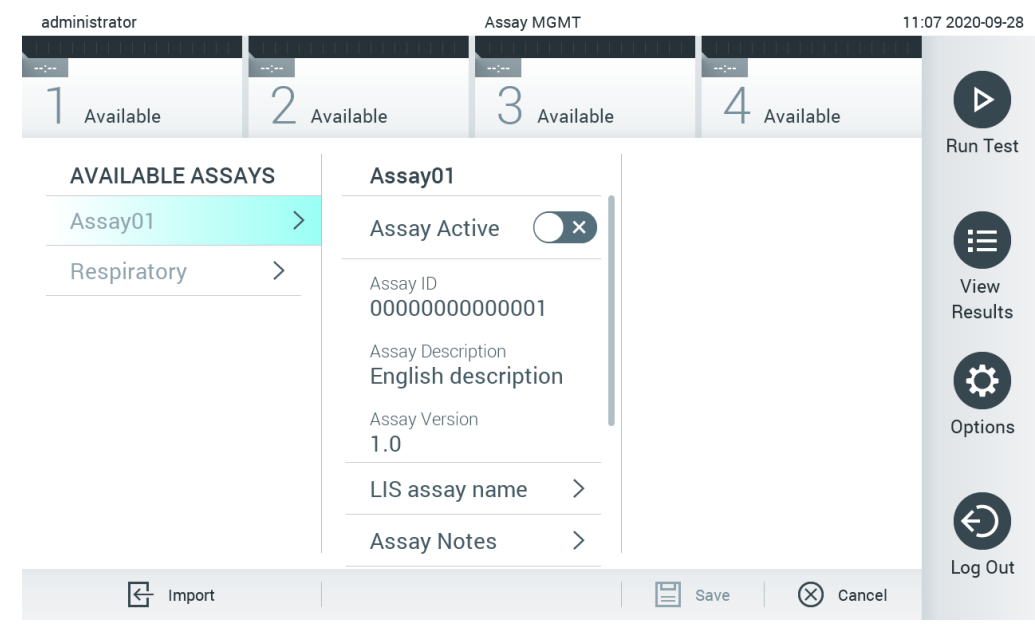

#### <span id="page-67-0"></span>图 60. Assay Management(检测管理)屏幕。

- 3. 按下屏幕左下角的 Import(导入)图标。
- 4. 从 USB 存储设备中选择与待导入检测相对应的检测定义文件。为了让系统可以识别, 根文件夹中必须包含检测定义文件。
- 5. 将会出现一个用于确认文件上传的对话框。
- 6. 显示一个使用新版本覆盖当前版本的对话框。按 yes(是)覆盖。
- 7. 选择 Assay Active (检测激活)激活检测[\(图](#page-68-0) [61](#page-68-0))。

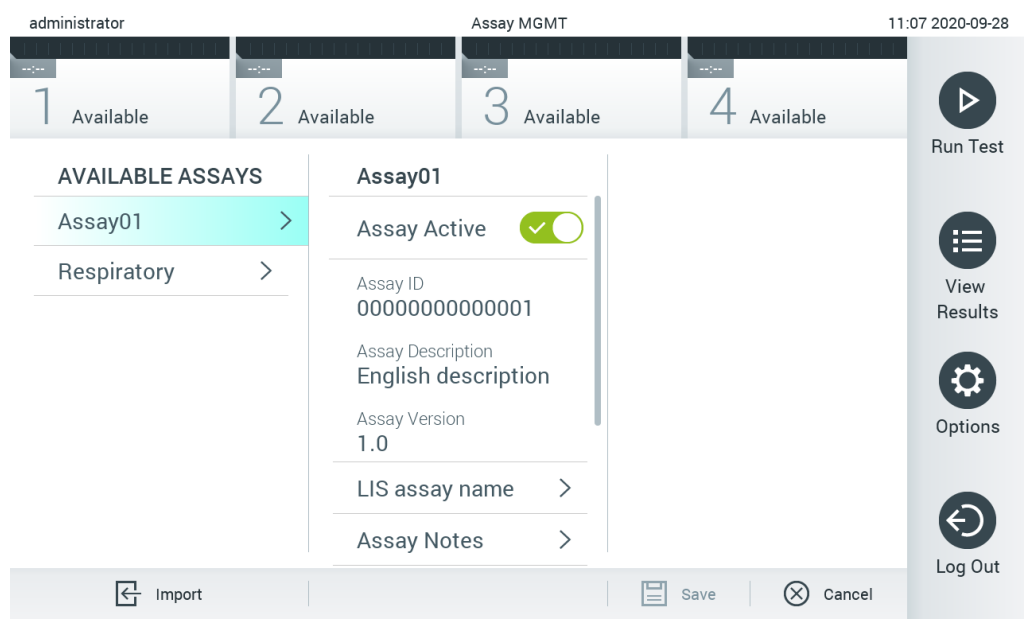

<span id="page-68-0"></span>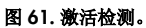

# 6.8 配置 QIAstat-Dx Analyzer 1.0

在 System Configuration (系统配置) 菜单中, 可以管理 QIAstat-Dx Analyzer 1.0 系统和定义区域 特定参数。

# 6.8.1 区域设置

按照以下步骤为 QIAstat-Dx Analyzer 1.0 配置区域设置:

- 1. 按下 Options(选项)按钮,然后按下 System Configuration(系统配置)按钮。
- 2. 从左侧列中的 Settings(设置)列表中选择 Regional (区域)。根据需要选择并定[义表](#page-69-0) [7](#page-69-0) 中 列出的设置(下一页)。

#### <span id="page-69-0"></span>表 7.可用的区域设置

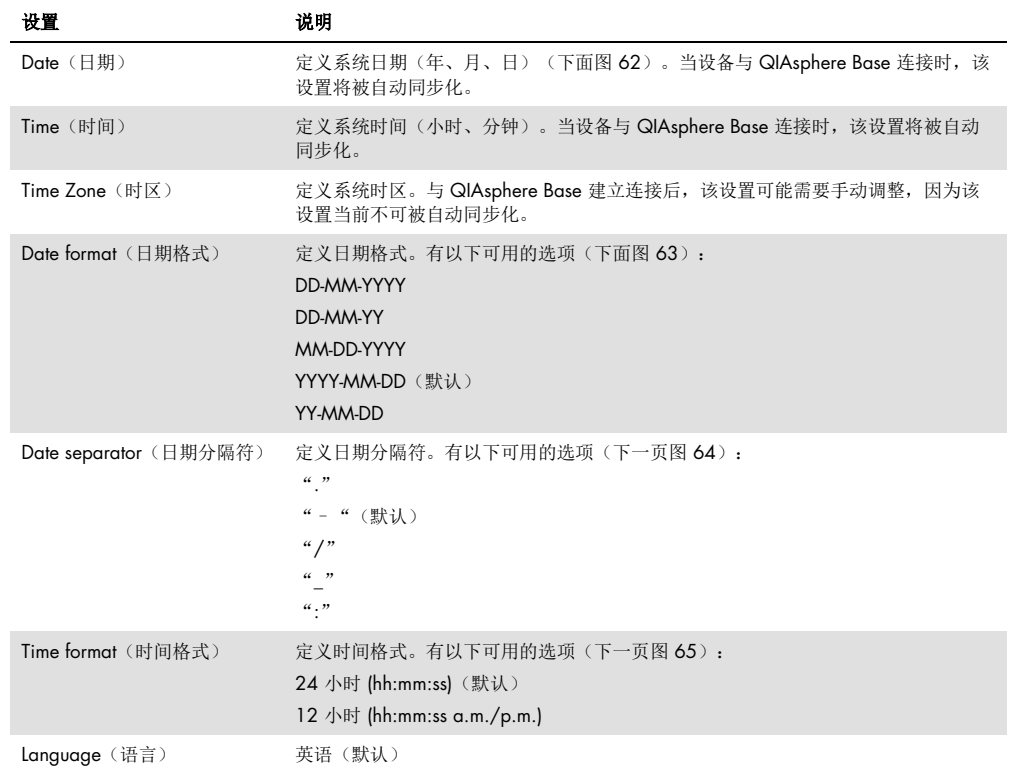

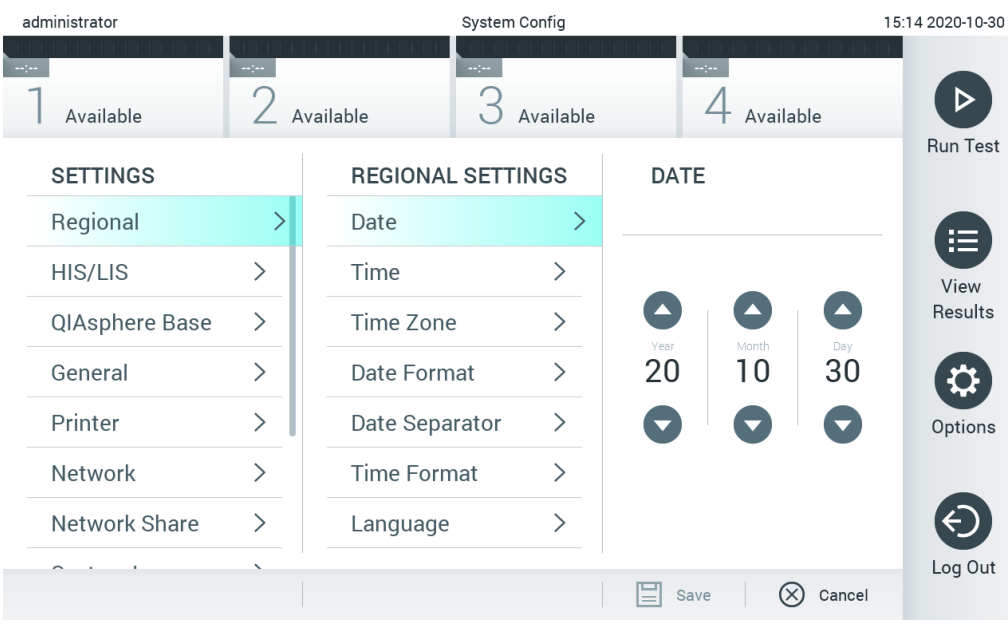

<span id="page-69-1"></span>图 62. 设置系统日期。

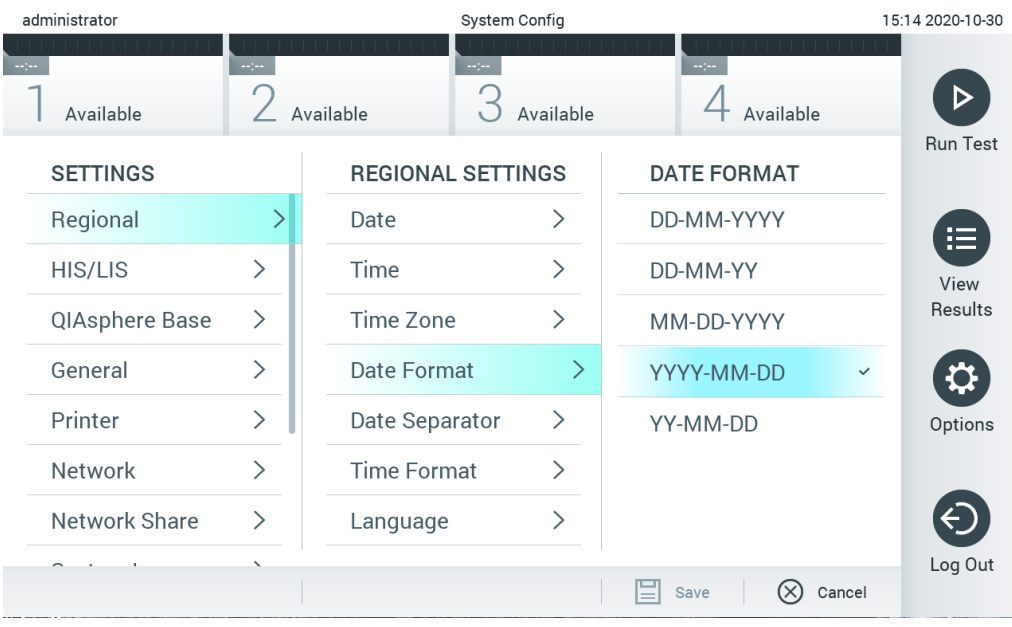

## <span id="page-70-0"></span>图 63. 设置系统日期格式。

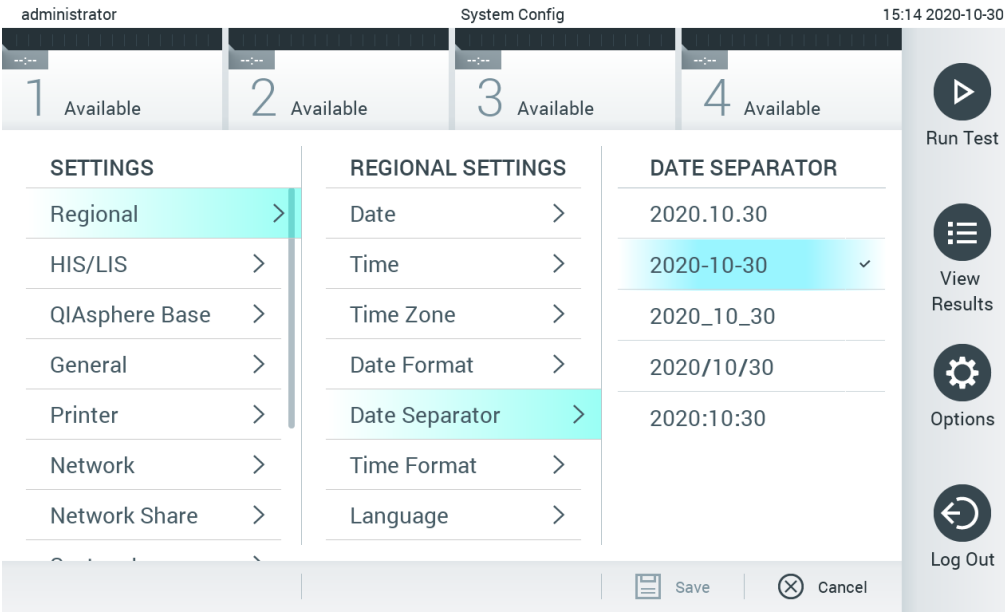

### <span id="page-70-1"></span>图 64. 设置系统日期分隔符。

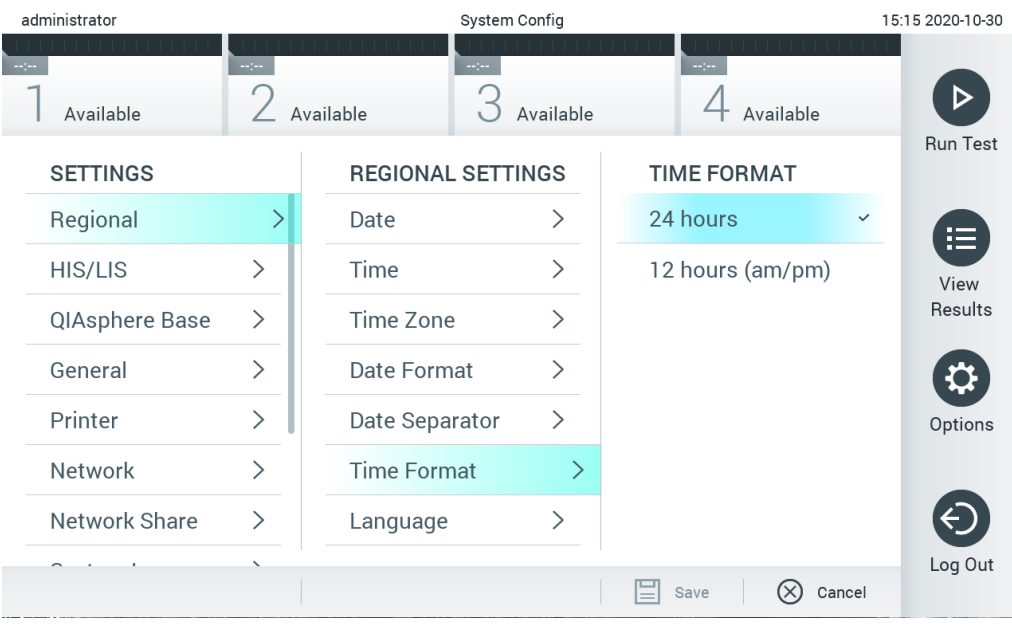

#### <span id="page-71-0"></span>图 65. 设置系统时间格式。

6.8.2 HIS/LIS 设置

参见第 [7](#page-84-0) 节。

#### 6.8.3 QIAsphere Base 设置

QIAsphere 将客户与 QIAGEN 的综合性数字生态系统连接起来,通过基于云端的连接性为用户带 来独特的体验,并可改善实验室效率和安全性。QIAsphere 系统的组成部分如下:

- 可与 QIAsphere 解决方案连接的 QIAGEN QIAsphere 适用仪器。
- 仪器监控用 QlAsphere App, 可在移动设备上使用, 或在台式机上通过网页浏览器使用。
- QIAsphere Base——一款安全网络通信用物联网 (Internet of Things, IoT) 门户设备

#### 更多信息,请见 QIAGEN.com/QIAsphere。

请按照以下步骤将 QIAstat-Dx Analyzer 连接至 QIAsphere Base:要连接至一台 QIAsphere Base, 请确保两台设备已连接至同一个网络。

- 1. 按下 Options (选项)按钮,然后按下 System Configuration (系统配置)按钮。
- 2. 从左侧列中的设置列表中选择 QlAsphere Base (下一页图 66)。
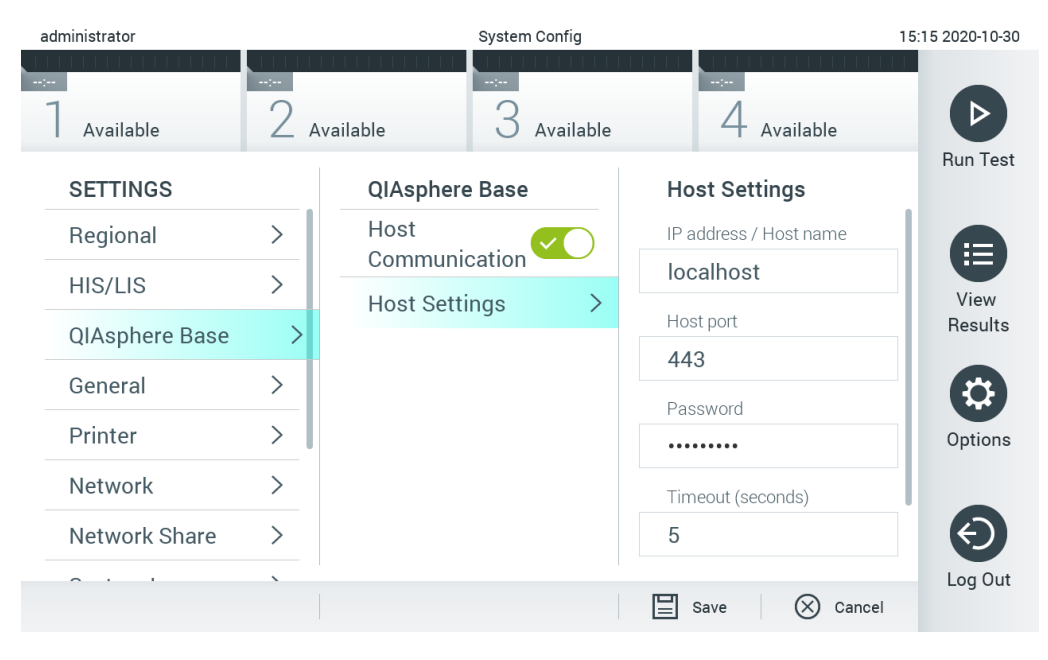

#### **图** 66.**配置** QIAsphere Base **连接**

3. 根据网络管理员的指示,选择并定义表 8 中的选项。

#### 表 8.QIAsphere Base 设置

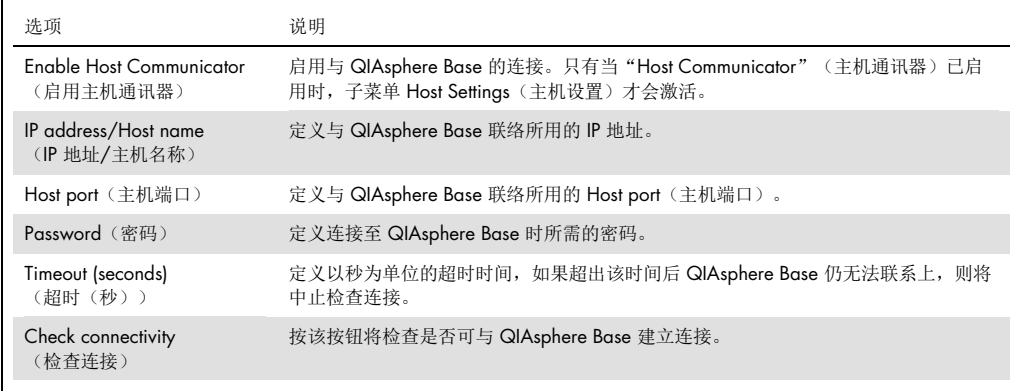

提示: QIAsphere app 中可能不会立即显示 QIAsphere Base 的当前状态。

提示: 一旦与 QlAsphere Base 建立了连接, 设备上的时间和日期将被自动同步化。但时区需要手 动调整。

# <span id="page-73-1"></span>6.8.4 常规设置

按照以下步骤修改 QIAstat-Dx Analyzer 1.0 的常规设置:

- 1. 按下 Options(选项)按钮,然后按下 System Configuration (系统配置)按钮。
- 2. 从左侧列中的 Settings(设置)列表中选择 General(常规)。根据需要选择并定[义表](#page-73-0) [9](#page-73-0) 中 列出的选项。

### <span id="page-73-0"></span>表 9.可用的常规设置

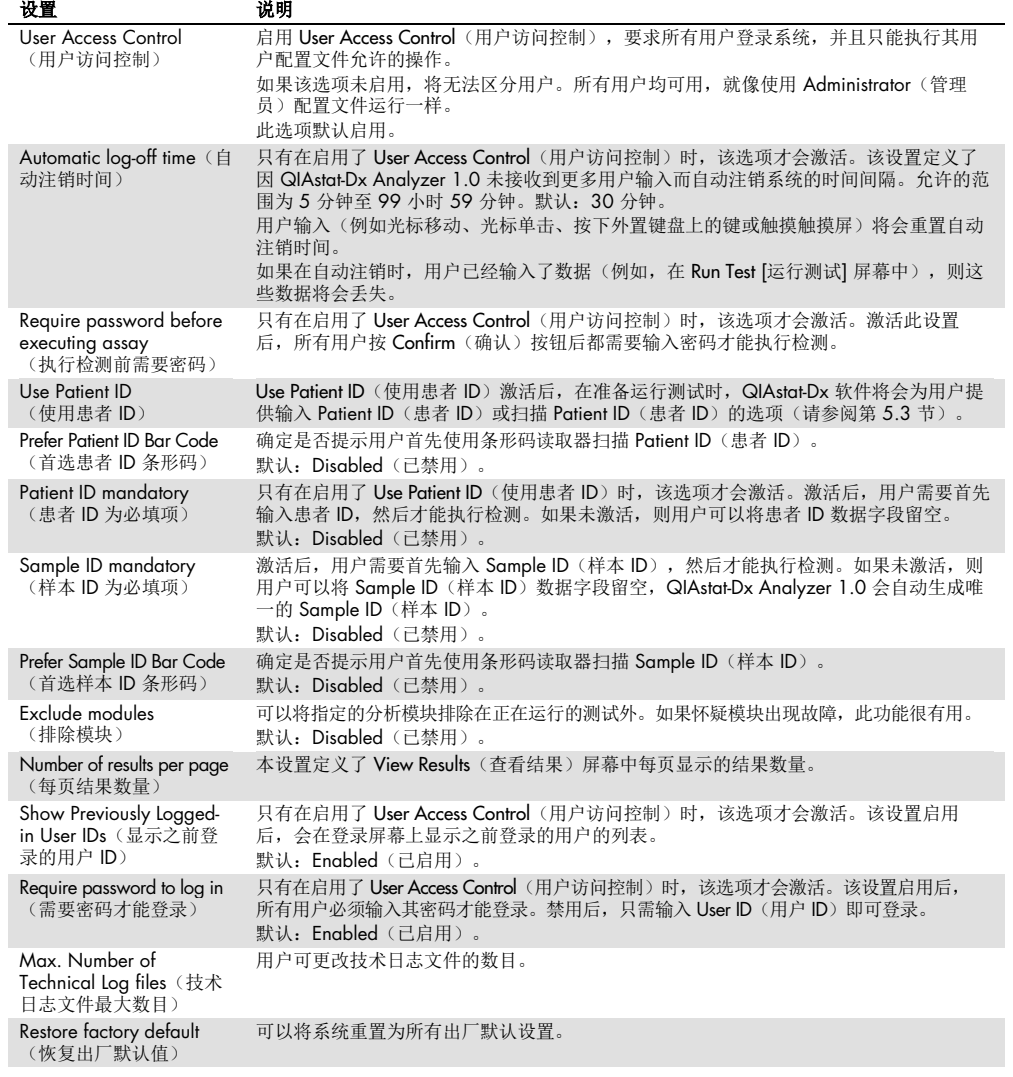

## 6.8.5 打印机设置

通过 Printer(打印机)设置选项, 可以选择系统打印机。QlAstat-Dx Analyzer 1.0 允许使用网络 打印机或通过仪器背面的 USB 端口连接到运行模块的打印机。

按照以下步骤修改 QIAstat-Dx Analyzer 1.0 的打印机设置:

- 1. 按下 Options (选项)按钮,然后按下 System Configuration (系统配置)按钮。
- 2. 从左侧列中的设置列表中选择 Printer(打印机)。
- 3. 从可用打印机列表中选择打印机[\(图](#page-74-0) [67](#page-74-0))。

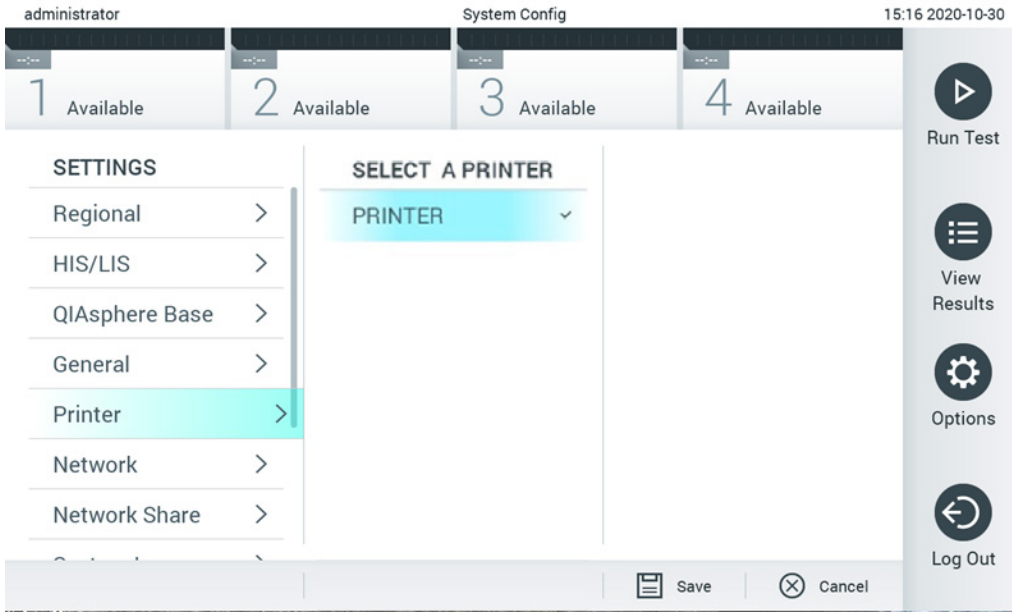

## <span id="page-74-0"></span>图 67. 选择系统打印机。

有关通过 USB 或以太网安装打印机的信息,请参阅附录 [11.1](#page-102-0)。

# <span id="page-75-1"></span>6.8.6 网络设置

通过 Network(网络)选项可以将 QlAstat-Dx Analyzer 1.0 连接到网络、访问联网的打印机和连 接 HIS/LIS。有关如何配置网络设置的详细信息,请联系网络管理员。

## 按照以下步骤来定义网络设置:

- 1. 按下 Options (选项)按钮,然后按下 System Configuration (系统配置)按钮。
- 2. 从左侧列中的设置列表中选择 Network(网络)[\(图](#page-75-0) [68](#page-75-0))。 administrator System Config

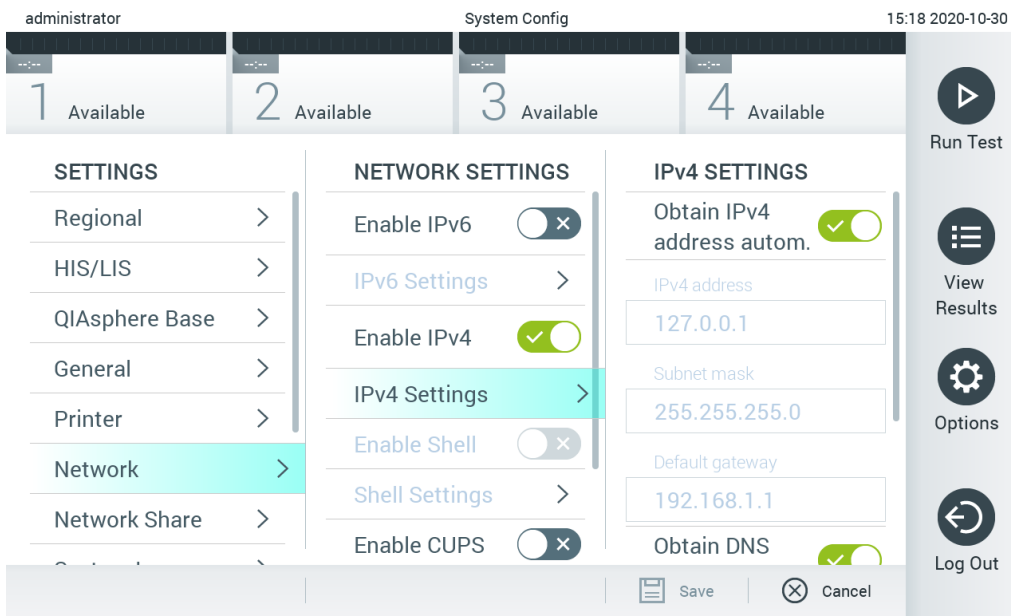

## <span id="page-75-0"></span>图 68. 配置网络设置。

3. 根据网络管理员的指示选择和定[义表](#page-76-0) [10](#page-76-0) 中的选项。

### <span id="page-76-0"></span>表 10.网络设置

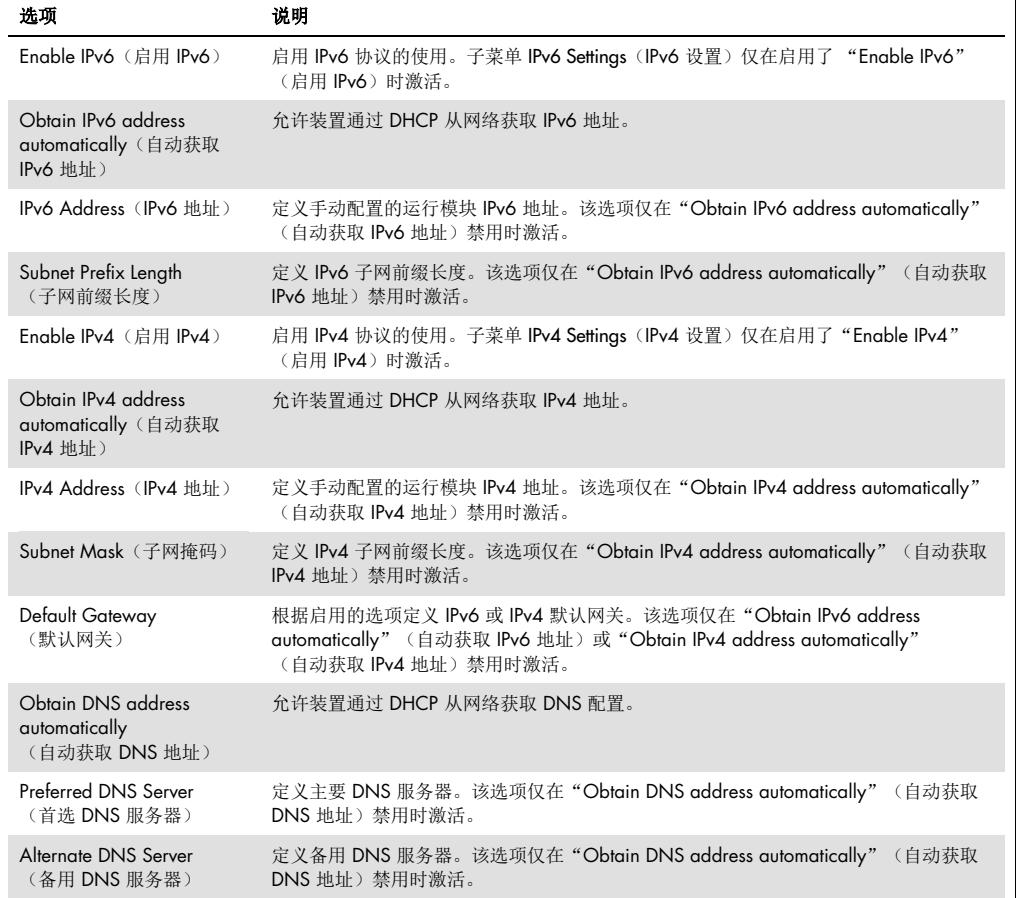

### <span id="page-76-1"></span>6.8.7 网络共享

Network Share 选项可让用户选择网络共享。QIAstat-Dx Analyzer 1.0 可让用户使用在 Windows® 操作系统上运行的网络共享。

请按照以下步骤为 QIAstat-Dx Analyzer 1.0 添加网络共享:

- 1. 按下 Options (选项)按钮,然后按下 System Configuration (系统配置)按钮。
- 2. 从左侧列中的设置列表中选择 Network Share (网络共享)。
- 3. 按 Add new share (添加新共享)按钮(图 69)。

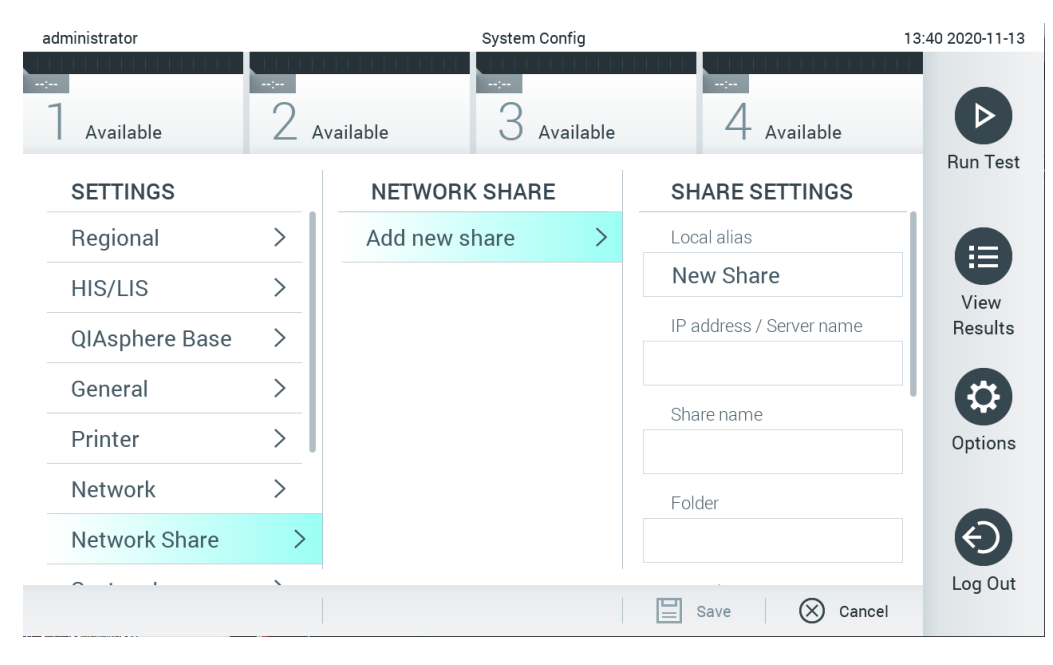

### **图** 69.**添加新网络共享。**

4. 根据网络管理员的指示选择并定义表 11 中的以下选项。

### 表 11.网络共享设置

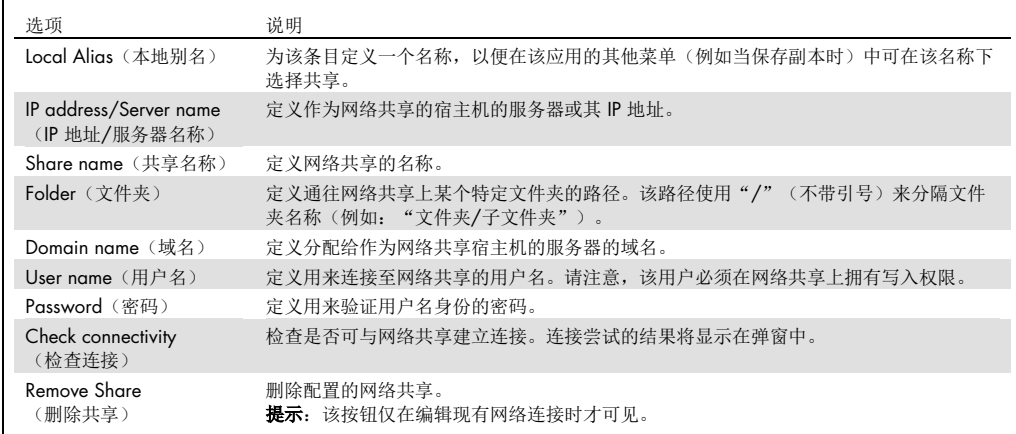

## 6.8.8 系统日志

系统日志记录了操作和分析模块的使用相关的一般信息,例如添加或删除用户以及添加或删除检 测、登录、注销、测试开始等。按下 Options(选项)按钮, 然后按下 System Configuration (系 统配置)按钮,最后按下 System Log (系统日志)即可访问系统日志信息。日志内容后面的屏幕 的中心会显示 System Log Capacity(系统日志容量)。按下 Export Log File(导出日志文件)可 以导出内容[\(图](#page-78-0) [70](#page-78-0))。

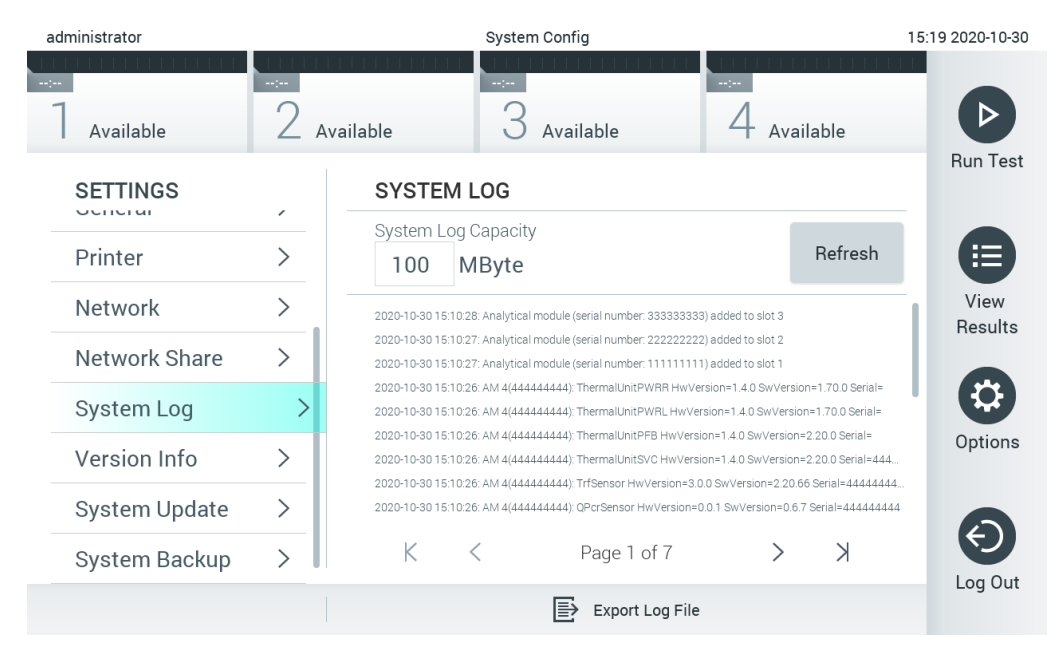

### <span id="page-78-0"></span>图 70. 访问系统日志。

提示: 有关某项测试或所有失败测试的完整支持信息, 建议使用支持包功能(请参阅 [5.4.7](#page-47-0))。

6.8.9 版本信息和软件许可协议

按下 Options(选项)按钮,然后按下 System Configuration(系统配置)按钮,最后按下 Version Info (版本信息)可查看 QIAstat-Dx 软件版本、已安装分析模块的序列号和固件版本以及软件许可协议。

## 6.8.10 系统更新

重要提示:只有 1.1 或更高软件版本才能更新到软件版本 1.4。

为保证最佳性能,请确认您使用的是最新的软件版本。若需关于软件升级方面的帮助,请通过 [support.qiagen.com](http://support.qiagen.com/) 联系 QIAGEN 技术服务。

如要更新 QlAstat-Dx Analyzer 1.0 系统, 按下 Options (选项) 按钮, 然后按下 System Configuration (系统配置)按钮,最后按下 System Update (系统更新)。选择 USB 存储设备上存储的合适 的 .dup 文件来将系统更新到更新的版本。会显示一条消息,建议先执行系统备份(参考第 [6.8.11](#page-81-0) 节)[\(图](#page-79-0) [7](#page-79-0)1)。更新后,可能会要求用户关闭 QIAstat-Dx Analyzer 1.0 并再次启动。

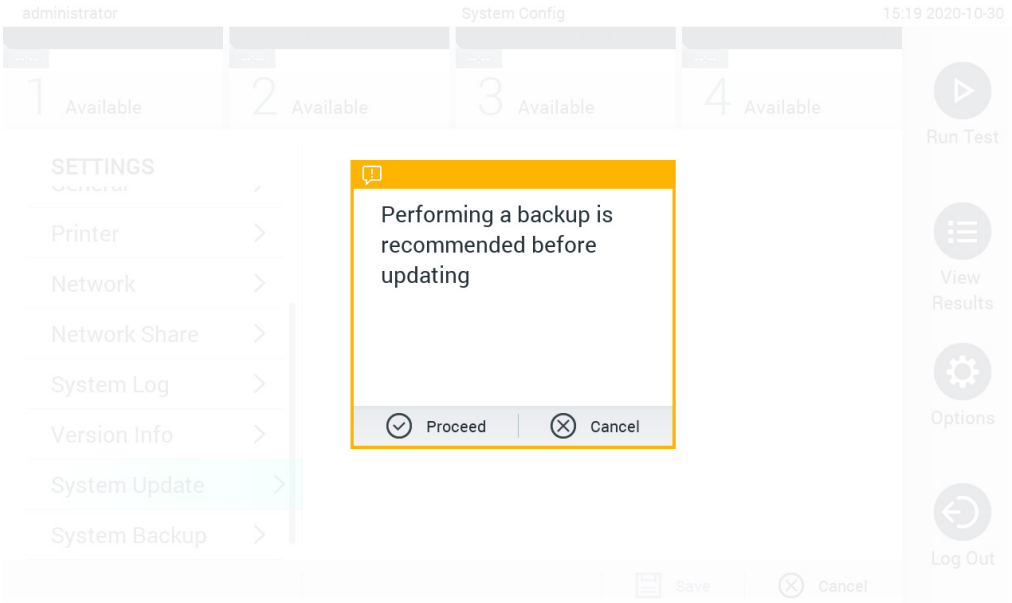

### <span id="page-79-0"></span>图 71. 执行系统更新。

提示: 为确保及时从 1.2 或更低软件版本进行软件更新,建议在更新之前和之后执行以下操作步骤: 在更新之前,从主屏幕导航至"Options"(选项)>"System Config"(系统配置)>"Settings" (设置),然后选择"General"(常规)>"General Settings"(常规设置)

- 1. 向下滚动(向上滑动)并查找"Number of results per page"(每页结果数量)字段
- 2. 按下"Number of results per page"(每页结果数量)字段
- 3. 将数值更改为"100", 然后按下"Enter"(输入)
- 4. 按下底部栏中的"Save"(保存)以保存设置。

软件更新完成后,将每页结果数恢复至前一次的设置。为此, 从主屏幕导航至"Options" (选项) > "System Config" (系统配置) > "Settings" (设置), 然后选择 "General" (常规) > "General Settings" (常规设置)

5. 向下滚动(向上滑动)并查找"Number of results per page"(每页结果数量)字段

6. 按下"Number of results per page"(每页结果数量)字段

7. 将数值从"100"更改为"先前显示的数值",然后按下"Enter"(输入)

8. 按下底部栏中的"Save"(保存)以保存设置。

提示: 建议使用随附的 USB 存储设备进行短期数据存储和传输。USB 存储设备的使用受到限 制(例如,存储容量或数据覆盖的风险),在使用前应考虑到这一点。

提示: 在系统更新期间, 屏幕保护程序功能处于非活动状态。如果已启用 User Access Control (用户访问控制),则不会强制重新登录进行用户身份验证。建议在系统更新过程中不要让 QIAstat-Dx Analyzer 处于无人看管的状态。

## <span id="page-81-0"></span>6.8.11 系统备份

要备份 QlAstat-Dx Analyzer 1.0 系统,按下 Options (选项)按钮,然后按下 System Configuration (系统配置) 按钮, 最后按下 System Backup (系统备份) (图 72)。将 USB 存储 设备插入到前面的 USB 端口或配置一个网络共享(见 [网络共享\)](#page-76-1)。

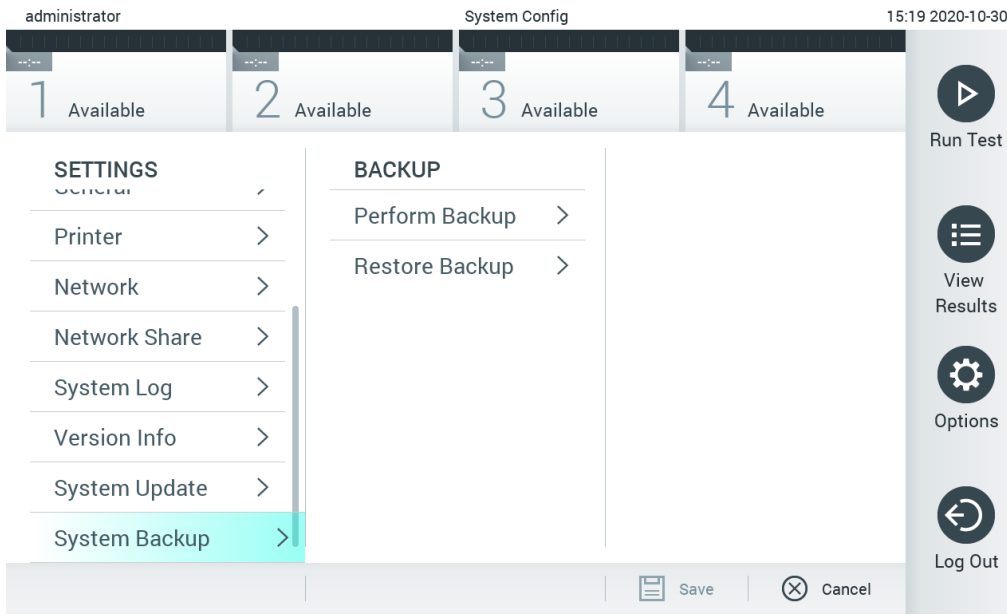

## 图 72. 执行系统备份。

按下 Make Backup(生成备份)按钮。将会使用默认文件名生成一份扩展名为 .dbk 的文件。文件 可保存至 U 盘或某个网络共享。

如要还原备份,请按下 Restore Backup(还原备份)按钮,然后从连接的 USB 存储设备上选择扩 展名为 .dbk 的相应备份文件。将会出现一条消息,建议您在还原前先进行备份。

提示: 强烈建议根据贵组织的策略执行常规系统备份, 以确保数据的可用性并保护数据避免丢失。

提示: 在创建系统备份期间,屏幕保护程序功能处于非活动状态。如果已启用 User Access Control(用户访问控制),则不会强制重新登录进行用户身份验证。建议在创建备份过程中不要 让 QIAstat-Dx Analyzer 处于无人看管的状态。

提示: 建议使用随附的 USB 存储设备进行短期数据存储和传输。USB 存储设备的使用受到限制 (例如,存储容量或数据覆盖的风险),在使用前应考虑到这一点。

# 6.9 更改密码

如要更改用户密码,请按下 Options(选项)按钮,然后按下 Change Password(更改密码)。首 先在文本字段中输入当前密码[\(图](#page-82-0) [73](#page-82-0)),然后在 New Password (新密码)字段中输入新密码。 在 Confirm Password (确认密码)字段中再次输入新密码[\(图](#page-82-1) [74](#page-82-1))。

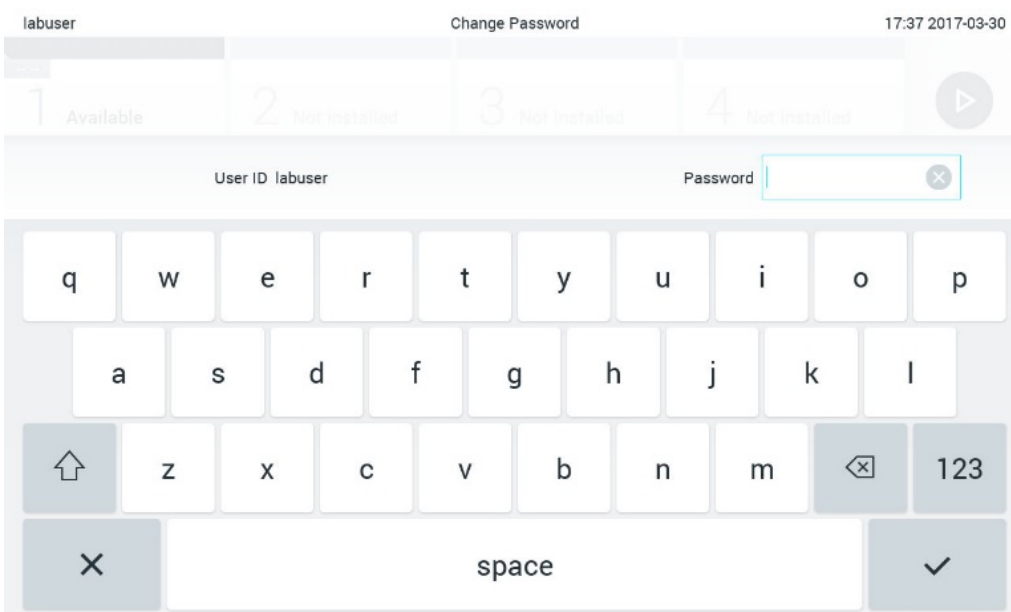

### <span id="page-82-0"></span>图 73. 输入当前密码。

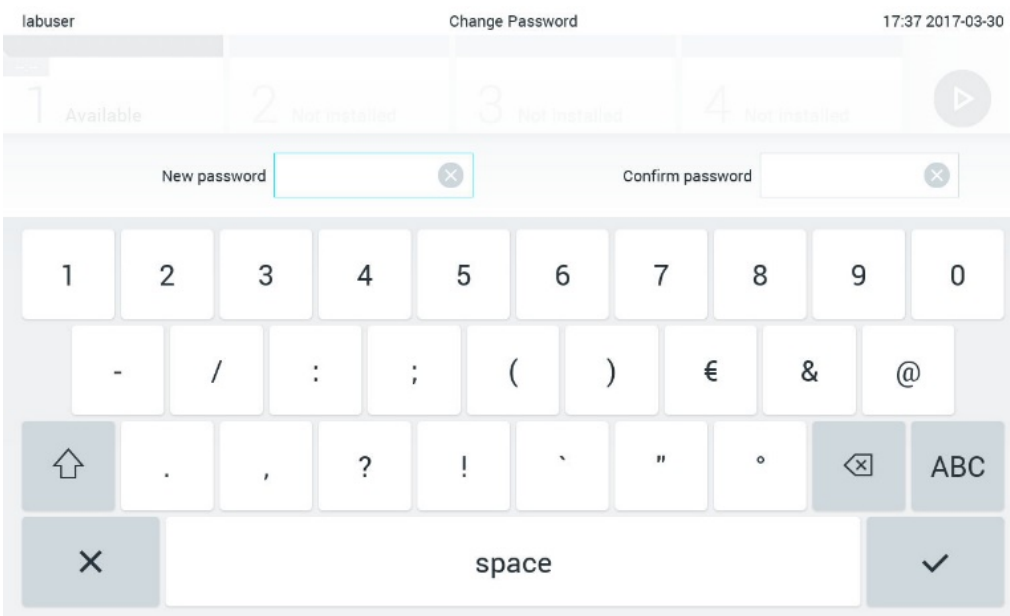

<span id="page-82-1"></span>图 74. 输入和确认新密码。

三次输入错误的密码后,密码输入字段将会禁用一分钟,并且会显示一个对话框,其中显示 "Password failed, please wait 1 minute to try it again" (密码失败,请等待 1 分钟, 然后重试)消息。

提示: 强烈建议遵循贵组织的密码政策使用强密码。

6.10 QIAstat-Dx Analyzer 1.0 系统状态

操作和分析模块的状态通过 QIAstat-Dx Analyzer 1.0 正面的状态指示灯 (LED) 的颜色表示。

运行模块可能显示以下任意状态颜色:

[表](#page-83-0) [12](#page-83-0) 解释了可能会在操作和分析模块上显示的状态灯。

<span id="page-83-0"></span>表 12.状态灯说明

| 模块 | 状态灯     | 说明                             |
|----|---------|--------------------------------|
| 操作 | 关闭      | QlAstat-Dx Analyzer 1.0 已关闭    |
|    | 蓝色      | QlAstat-Dx Analyzer 1.0 处于待机模式 |
|    | 绿色      | QlAstat-Dx Analyzer 1.0 正在运行   |
| 分析 | 关闭      | QlAstat-Dx Analyzer 1.0 己关闭    |
|    | 蓝色      | QlAstat-Dx Analyzer 1.0 处于待机模式 |
|    | 绿色 (闪烁) | QlAstat-Dx Analyzer 1.0 正在初始化  |
|    | 绿色      | 分析模块正在运行                       |
|    | 红色      | 分析模块故障                         |

# <span id="page-83-1"></span>6.11 关闭 QIAstat-Dx Analyzer 1.0

QIAstat-Dx Analyzer 1.0 能够持续运行。如果短时间(不到一天)不使用该装置,我们建议通过 按下仪器正面的开机按钮让 QIAstat-Dx Analyzer 1.0 进入待机模式。如要长时间关闭 QIAstat-Dx Analyzer 1.0,请关闭 QIAstat-Dx Analyzer 1.0 背面的电源开关。

如果有用户尝试在分析模块正在运行测试时让 QlAstat-Dx Analyzer 1.0 进入待机模式, 则会显示 一个对话框,表明目前无法关机。让系统完成测试运行,然后再尝试关闭。

# 7 HIS/LIS 连接性

本节介绍了 QIAstat-Dx Analyzer 1.0 与 HIS/LIS 的连接性。

HIS/LIS 配置可以让 QIAstat-Dx Analyzer 1.0 连接到 HIS/LIS, 提供各种功能, 例如:

- 激活和配置与 HIS/LIS 的通信
- 检测配置,用于发送结果和申请工作单
- 根据工作单运行测试
- 发送测试结果

提示: 与 HIS/LIS 的通信未经加密, 因此建议遵循贵组织的局域网安全措施和策略。

7.1 激活和配置与 HIS/LIS 的通信

- 1. 按下 Options(选项)按钮,然后按下 System Configuration (系统配置)按钮。
- 2. 从左侧列中的 Settings(设置)列表中选择 HIS/LIS(医院信息系统/实验室信息系统)。 根据需要选择并定[义表](#page-84-0) [13](#page-84-0) 中列出的设置:

## <span id="page-84-0"></span>表 13.HIS/LIS 设置

| 设置                        | 说明                                                                                                    |  |  |  |  |  |
|---------------------------|----------------------------------------------------------------------------------------------------|--|--|--|--|--|
| Host Communication (主机通信) | 启用 HIS/LIS 连接。<br>此选项默认禁用。                                                                                                    |  |  |  |  |  |
| Host Settings (主机设置)      | 只有在启用了 Host Communicator (主机通信) 时, 该选项才会激<br>活。该设置定义了主机地址和主机的端口。主机地址可以是主机的<br>IP 和名称值。IP 值必须是 4 个数字 (N.N.N.N),N 必须在 0 到<br>255 之间。 |  |  |  |  |  |
|                           | 传输协议目前兼容 HL7(未来版本还会兼容 POCT1A)。                                                                                                    |  |  |  |  |  |
|                           | 医院名称是独有名称, 用于定义 DMS 或 LIS。                                                                                                    |  |  |  |  |  |
|                           | 超时默认配置为 5 秒,最多可以延长到 60 秒。这是 QlAstat-Dx<br>Analyzer 1.0 等待主机消息的最长时间。                                                                |  |  |  |  |  |
|                           | " 检查连接性" 按钮可用来验证                                                                                                    |  |  |  |  |  |
|                           | QlAstat-Dx Analyzer 1.0 与所填写的 IP 地址和端口对应的主机间<br>的连接性。                                                                              |  |  |  |  |  |
| Result Upload (结果上传)      | 启用将结果从 QlAstat-Dx Analyzer 1.0 发送到主机的功能。<br>此选项默认禁用。                                                                               |  |  |  |  |  |

(续于下页)

#### 表 13(续于上页)

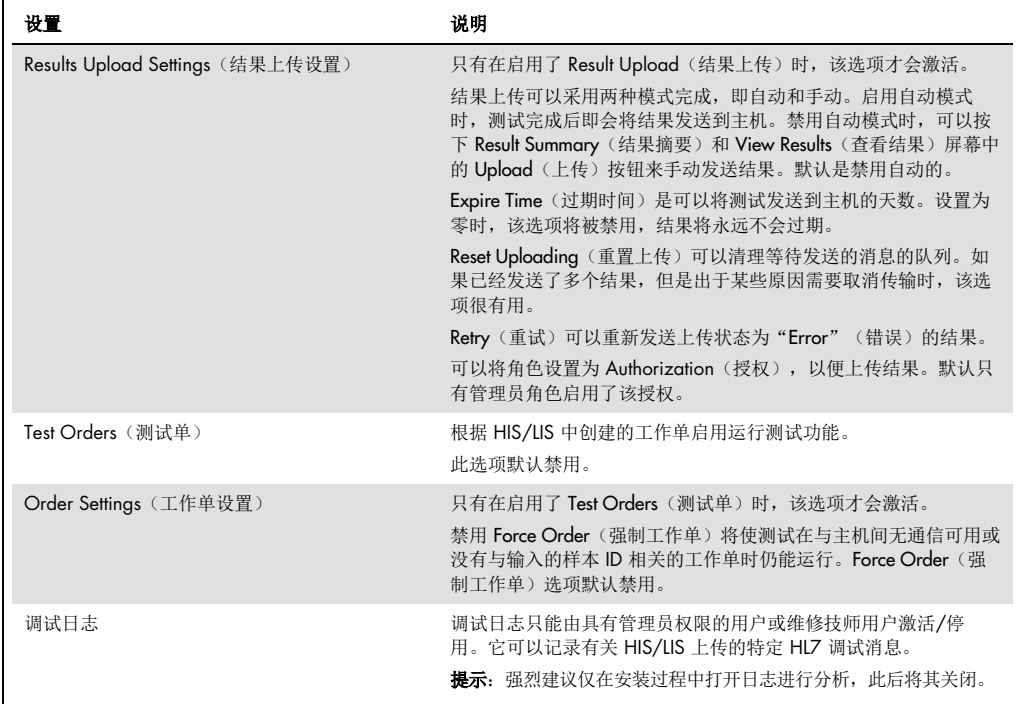

# 7.2 检测名称配置

HIS/LIS 中显示的检测名称可能与 QIAstat-Dx Analyzer 1.0 中显示的检测名称不同。使用 HIS/LIS 功能前,必须执行以下流程确认/校正检测名称。

- 1. 按下 Options (选项)按钮,然后按下 Assay Management (检测管理)按钮访问 Assay **Management**(检测管理)屏幕。内容区域的第一列会列出可用的检测。
- 2. 从 Available Assays(可用的检测)菜单中选择检测。
- 3. 选择 LIS assay name (LIS 检测名称)选项。默认情况下, QIAstat-Dx Analyzer 1.0 与 HIS/LIS 的检测名称应相同。如果 HIS/LIS 中的检测名称不同, 则需要进行纠正以与 QIAstat-Dx Analyzer 1.0 检测名称一致。使用 LIS 检测名称输入文本字段纠正检测名称, 然后按 Save (保存) 按钮。

# 7.3 使用主机连接性创建测试单

启用 Host Communication (主机通信)和 Test Orders (测试单)后, 可以从主机下载测试单, 然后测试运行。

扫描或输入样本 ID 会自动从主机检索测试单。

### 7.3.1 使用主机连接性配置 QIAstat-Dx Analyzer 1.0

- 1. 按下 Options(选项)按钮,然后按下 System Configuration (系统配置)按钮。
- 2. 从左侧列中的 Settings(设置)列表中选择 HIS/LIS (医院信息系统/实验室信息系统)。
- 3. 启用 Host Communication (主机通信) 并使用主机详细信息配置 Host Settings (主机设 置)。按 Check connectivity(检查连接性)按钮确认连接。
- 4. 启用 Test Orders(测试单)并配置 Order Settings(工作单设置)。使用测试单的模式有两 个,启用或禁用 Force Order(强制工作单)选项。启用 Force Order(强制工作单)时,如 果未从主机中成功检索到测试单,则用户无法继续运行测试。禁用 Force Order (强制工作 单)时,即便未检索到测试单或主机中不存在测试单,用户仍可继续进行测试,只是会弹出 窗口警告用户。

## 7.3.2 根据测试单运行测试

- 1. 按下主屏幕右上角的 D Run Test (运行测试)按钮。
- 2. 出现提示后,请使用运行模块中集成的条形码阅读器扫描样本 ID 条形码[\(图](#page-86-0) [75](#page-86-0))。 提示: 根据 QlAstat-Dx Analyzer 1.0 的配置, 还可以使用触摸屏上的虚拟键盘来输入样本 ID。有关详情,请参阅第 [6.8.4](#page-73-1) 节。

<span id="page-86-0"></span>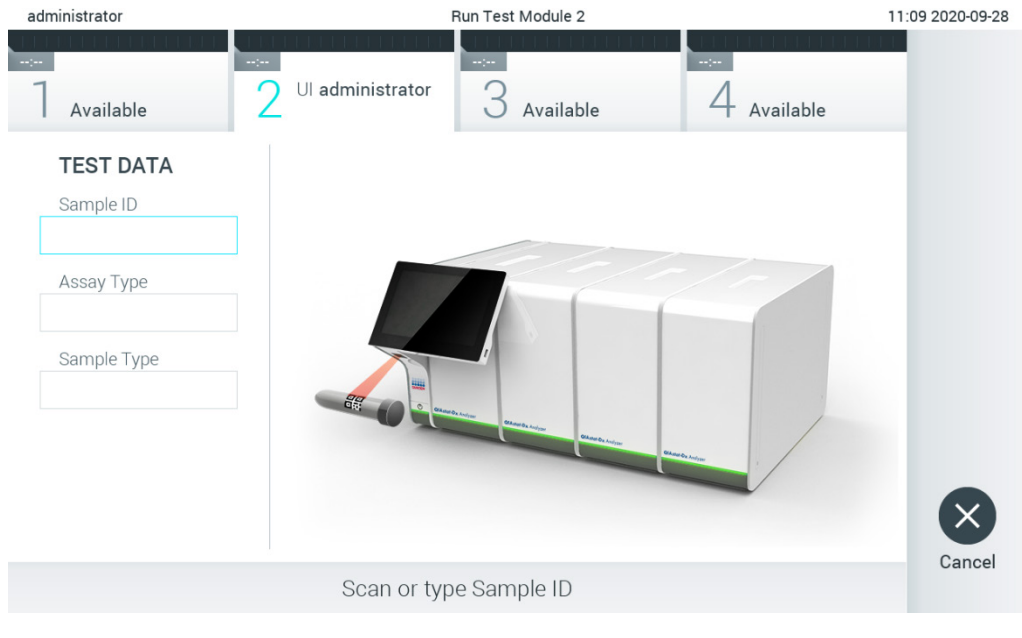

图 75. 扫描样本 ID 条形码。

3. 样本 ID 将被发送到主机, QIAstat-Dx Analyzer 1.0 将等待测试单, 并会显示 "Getting order..." (正在获取测试单…)消息[\(图](#page-87-0) [76](#page-87-0))。

提示: 如果未从主机成功检索到测试单, 当 Force Order(强制工作单)选项为已启用时, 则用户无法继续运行测试。当 Force Order(强制工作单)为已禁用时, 即使未检索到测试 单,用户也可继续进行测试(会弹出一个窗口,其中显示警告消息)。有关具体警告和错误 的详细信息,见第 [9.2](#page-98-0) 节。

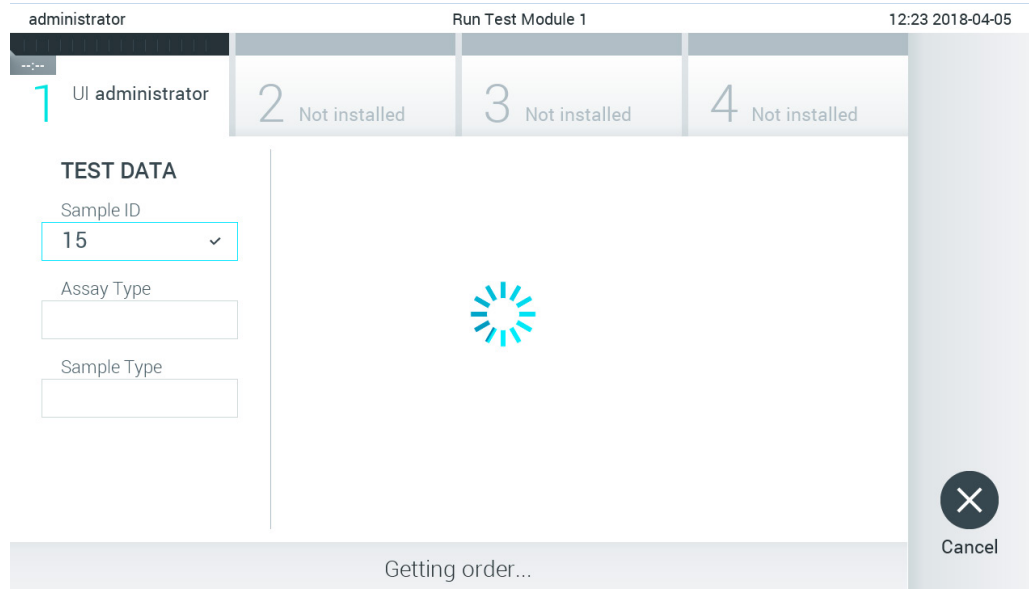

### <span id="page-87-0"></span>图 76. 检索测试单时的显示。

4. 从主机成功检索测试单后,将会显示"Scan cartridge for assay <assay\_name> and book order <order\_number>"(扫描检测试 <检测名称> 和工作单 <工作单编号>的试剂盒)。 扫描指定的 QlAstat-Dx 检测试剂盒的条形码[\(图](#page-88-0) [77](#page-88-0))。

提示: 若主机为样本 ID 返回多个测试单, 则会显示"Scan cartridge for book order <order\_number>"(扫描工作单 <工作单编号> 的试剂盒)消息。如果扫描的 QIAstat-Dx 检测试剂盒与工作单不一致,则测试运行无法继续,这种情况下会显示错误。有关具体警告 和错误的详细信息, 见第 [9.2](#page-98-0) 节。

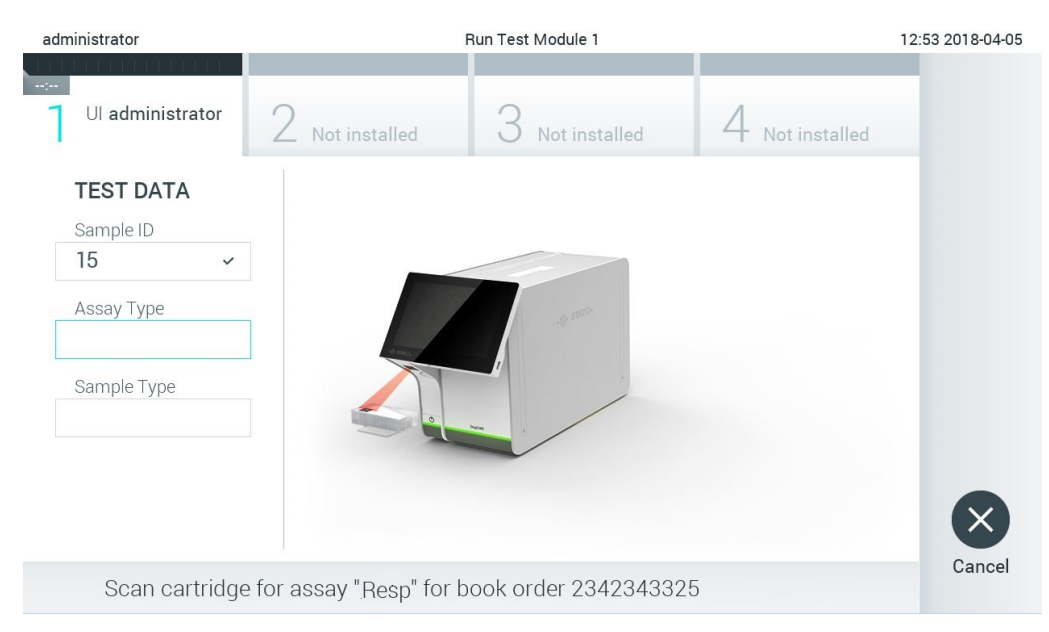

图 77. 扫描 QIAstat-Dx 检测试剂盒条形码。

<span id="page-88-0"></span>5. 会自动填充 Assay Type (检测类型)字段,如果需要,还必须从列表中手动选择相应的 Sample Type (样本类型) [\(图](#page-88-1) [78](#page-88-1))。

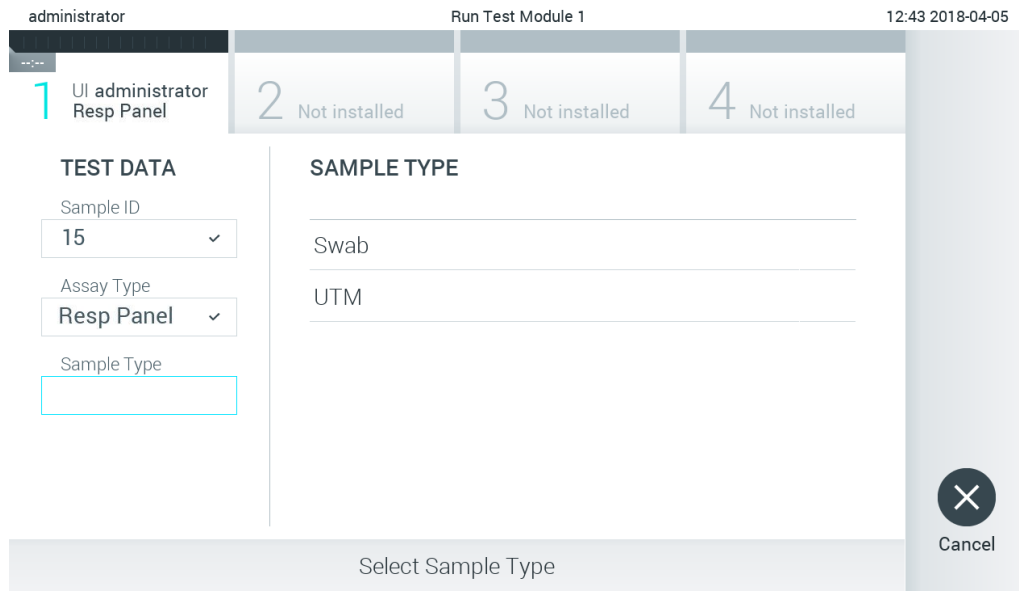

### <span id="page-88-1"></span>图 78. 选择样本类型。

6. 参考第 [5.3](#page-32-0) 节并完成步骤 5–11。

# 7.4 将测试结果上传到主机

启用 Result Upload (结果上传)和 Results Upload Settings (结果上传设置)后,可以自动或手动 将测试结果上传到主机。

配置 QIAstat-Dx Analyzer 1.0 以自动将测试结果上传到主机

- 1. 按下 Options(选项)按钮,然后按下 System Configuration(系统配置)按钮。
- 2. 从左侧列中的 Settings(设置)列表中选择 HIS/LIS(医院信息系统/实验室信息系统)。
- 3. 启用 Host Communication (主机通信) 并使用主机详细信息配置 Host Settings (主机设 置)。按 Check connectivity(检查连接性)按钮确认连接。
- 4. 启用 Result Upload (结果上传), 然后配置 Result Upload Settings (结果上传设置)。 启用 Automatic upload (自动上传)。

7.4.1 将测试结果自动上传到主机

测试完成后,将会自动上传结果。上传状态显示在结果 Summary (摘要) 屏幕的 Test Data (测试 数据)部分和 View Results(查看结果)屏幕的 上 Upload(上传)列中[\(图](#page-89-0) [79](#page-89-0))。

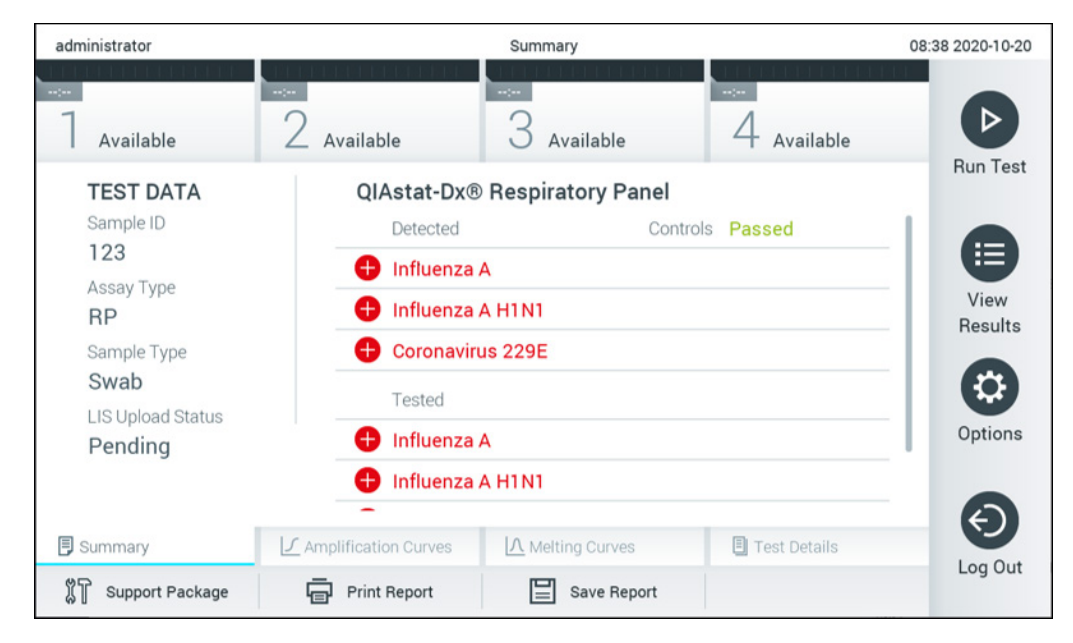

图 79. 结果 Summary(摘要)屏幕。

<span id="page-89-0"></span>如要查看存储在结果存储库中的之前测试的上传状态,请按下主菜单栏中的 ♥ View Results (查看结果)。 t Upload(上传)列显示上传状态[\(图](#page-90-0) [8](#page-90-0)0)。

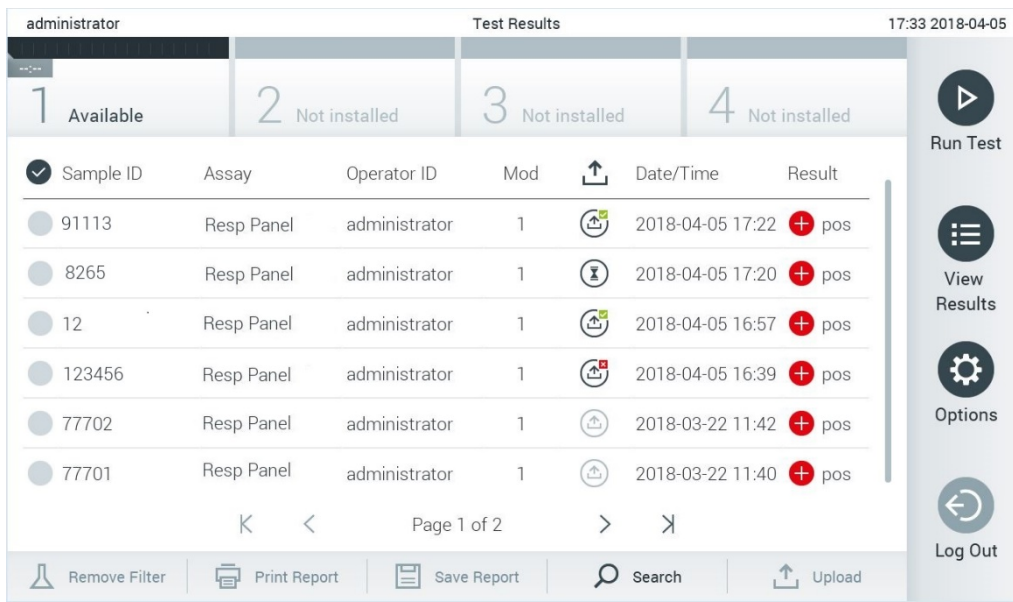

#### <span id="page-90-0"></span>图 80. View Results (查看结果)屏幕。

可能显示的上传状态请[见表](#page-90-1) [14](#page-90-1)。上传状态显示了上传的结果, Name (名称)显示在结果 Summary(摘要)屏幕中,图标显示在 View Results(查看结果)屏幕中。

#### <span id="page-90-1"></span>表 14.上传状态描述。

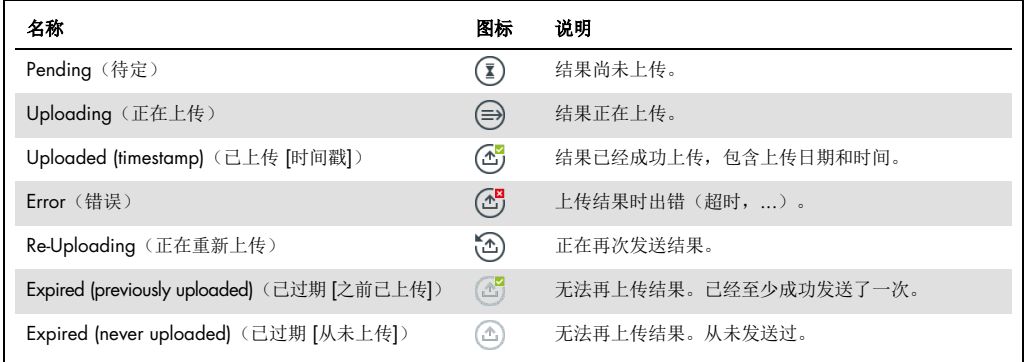

## 7.4.2 配置 QIAstat-Dx Analyzer 1.0 以手动将测试结果上传到主机

- 1. 按下 Options (选项)按钮,然后按下 System Configuration (系统配置)按钮。
- 2. 从左侧列中的 Settings(设置)列表中选择 HIS/LIS(医院信息系统/实验室信息系统)。
- 3. 启用 Host Communication (主机通信) 并使用主机详细信息配置 Host Settings (主机设 置)。按 Check connectivity(检查连接性)按钮确认连接。

4. 启用 Result Upload (结果上传),然后配置 Result Upload Settings (结果上传设置)。 禁用 Automatic upload (自动上传)。

7.4.3 将测试结果手动上传到主机

测试完成后,可以从结果 Summary(摘要)屏幕或 View Results(查看结果)屏幕手动上传结果。

若要从结果 Summary (摘要) 屏幕上传结果, 请按下 1 Upload Upload (上传) 按钮。

若要从 View Results (查看结果)屏幕上传结果, 则可以按下样本 ID 旁边的圆圈来选择一个或多 个测试结果。所选结果的旁边将会显示一个复选标记。若要取消选择测试结果,请按下该复选标 记。按下第一行中的 2 复选按钮可选择整个结果列表。选择要上传的结果后, 按下 1 upload Upload (上传) 按钮[\(图](#page-91-0) [81](#page-91-0))。

| administrator                              |                                       |               | <b>Test Results</b> |                              |                                   |               | 17:33 2018-04-05     |
|--------------------------------------------|---------------------------------------|---------------|---------------------|------------------------------|-----------------------------------|---------------|----------------------|
| $\rightarrow$ 1 $\rightarrow$<br>Available |                                       | Not installed |                     | Not installed                |                                   | Not installed | ▷<br><b>Run Test</b> |
| Sample ID<br>$(\vee)$                      | Assay                                 | Operator ID   | Mod                 | $\cdot^T$                    | Date/Time                         | Result        |                      |
| 91113                                      | Resp Panel                            | administrator | 1                   | $\bigcirc$                   | 2018-04-05 17:22 <sup>+</sup> pos |               | 挂                    |
| 8265                                       | Resp Panel                            | administrator | 1                   | $(\bar{z})$                  | 2018-04-05 17:20 <sup>+</sup> pos |               | View                 |
| 12<br>$\checkmark$                         | Resp Panel                            | administrator | 1                   | $\bigcirc$                   | 2018-04-05 16:57 <sup>→</sup> pos |               | <b>Results</b>       |
| 123456                                     | Resp Panel                            | administrator | 1                   | $\mathbb{G}$                 | 2018-04-05 16:39 + pos            |               |                      |
| 77702                                      | Resp Panel                            | administrator | 1                   | $(\hat{\tau})$               | 2018-03-22 11:42 <sup>+</sup> pos |               | Options              |
| 77701                                      | Resp Panel                            | administrator | 1                   | $(\triangle)$                | 2018-03-22 11:40 <b>+</b> pos     |               |                      |
|                                            | K<br>$\lt$                            | Page 1 of 2   |                     | $\left\langle \right\rangle$ | $\lambda$                         |               | Log Out              |
| <b>Remove Filter</b>                       | <b>Print Report</b><br>$\overline{=}$ | ≣             | Save Report         | Ω                            | Search                            | $T_1$ Upload  |                      |

<span id="page-91-0"></span>图 81. View Results (查看结果) 屏幕。排除主机连接故障

要排除主机连接故障,请见第 [9.1](#page-96-0) 节。

# 8 维护

本节介绍了 QIAstat-Dx Analyzer 1.0 所需的维护任务。

# 8.1 维护任务

[表](#page-92-0) [15](#page-92-0) 提供了要对 QIAstat-Dx Analyzer 1.0 执行的维护任务的列表。

## <span id="page-92-0"></span>表 15.维护任务描述

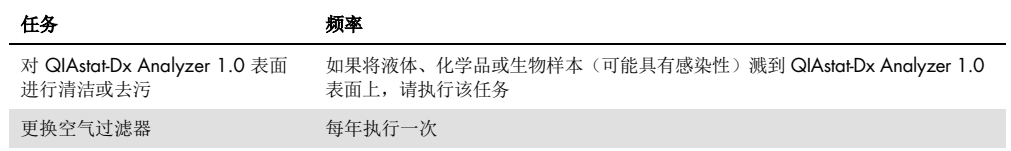

# 8.2 清洁 QIAstat-Dx Analyzer 1.0 表面

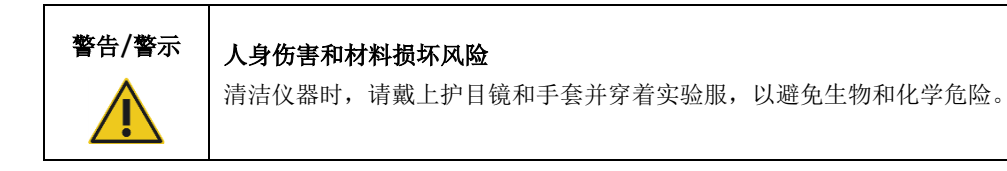

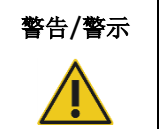

# 警告/警示 人身伤害和材料损坏风险

清洁前, 请将 QlAstat-Dx Analyzer 1.0 与电源插座断开。

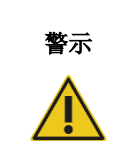

# **警示 QIAstat-Dx Analyzer 1.0 损坏风险**

避免化学品或其他液体溅入或溅出 QIAstat-Dx Analyzer 1.0。因液体溅洒而 造成的损坏将使保修无效。

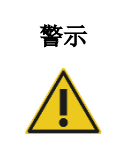

# **警示 │ QIAstat-Dx Analyzer 1.0 损坏风险**

避免将液体溅洒到触摸屏或将其弄湿。如要清洁触摸屏,请使用 QIAstat-Dx Analyzer 1.0 随附的屏幕绒布进行。

使用以下物品清洁 QIAstat-Dx Analyzer 1.0 表面:

- 温和型清洁剂
- 纸巾
- 蒸馏水

按照以下步骤清洁 QIAstat-Dx Analyzer 1.0 表面:

- 1. 戴上实验室手套和护目镜,穿着实验服。
- 2. 用温和型清洁剂弄湿纸巾,然后擦拭 QlAstat-Dx Analyzer 1.0 表面, 以及周围的工作台区 域。请注意,不要弄湿触摸屏。如要清洁触摸屏,请使用 QIAstat-Dx Analyzer 1.0 随附的 屏幕绒布进行。
- 3. 使用新纸巾重复执行第 2 步三次。
- 4. 用蒸馏水弄湿纸巾,然后擦拭 QlAstat-Dx Analyzer 1.0 表面, 以冲洗残留的清洁剂。 重复两次。
- 5. 使用新纸巾擦干 QIAstat-Dx Analyzer 1.0 表面。

# 8.3 QIAstat-Dx Analyzer 1.0 表面去污

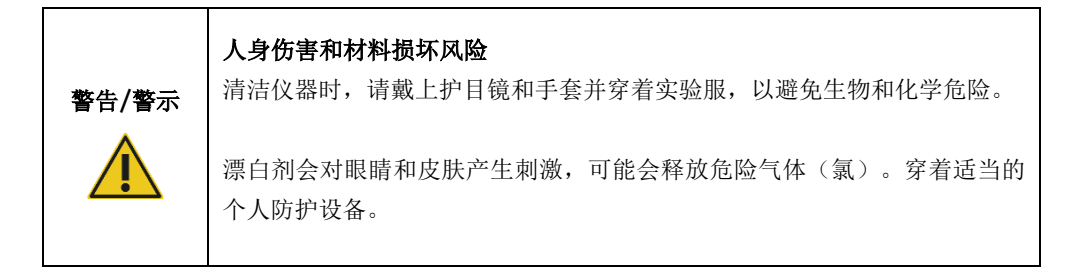

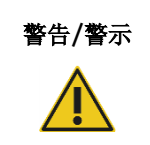

# 警告/警示 人身伤害和材料损坏风险

清洁前, 请将 QlAstat-Dx Analyzer 1.0 与电源插座断开。

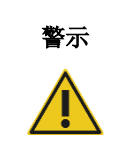

# 警示 QIAstat-Dx Analyzer 1.0 损坏风险

避免化学品或其他液体溅入或溅出 QIAstat-Dx Analyzer 1.0。因液体溅洒而 造成的损坏将使保修无效。

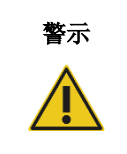

# 警<sub>示</sub> QIAstat-Dx Analyzer 1.0 损坏风险

避免将液体溅洒到触摸屏或将其弄湿。如要清洁触摸屏,请使用 QIAstat-Dx Analyzer 1.0 随附的屏幕绒布进行。

使用以下物品对 QIAstat-Dx Analyzer 1.0 表面进行去污处理:

- 10% 漂白剂溶液
- 纸巾
- 蒸馏水

按照以下步骤对 QIAstat-Dx Analyzer 1.0 表面进行去污处理:

- 1. 戴上实验室手套和护目镜,穿着实验服。
- 2. 用 10% 漂白剂溶液弄湿纸巾, 然后擦拭 QlAstat-Dx Analyzer 1.0 表面, 以及周围的工作台 区域。请注意,不要弄湿触摸屏。至少等待三分钟,让漂白剂溶液与污染物产生反应。
- 3. 换一副新手套。
- 4. 使用新纸巾将步骤 2 和 3 再重复执行两次。
- 5. 用蒸馏水弄湿纸巾,然后擦拭 QlAstat-Dx Analyzer 1.0 表面, 以冲洗剩余的漂白剂溶液。 重复两次。
- 6. 使用新纸巾擦干 QIAstat-Dx Analyzer 1.0 表面。
- 8.4 更换空气过滤器

必须每年更换一次空气过滤器,以确保装置内部的空气流速适当。

空气过滤器位于 QlAstat-Dx Analyzer 1.0 的下方, 用户在仪器正面即可触及。

必须使用 QIAGEN 提供的空气过滤器进行更换。

### 按照以下步骤更换空气过滤器:

- 1. 按下仪器正面的开机按钮使 QIAstat-Dx Analyzer 1.0 进入待机模式。
- 2. 将手放在 QlAstat-Dx Analyzer 1.0 正面空气过滤器抽屉的下方, 用手指稍稍向上拉。
- 3. 将空气过滤器向回拉,直至完全取下过滤器抽屉。丢弃旧空气过滤器。
- 4. 将新的空气过滤器抽屉从其保护袋中取出。
- 5. 将新的空气过滤器抽屉插入 QIAstat-Dx Analyzer 1.0。该装置现在即可使用。

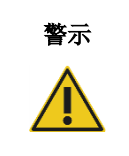

**警示 QIAstat-Dx Analyzer 1.0 损坏风险** 只能使用 QIAGEN 的原装部件。使用未经授权的部件可能导致装置损坏, 还会使保修失效。

# 8.5 QIAstat-Dx Analyzer 1.0 修理

QIAstat-Dx Analyzer 1.0 的修理只能由 QIAGEN 授权代表执行。如果 QIAstat-Dx Analyzer 1.0 运 行不正常,请使用第 [9](#page-96-1) 节的联系信息联系 QIAGEN 技术服务。

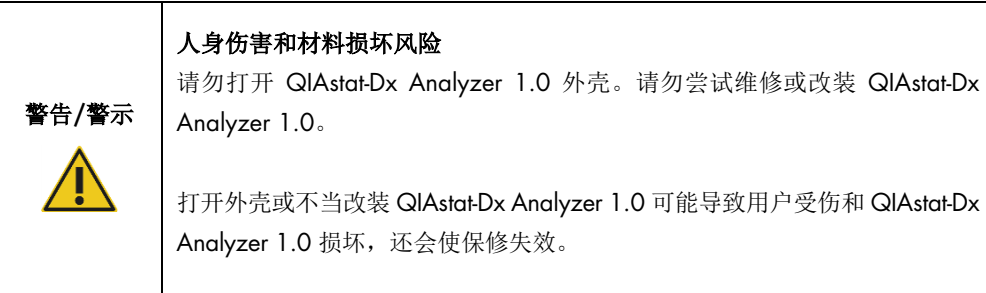

# <span id="page-96-1"></span>9 故障排除

本节提供了使用 QIAstat-Dx Analyzer 1.0 时可能出现的一些问题,以及可能的原因和解决方案。该 信息仅针对该仪器。如要排除 QlAstat-Dx 检测试剂盒的相关故障, 请参阅各自试剂盒的使用说明。

如果需要进一步协助,请使用下面的联系信息联系 QIAGEN 技术服务:

## 网站: [support.qiagen.com](http://support.qiagen.com/)

因 QlAstat-Dx Analyzer 1.0 出错而联系 QlAGEN 技术服务时, 请记录下导致错误的步骤和对话 框中显示的信息。此信息有助于 QIAGEN 技术服务专家解决问题。

在就错误信息与 QIAGEN 技术服务部门联系时,请准备好以下信息:

- QlAstat-Dx Analyzer 1.0 序列号、类型、软件版本和已安装的检测定义文件
- 错误代码(如适用)
- 错误首次发生的时间点
- 错误发生的频率(即简短或持续的错误)
- 错误照片,如可能
- 支持包

# <span id="page-96-0"></span>9.1 硬件和软件错误

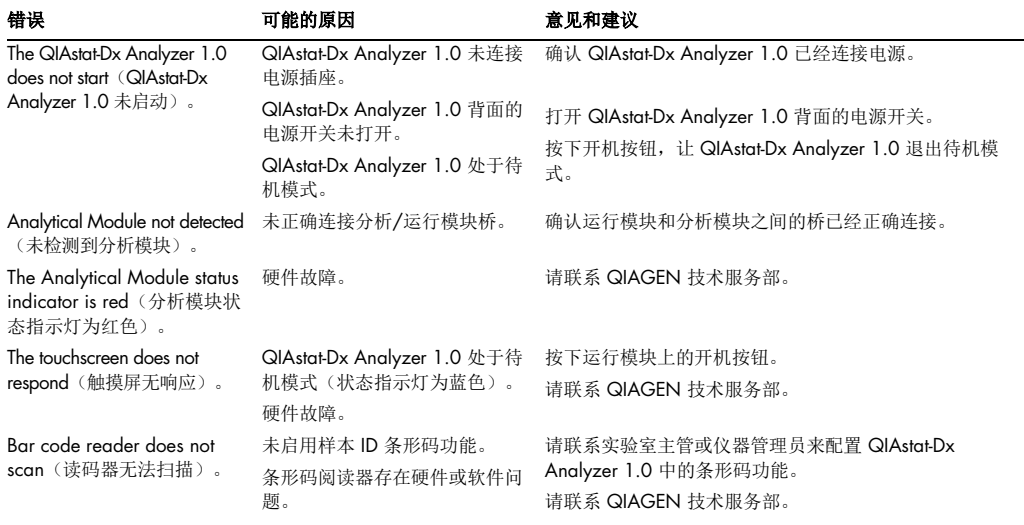

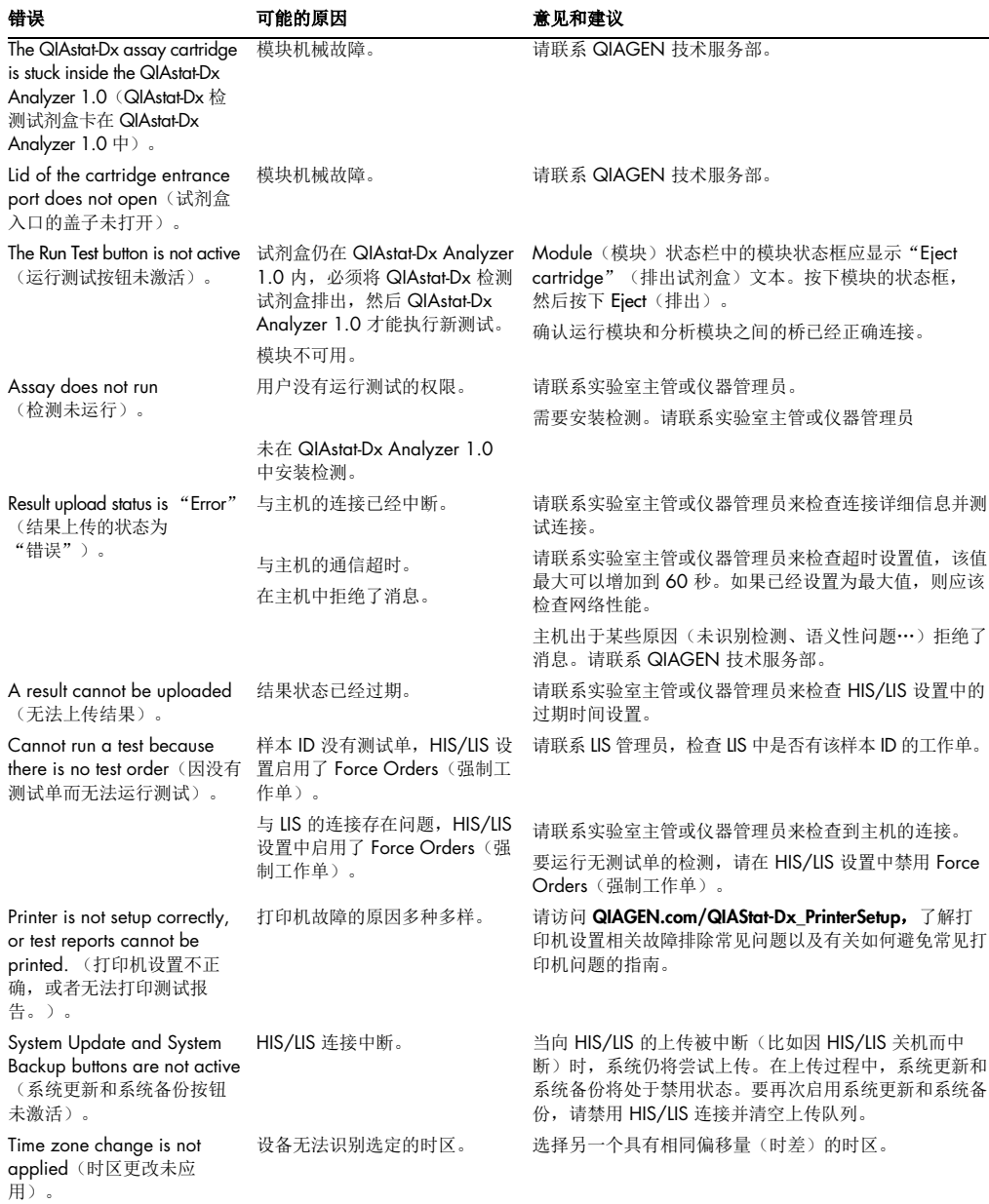

# <span id="page-98-0"></span>9.2 错误和警告消息

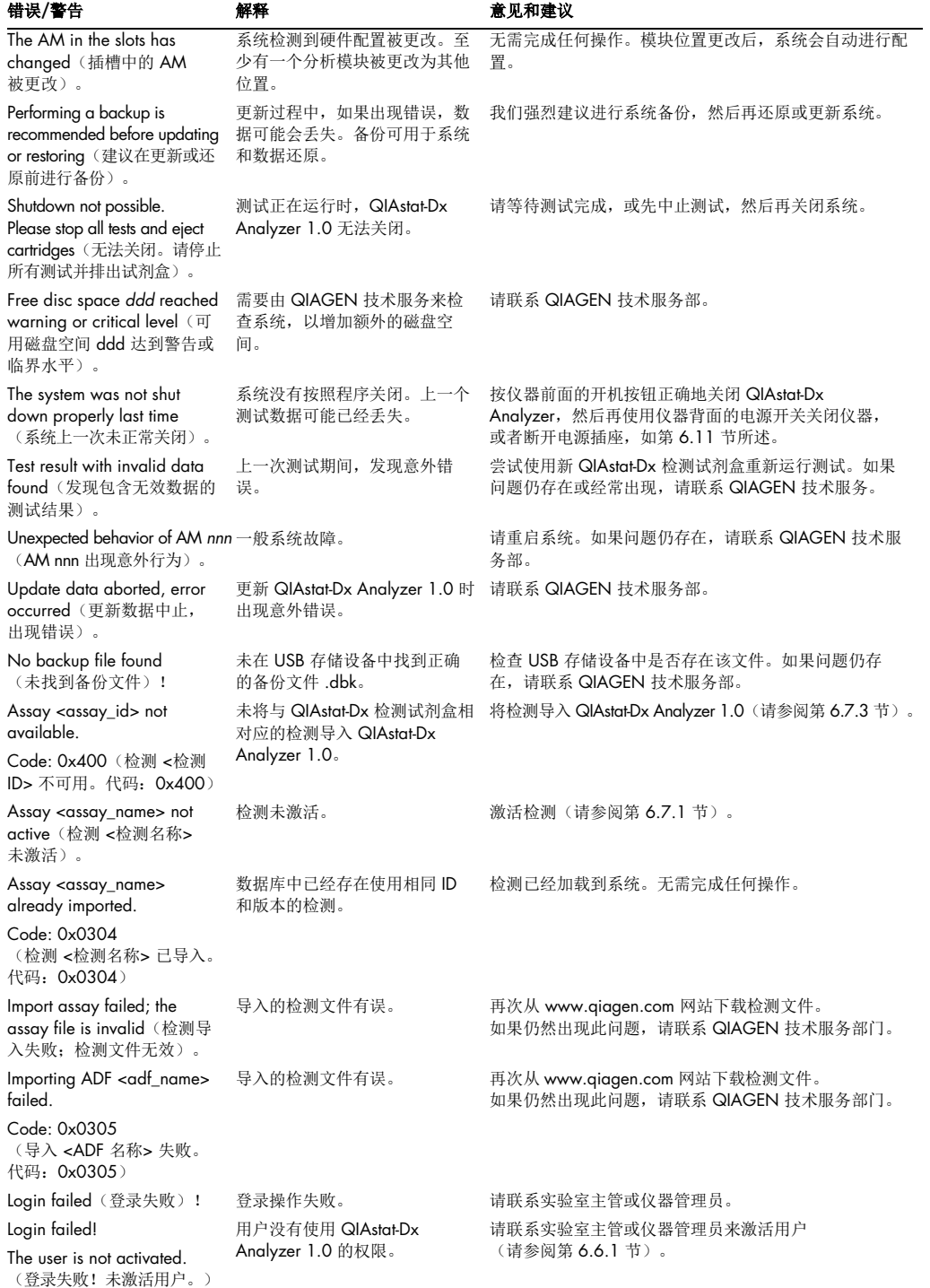

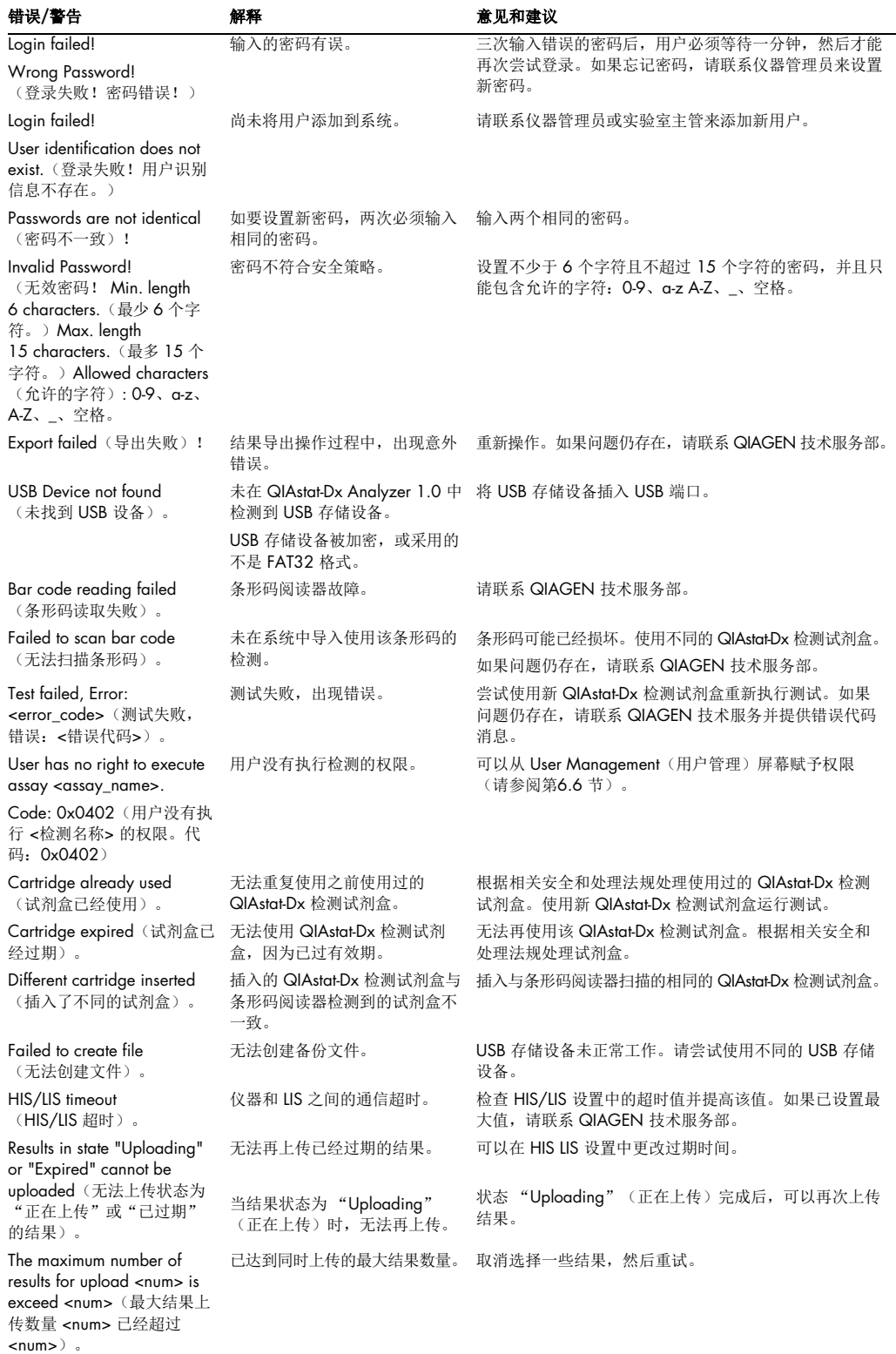

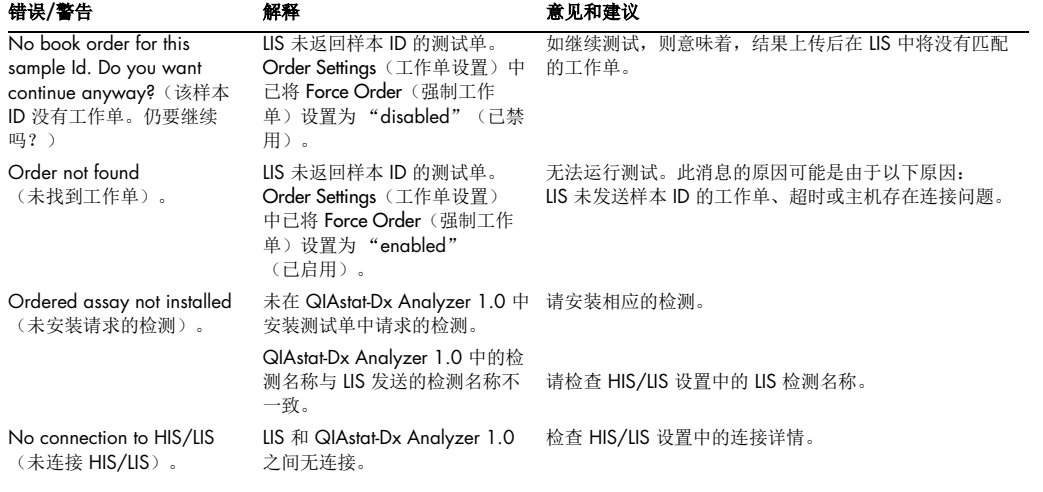

# 10 技术规格

# 工作条件

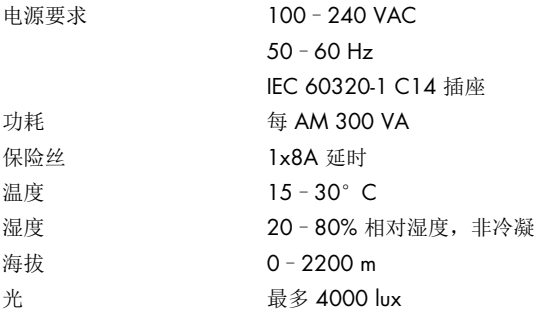

# 运输条件

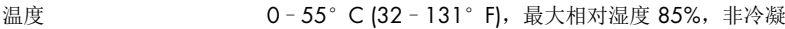

# 电磁兼容性 (EMC)

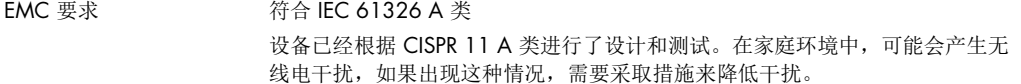

## 机械数据和硬件特征

# 运行模块

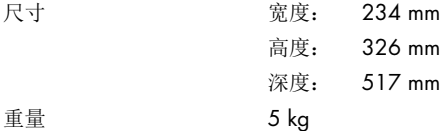

## 分析模块

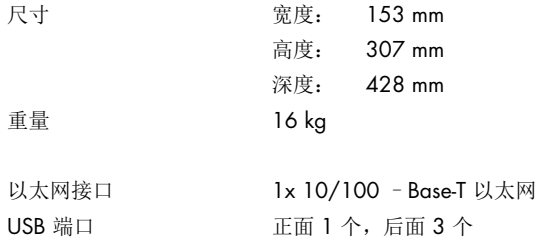

# 11 附录

<span id="page-102-0"></span>11.1 打印机安装和配置

QIAGEN.com/QIAStat-Dx\_PrinterSetup 网页上可找到与打印机设置相关故障排除常见问题有关的 更多指南以及有关如何避免常见打印机问题的指南。

11.1.1 通过 USB 安装打印机

按下面的步骤使用 USB 连接安装打印机:

- 1. 将打印机用 USB 线连接到操作模块上的 USB 端口。有 4 个 USB 端口可以使用:1 个在屏 幕右侧,3 个在仪器后侧。
- 2. 通过选择可用的 PRINTER (打印机)选项或安装附录 [11.1.3](#page-103-0) 中所述的特定 CUPS 驱动程 序, 在 Printer(打印机)设置下启用打印机。

提示: 当无法通过预先安装的打印机进行打印时, 建议将本地计算机连接至 QlAstat-Dx Analyzer,并按照说明通过以太网安装打印机(请参阅第 [11.1.2](#page-102-1) 节)。

提示: 当无法通过 USB 连接的打印机进行打印时,可以通过 CUPS 界面找到打印作业状态和 其他信息。要访问此信息,建议将本地计算机连接至 QlAstat-Dx Analyzer,并按照说明通过 以太网安装打印机(请参阅第 [11.1.2](#page-102-1) 节)。

<span id="page-102-1"></span>11.1.2 通过以太网安装打印机

提示: 要通过以太网安装打印机, 需要具备网络打印机、本地计算机和 QlAstat-Dx Analyzer 并且 位于在同一局域网中。

按下面的步骤使用以太网连接安装网络打印机:

- 1. 将打印机连接到以太网网络并打开打印机。
- 2. 启用 QIAstat-Dx Analyzer 的网络设置(请参阅第 [6.8.6](#page-75-1) 节)。
- 3. 确保本地计算机的网络配置正确无误。
- 4. 通过附录 [11.1.3](#page-103-0) 中描述的网络安装 CUPS 驱动程序。
- 5. 关闭 QIAstat-Dx Analyzer 1.0 后再打开以重启。
- 6. 使用 Printer(打印机)通过选择新的可用选项启用打印机(己安装的打印机),然后按 Save(保存)。

<span id="page-103-0"></span>11.1.3 CUPS 打印机驱动程序安装

CUPS(通用 UNIX 打印系统)是一个针对 Unix 类计算机操作系统的打印系统,可以将 QIAstat-Dx Analyzer 1.0 Operational Module 作为打印服务器。对于所有 PostScript 打印机和非 PostScript 打 印设备,CUPS 均使用 PPD (PostScript® Printer Description) 驱动程序。QIAstat-Dx Analyzer 1.0 Operational Module 预先安装了 PPD 驱动程序,但是仍然可以上传自定义驱动程序。

提示: QIAGEN 无法保证所有打印机均适用于 QIAstat-Dx Analyzer 1.0。有关经过测试的打印机 的列表,请参阅附录 [11.1.4](#page-107-0)。

请按以下步骤安装新打印机驱动程序:

- 1. 在 QIAstat-Dx Analyzer 1.0 Operational Module 应用程序软件 Options (选项) -> System Config (系统配置) -> Network (网络) -> Enable CUPS (启用 CUPS) 中激活 CUPS, 然 后按 Save(保存)保存设置(执行此流程必须具备管理员权限)。
- 2. 在同一局域网中的计算机上,通过 Web 浏览器登录 CUPS (例如: http://10.7.101.38:631/admin)。

提示: 可以在 "Options(选项) -> System Config(系统配置) -> Network(网络) -> MAC/IP address (MAC/IP 地址)"下找到必须要用到的 IP 地址。

使用以下信息登录:

User name (用户名) : cups-admin

Password (密码): 使用 QIAstat-Dx Analyzer 1.0 Operational Module 应用程序软件中的 Options (选项) -> System Config (系统配置) -> Network (网络) -> CUPS settings (CUPS 设置)中提供的密码。

3. 单击 Add printer(添加打印机)。

- 4. 从网络中的可用打印机列表中选择打印机, 然后按下 Continue (继续)。
- 5. 选择 Share this printer(共享此打印机),然后按 Continue(继续)[\(图](#page-104-0) [8](#page-104-0)2)。

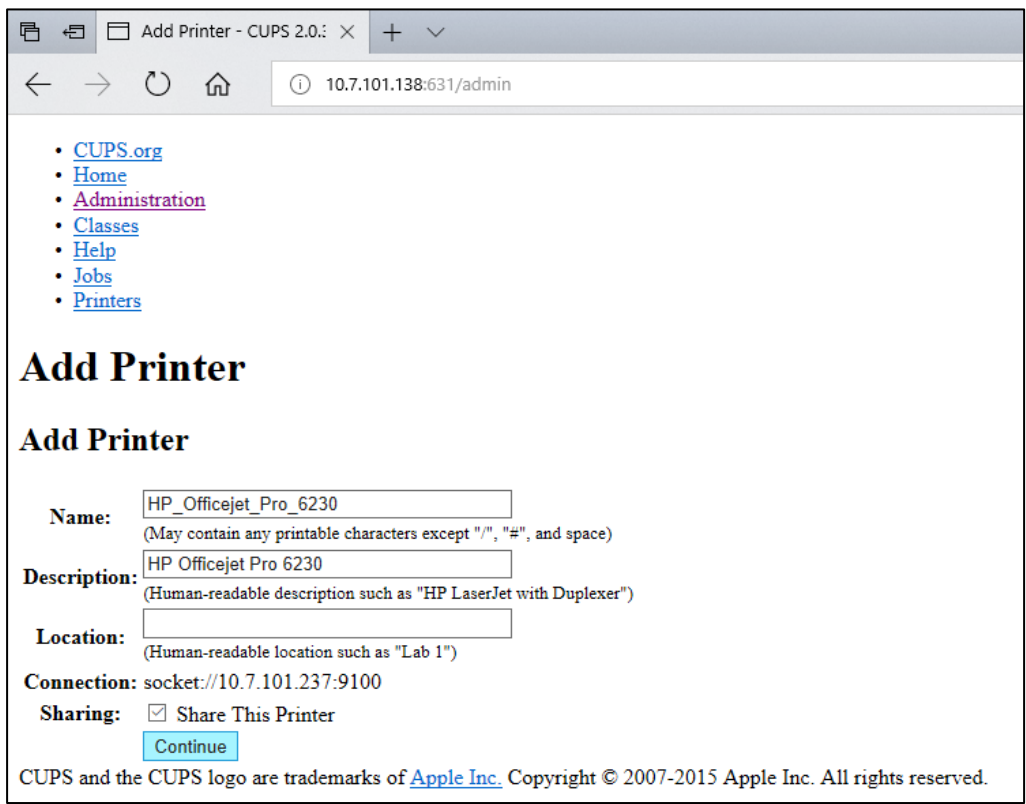

### <span id="page-104-0"></span>图 82. 添加打印机屏幕。

6. 为打印机选择打印机驱动程序,然后按下 Add Printer(添加打印机)。

提示:如果未列出打印机的驱动程序,请使用该打印机品牌的通用驱动程序。如果列出的驱 动程序均不起作用,请从网络上下载 PPD 文件格式的 CUPS 驱动程序, 在 Or Provide a PPD File (或提供 PPD 文件)字段中将其选中,然后按下 Add Printer (添加打印机) [\(图](#page-105-0) [83](#page-105-0))。

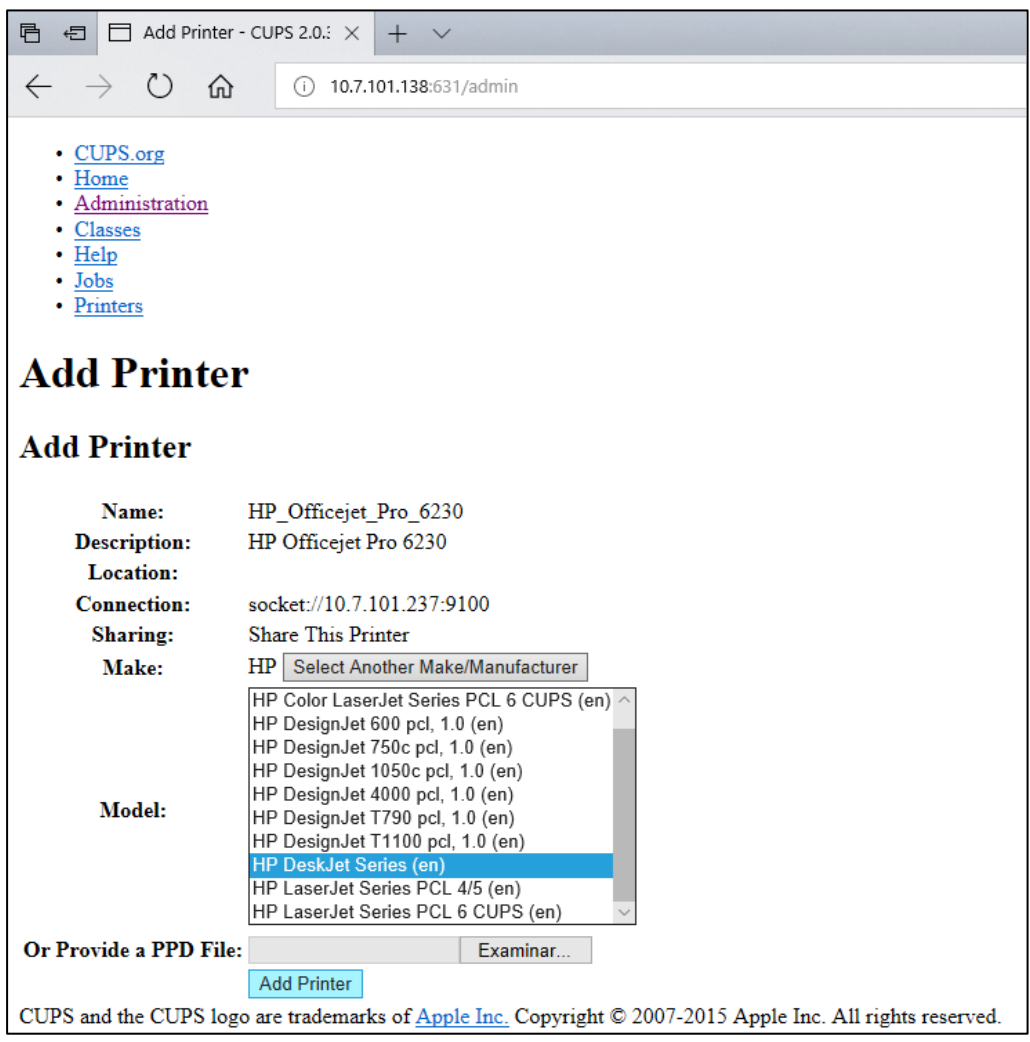

## <span id="page-105-0"></span>图 83. 选择打印机驱动程序。

7. 选择正确的 Media Size (介质尺寸) (例如"A4"), 因为某些打印机在纸张格式错误时 不会打印。接下来, 按下 Set Default Options(设置默认选项)来保存选择[\(图](#page-106-0) [84](#page-106-0))。

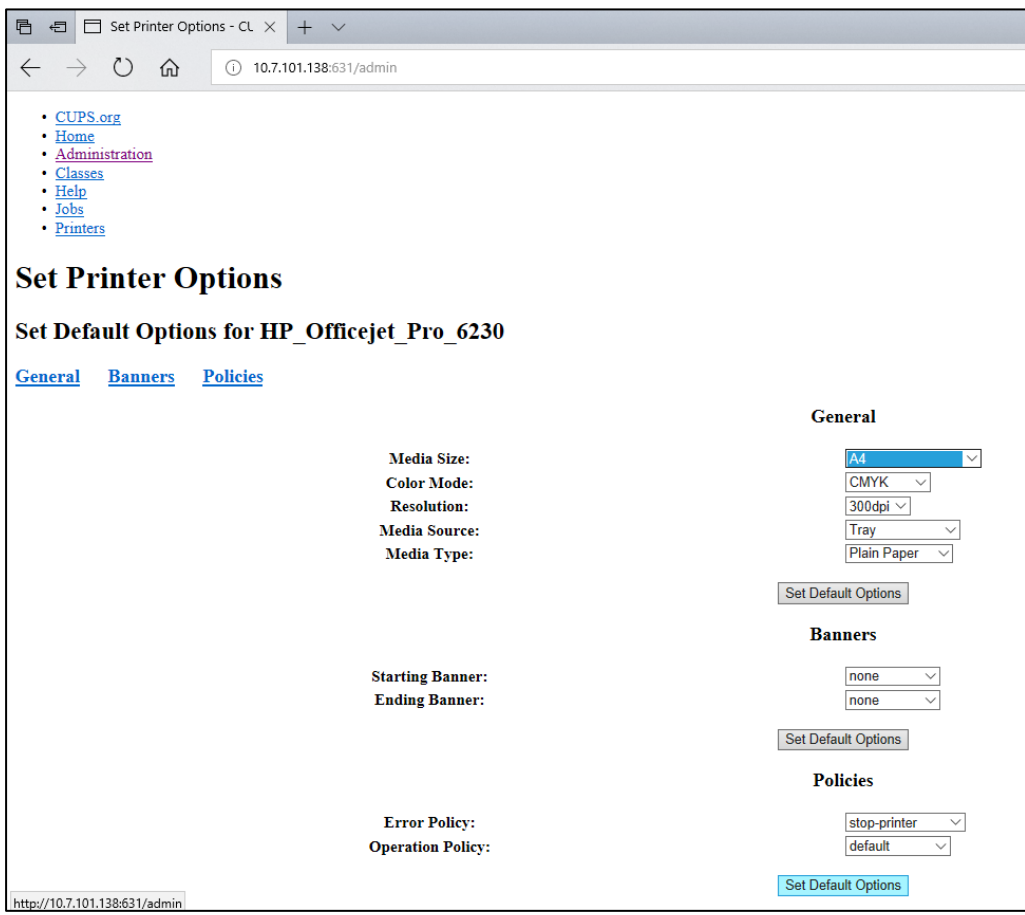

## <span id="page-106-0"></span>图 84. 选择正确的介质尺寸。

- 8. 使用后方的开关关闭 QIAstat-Dx Analyzer 1.0 操作模块的电源,然后再打开电源开关,以便使驱动程序可用。
- 9. 在 Options -> System Config -> Printer(选项 -> 系统配置 -> 打印机)下启用安装的打印机。 选择所需的打印机,然后按 Save (保存)。打印机现在可以使用了。

## <span id="page-107-0"></span>11.1.4 经测试的打印机列表

本《用户手册》发布时,以下打印机经过了 QIAGEN 的测试且兼容 QIAstat-Dx Analyzer 1.0 (通过 USB 和以太网连接):

- HP<sup>®</sup> OfficeJet<sup>®</sup> Pro 6230
- HP Color LaserJet<sup>®</sup> Pro M254dw
- Brother<sup>®</sup> MFC-9330CDW

如需获得最新的经测试的打印机列表,请访问 QIAGEN.com/QIAStat-Dx\_PrinterSetup。

通过附录 [11.1](#page-102-0) 中的程序, 其他打印机可能也兼容 QlAstat-Dx Analyzer 1.0。
11.2 符合性声明

法定制造商的名称和地址:

QIAGEN GmbH

QIAGEN Strasse 1, D-40724 Hilden, Germany

可从 QIAGEN 技术服务部申请获取最新的符合性声明。

11.3 报废的电子电气设备 (WEEE)

本章为用户提供了有关报废电子电气设备的处理信息。

打叉的带轮垃圾桶符号(见下图)表明不得将此产品与其他废弃物一起处理;必须根据当地法律 和法规,将其交由获得认证的处理机构或指定回收点进行处理。

在处理时单独收集和回收报废的电气设备可以保护自然资源,并确保以保护人类健康和环境的方 式回收产品。

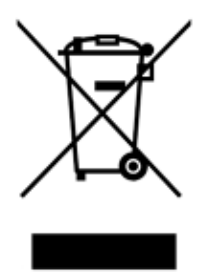

用户提出申请后,QIAGEN 可提供回收服务,但会额外收费。在欧盟,请遵守具体的 WEEE 再回 收要求;如果替代产品是由 QIAGEN 提供,则可以免费处理其带有 WEEE 标志的电气设备。

如要对电气设备进行再回收,请联系当地的 QIAGEN 销售办事处来获取所需的返回表格。提交表 格后,QIAGEN 会与您取得联系,要求您提供后续信息以安排报废电气设备的收集事宜,或为您 提供单独的报价。

11.4 责任条款

如果不是由自己的工作人员进行维修或改装,则 QIAGEN 不承担任何保修义务,QIAGEN 对进 行此类维修或改装提供了书面许可的情况除外。

在该保修下更换的所有材料仅在初始保修期内提供保修,超出初始保修期的初始有效期后,不再 提供保修,除非 QIAGEN 官员提供书面授权。读取装置、接口装置和相关软件仅可在这些产品的 原始制造商所提供的担保期内获得担保。任何人(包括 QIAGEN 的代表)作出的任何与本保修中 的条件存在不一致或冲突的陈述和保证对 QIAGEN 没有任何约束力,除非 QIAGEN 官员提出书 面许可。

### 11.5 软件许可协议

QIAGEN GmbH, QIAGEN Strasse 1, D-40724 Hilden, Germany ("QIAGEN")与您(个体或 法人实体),即软件(下称"软件")被许可方之间的法律协议的条款和条件(协议)

安装或已安装和使用本软件即表示您同意遵守本协议的条款。如果您不同意本协议的条款,请立 即将软件包和随附的项目(包括书面材料)退回到您获得它们的地方,可获得本软件的全额退款。

1. 授予许可

范围。根据本协议的条款和条件,QIAGEN 授予您全球性的永久、非独占且不可转让的许可, 只能为您的内部业务目的使用本软件。

您不得:

- 修改或更改本软件的全部或任何部分,也不能将其任何部分与其他软件合并,也不能将本软 件的任何组成部分与本软件分开,另外除非在法律允许的范围内和情况下,否则不能创建衍 生作品,或者反向工程、反编译、反汇编或以其他方式从软件中获取源代码或尝试执行上述 任何操作
- 复制软件(上面说明的除外)
- 未经 QIAGEN 事先书面同意, 以任何形式向任何人租赁、转让、出售、披露、交易、提供或 授予软件产品的任何权利;
- 删除、更改、隐藏、干扰或添加本软件中的任何所有权声明、标签、商标、名称或标记;
- 以任何侵犯 QIAGEN 或任何其他方的知识产权或其他权利的方式使用本软件;或
- 使用该软件为任何其他人提供在线或其他数据库服务。

单计算机使用。本协议只允许您在一台计算机上使用该软件的一个副本。

试用版本。该软件的试用版可能会在 30(三十)天后过期, 恕不另行通知。

开放软件/第三方软件。本协议不适用于程序中包含的受相关通知中的开源许可证、许可和/或版 权文件约束的任何其他软件组件(统称"开放软件")。此外,本协议不适用于 QIAGEN 仅被授 予衍生使用权的任何其他软件("第三方软件")。开放软件和第三方软件可能是以与软件相同 的电子文件提供的,但是它们是独立且不同的程序。本软件不受 GPL 或任何其他开源许可的约束。

如果 QIAGEN 提供第三方软件,则此类第三方软件的许可条款将额外适用并以此为准。如果提供 了开放软件,则此类开放软件的许可条款将额外适用并以此为准。如果开放软件的相应许可条款 要求 QIAGEN 向您提供相关开放软件的相应源代码, 则 QIAGEN 将提供。如果软件包含第三方 软件和/或开放软件,QIAGEN 将通知您,并根据要求提供相应的许可条款。

2. 升级

如果该软件是从以前版本升级的,则您将同时获得两个副本的许可,而且您不能单独转让以前的 版本,除非一次性且永久性地将最新升级版本和所有之前的版本转让给另一个用户,如下面第 4 节所述。

#### 3. 版权

本软件(包括本软件中包含的任何图像和文本)受版权保护,受德国版权法和国际条约规定的保 护。您不得复制本软件随附的任何印刷材料。

4. 其他限制

您不得出租或租赁本软件,但如果您能从计算机中删除安装文件,并且接收人同意本协议的条款, 您可以永久性地将软件和随附的书面材料转让给其他最终用户。您不得对软件进行反向工程、 反编译或反汇编。软件的任何转让都必须包含最新版本和所有先前版本。

提示: 有关 QIAstat-Dx Analyzer 中包含的第三方软件的其他许可协议,请导航至"Options" (选项) > "System Config" (系统配置) > "Version Info" (版本信息)。

5. 有限担保

QIAGEN 保证:(a) 软件在收到之日起九十 (90) 天内能够按照随附的印刷材料运行。本软件的所 有默示担保仅限九十 (90) 天。某些州/司法辖区不允许限制默示担保的期限,因此上述限制可能 对您不适用。

6. 客户的补救措施

QIAGEN 的全部责任和您的唯一补救措施将是(由 QIAGEN 选择) (a) 退还已支付的价格或 (b) 修复或更换不符合 QIAGEN 有限担保并已连带收据返还给 QIAGEN 的软件。如果软件故障是由 于意外、滥用或误用造成的,则本有限担保无效。任何更换的软件都将在原保修期的剩余时间内 或三十 (30) 天内保修,以较长者为准。

#### 7. 有限责任

在任何情况下, QIAGEN 或其供应商均不对因使用或无法使用本软件而导致的任何损害(包括但 不限于商业利润损失、业务中断、商业信息丢失或其他金钱损失、不可预见的损害、商业成功不 足、间接损坏或间接损失 - 特别是财务损失 - 或第三方索赔造成的损失)承担责任,即使 QIAGEN 已被告知可能发生此类损害。

上述责任限制不适用于因故意行为或重大过失造成的人身伤害或任何损害,或基于产品责任法 (Produkthaftungsgesetz)、担保或其他法律强制性规定的任何责任。

上述限制适用于以下情况:

- 延迟,
- 因缺陷而赔偿,
- 赔偿浪费的开支。
- 8. 不支持

本协议中的任何内容均不会强制 QIAGEN 为本软件提供任何支持。QIAGEN 可以(但没有义务) 更正本软件中的任何缺陷和/或向本软件的被许可方提供更新。您应尽合理努力及时向 QIAGEN 报告您在本软件中发现的任何缺陷,以帮助改进软件的修订版。

QIAGEN 对本软件(包括网络安装支持)的任何支持(如果有)均应仅由相应的独立支持协议约束。

9. 终止

如果您未能遵守本协议的条款和条件,QIAGEN 可以终止本协议以及您使用本软件的权利和许可。 您随时可以通知 QIAGEN 终止本协议。本协议终止后,您必须从您的计算机和档案中删除该软件。

您同意因任何原因终止本协议后,QIAGEN 可以采取措施使软件不再运行。

10. 管辖法律,审判地

本协议应根据德国法律解释,且不得与法律条款冲突。不包括"联合国销售公约"条款。尽管本 协议下有其他规定,本协议下的各方仍将接受杜塞尔多夫法院的专属管辖。

11.6 免责声明

除了 QIAGEN 的 QIAstat-Dx Analyzer 1.0 销售条款和条件中的内容, QIAGEN 不会承担任何责 任,也不会作出有关 QlAstat-Dx Analyzer 1.0 使用的任何明示或暗示担保,包括适销性、适合特 定用途、或违反任何专利、版权或全球其他地域知识产权的责任和保证。

QIAstat-Dx Analyzer 1.0 配备以太网端口。QIAstat-Dx Analyzer 1.0 采购方全权负责预防所有计 算机病毒、蠕虫、木马、恶意软件、黑客入侵或任何形式的网络安全问题。QIAGEN 对计算机病 毒、蠕虫、木马、恶意软件、黑客入侵或任何形式的网络安全问题不承担任何责任。

### 11.7 术语表

分析模块 (Analytical Module, AM): QIAstat-Dx Analyzer 1.0 的主要硬件模块, 负责对 QIAstat-Dx 检测试剂盒进行测试。由运行模块 (OM) 进行控制。

检测定义文件:检测定义文件是在 QIAstat-Dx Analyzer 1.0 上进行检测时所必需的文件。文件的 内容介绍了可以进行的测量、如何进行测量以及如何评估原始测量结果。首次执行检测前,应该 将该文件导入 QIAstat-Dx Analyzer 1.0。

GUI:图形用户界面。

IFU: Instructions For Use (使用说明)。

运行模块 (Operational Module, OM): QIAstat-Dx Analyzer 1.0 专用硬件, 为 1 至 4 个分析模块 (AM) 提供用户界面。

用户:以预期方式操作 QIAstat-Dx Analyzer 1.0 的人员。

## 索引

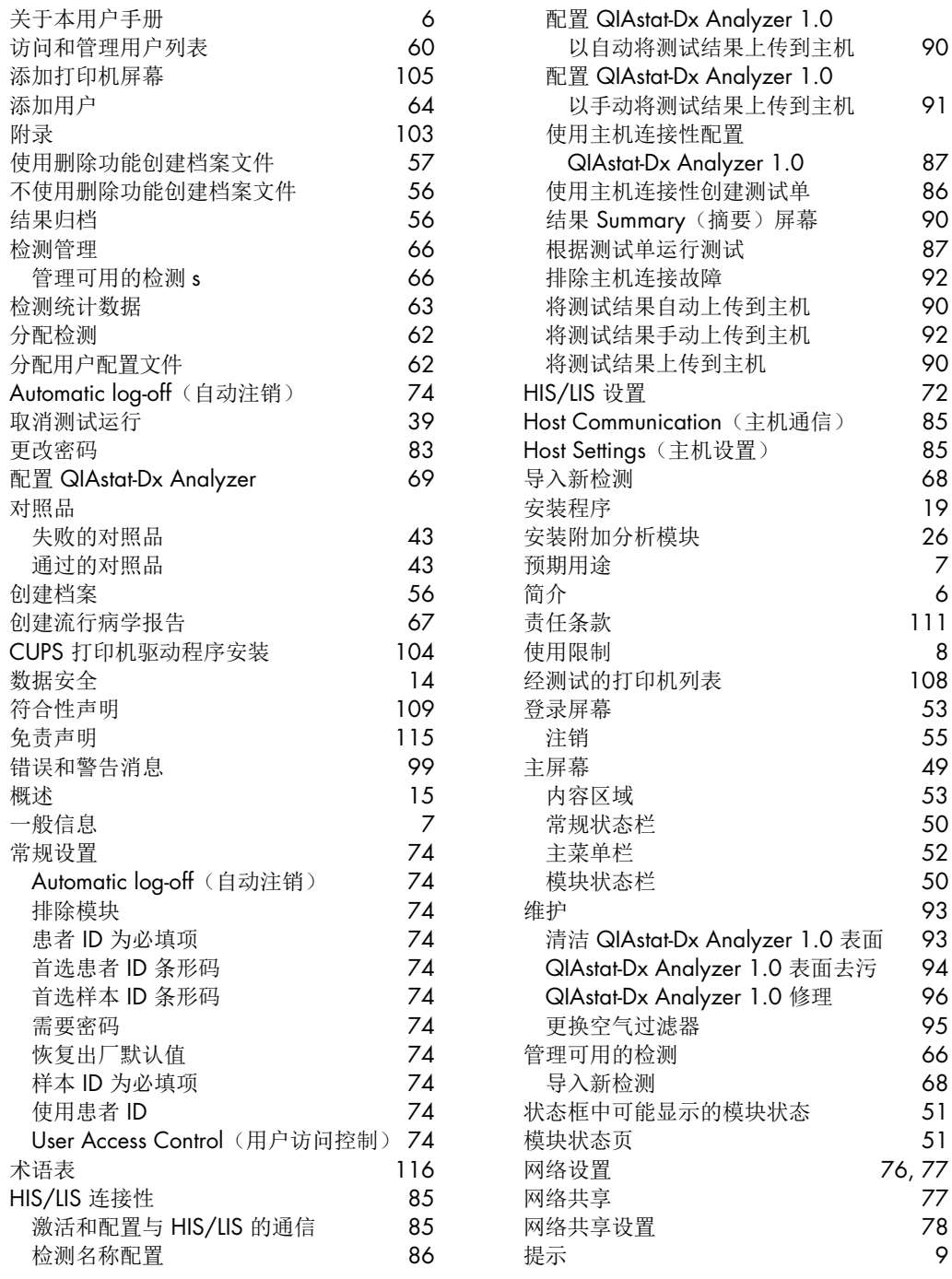

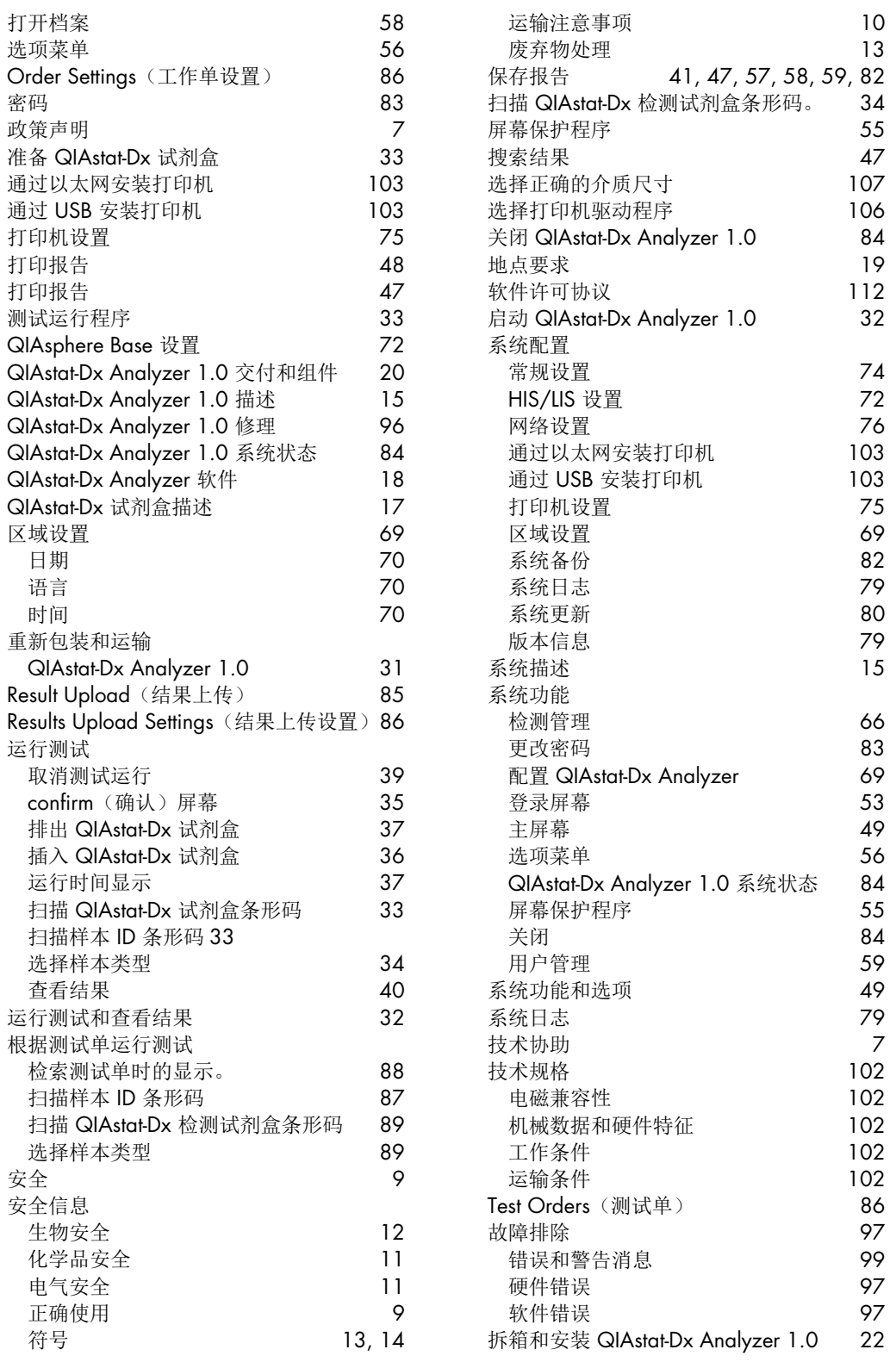

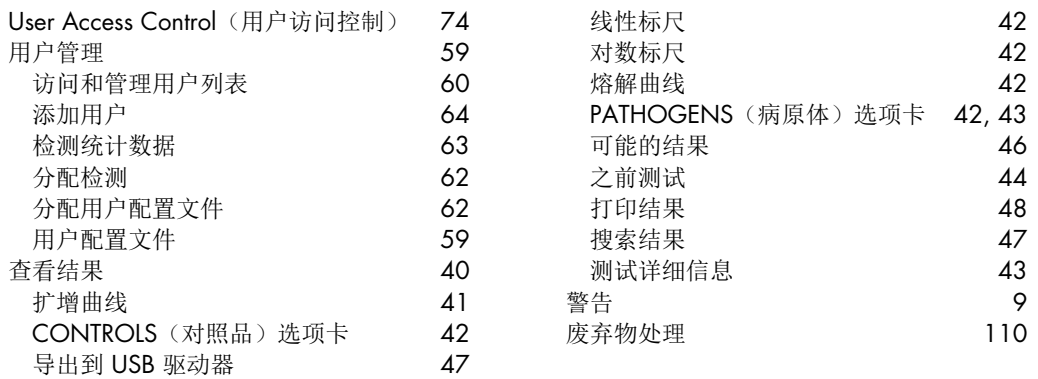

# 文档修订历史

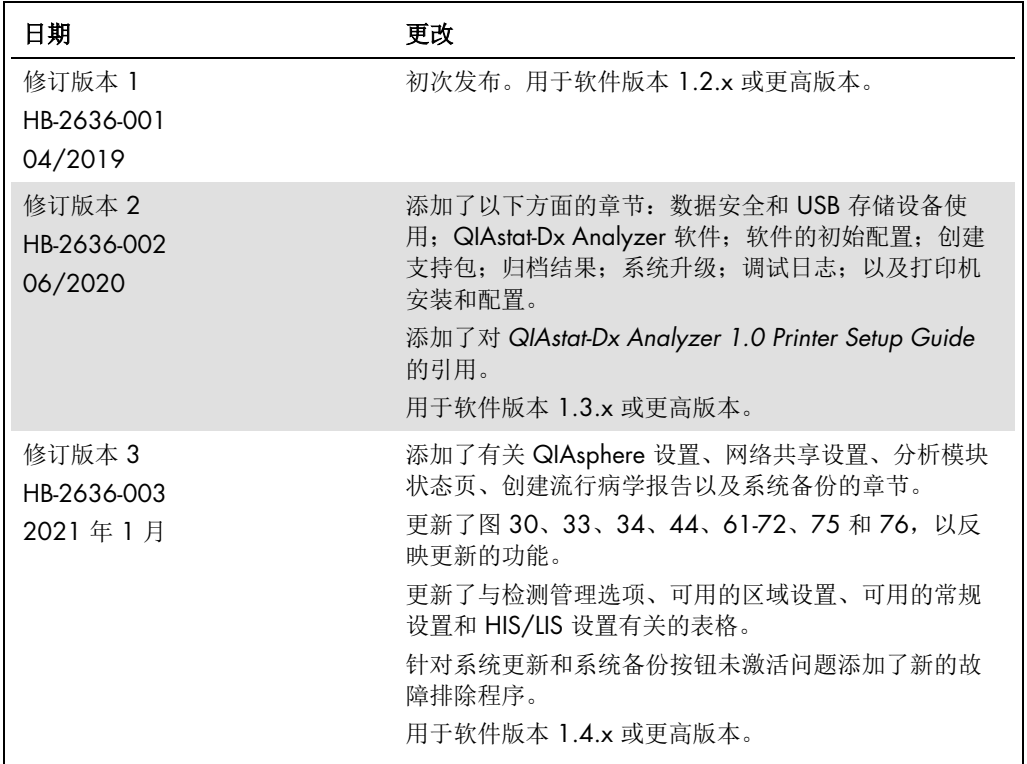

该页有意留空。

商标: QIAGEN®、Sample to Insight®、QIAstat-Dx®、DiagCORE® (QIAGEN Group); ACGIH® (American Conference of Government Industrial Hygienists, Inc.); Brother® (Brother Industries, Ltd); Clinical and Laboratory<br>Standords Institute®

HB-2636-003 01/2021 © 2020 QIAGEN, 保留所有权利。

订购: [www.qiagen.com/shop](http://www.qiagen.com/shop) | 技术支持: [support.qiagen.com](http://support.qiagen.com/) | 网站 [www.qiagen.com](http://www.qiagen.com/)